# brother

# Basic User's Guide

# MFC-J2320 MFC-J5320DW

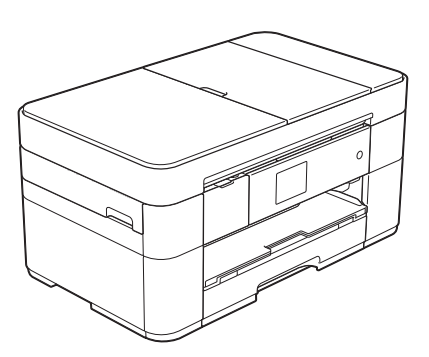

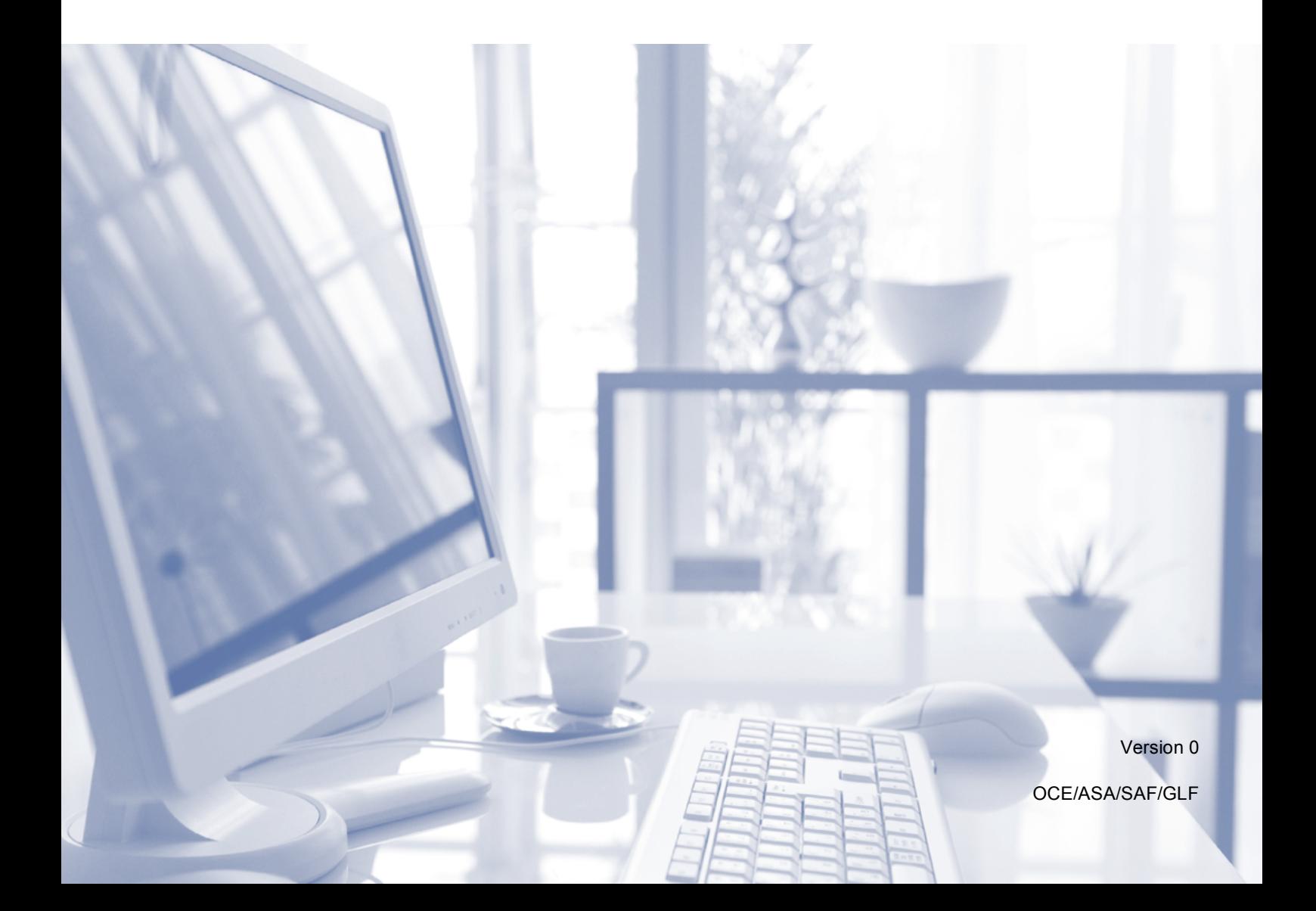

<span id="page-1-0"></span>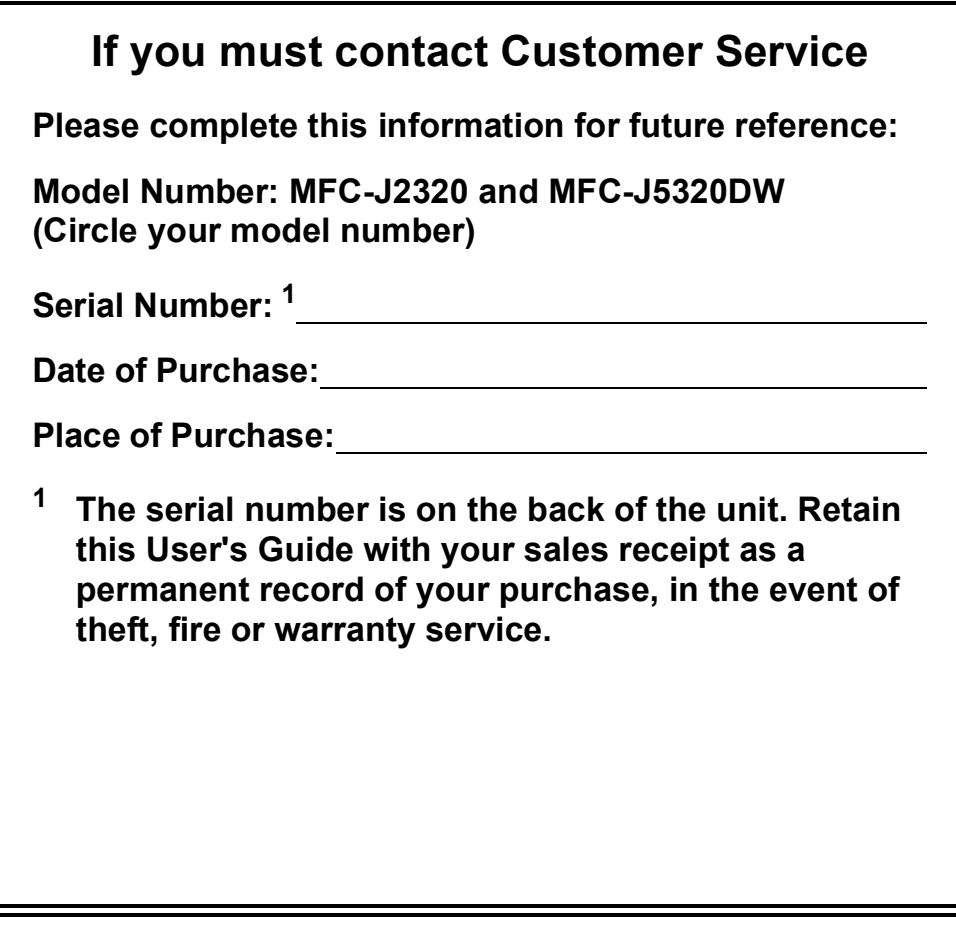

**Register your product online at**

**<http://www.brother.com/registration>**

© 2014 Brother Industries, Ltd. All rights reserved.

### **You can use the following features!**

### **High capacity versatile paper handling**

You can load a maximum of 250 pages up to A3 or Ledger size in the large-capacity tray. (See *[Loading paper](#page-15-0)* on page 8.)

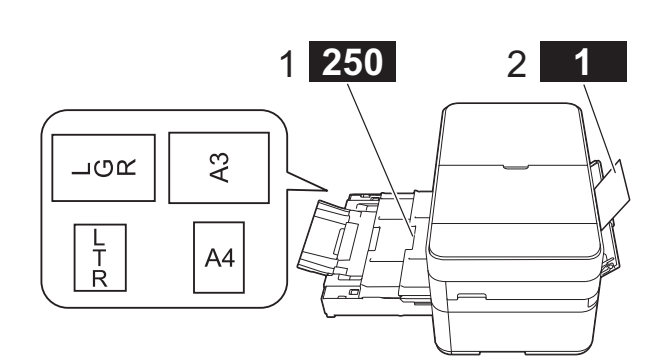

- **1 Paper Tray - 250 sheets / Up to A3 or Ledger**
- **2 Manual Feed Slot - 1 sheet**

### **Mobile Connect**

Use Brother iPrint&Scan to print and scan images and files from mobile devices.

(See Mobile Print/Scan Guide for Brother iPrint&Scan at <solutions.brother.com/manuals>.)

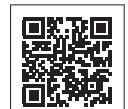

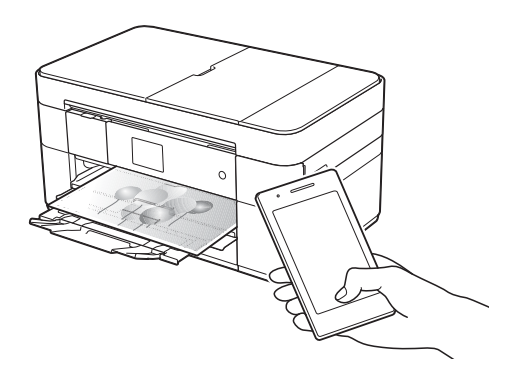

### **Web Connect / Brother Apps**

Scan and upload images and files to popular web services directly from your machine. Capture and convert information directly from your machine without your computer.

(See Web Connect Guide at <solutions.brother.com/manuals>.)

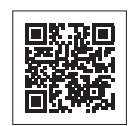

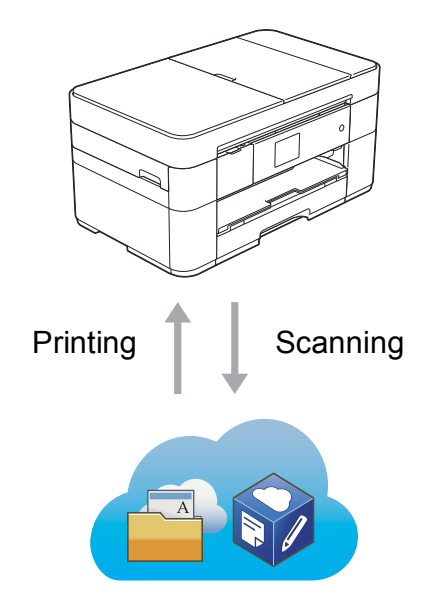

### **Add Shortcuts**

Save your most frequently-used settings as Shortcuts.

(See Online User's Guide at <solutions.brother.com/manuals>.)

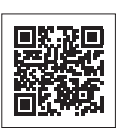

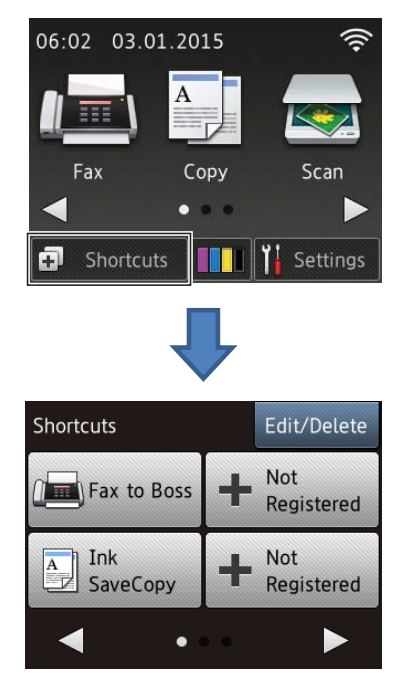

### **User's Guides and where to find them**

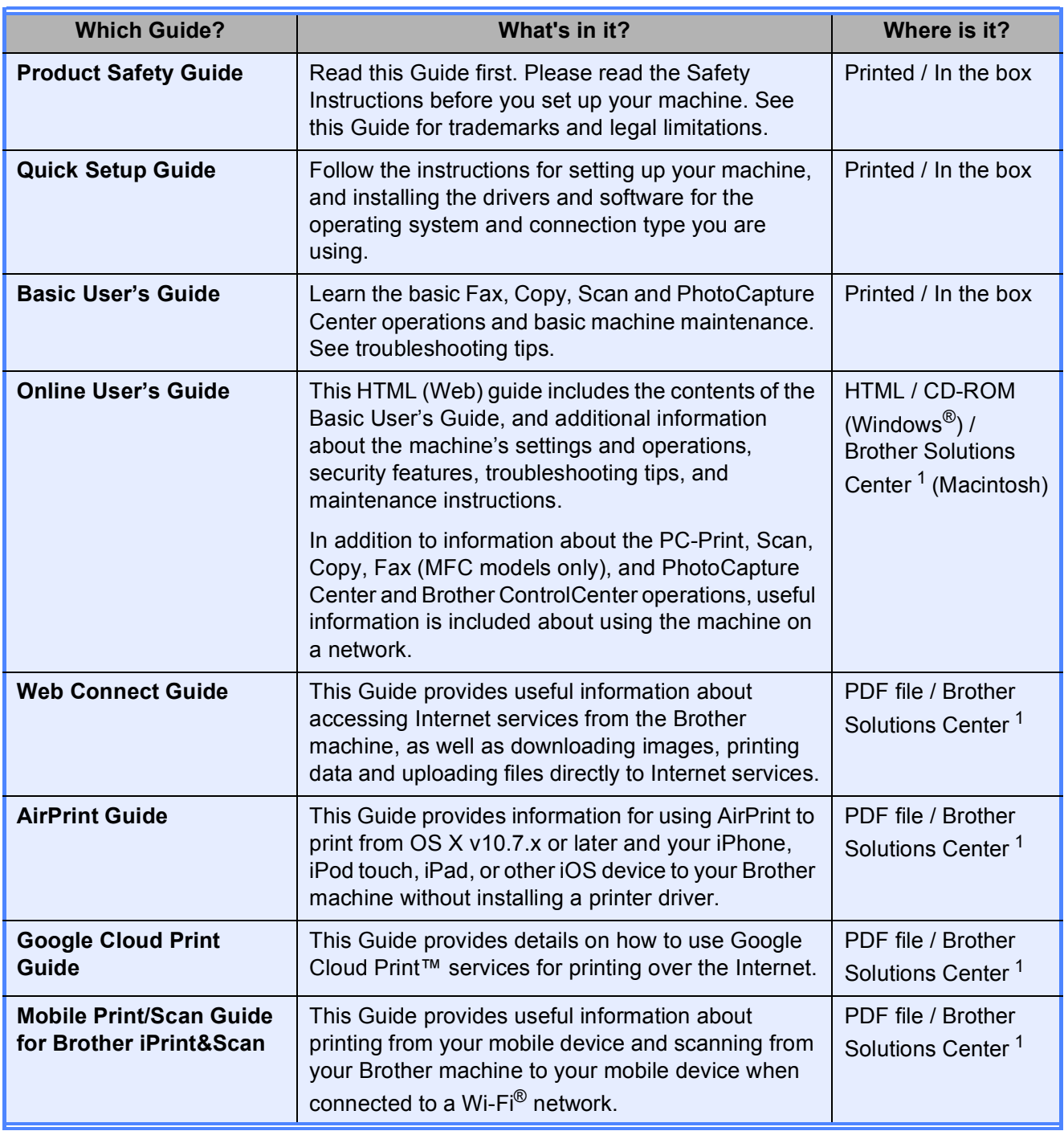

<span id="page-3-0"></span><sup>1</sup> Visit <solutions.brother.com/manuals>.

### **The Online User's Guide helps you get the most out of your machine.**

- Quicker navigation!
	- Search box
	- Navigation index in a separate pane
- Comprehensive!
	- All topics in one guide
- Simplified layout!
	- Provides step-by-step instructions
	- Summarises the feature at the top of the page

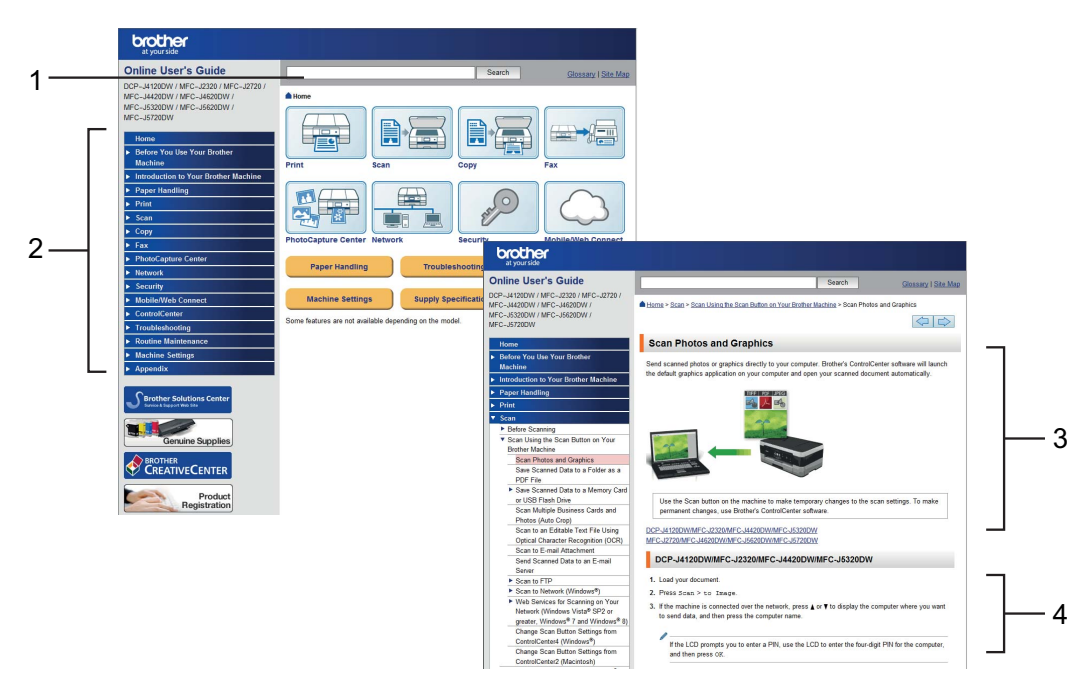

- **1 Search Box**
- **2 Navigation Index**
- **3 Feature Summary**
- **4 Step-by-Step Instructions**

#### **Where can I find the Online User's Guide?**

(Windows®)

Click (**Start**) > **All Programs** > **Brother** > **Brother Utilities** > **MFC-XXXX** (Where XXXX is your model name.) > **Support** > **User's Guides**.

(Windows $^{\circledR}$  8)

Tap or click (**Brother Utilities**) > **MFC-XXXX** (Where XXXX is your model name.) > **Support** > **User's Guides**.

(Macintosh or other options) Visit Brother Solutions Center: [solutions.brother.com/manuals.](solutions.brother.com/manuals)

### **If you have questions or problems, please take a look at your model's FAQs.**

- Provides several ways to search
- Displays related questions for additional information
- Receives regular updates based on customer feedback

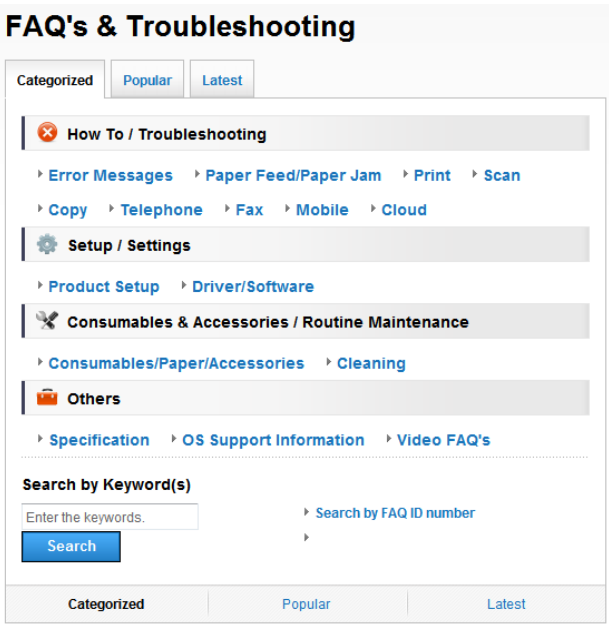

\* The FAQ home page will vary depending on your model.

#### **Where can I find these FAQs?**

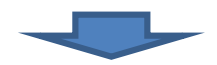

Brother Solutions Center <http://support.brother.com>

# **Table of Contents**

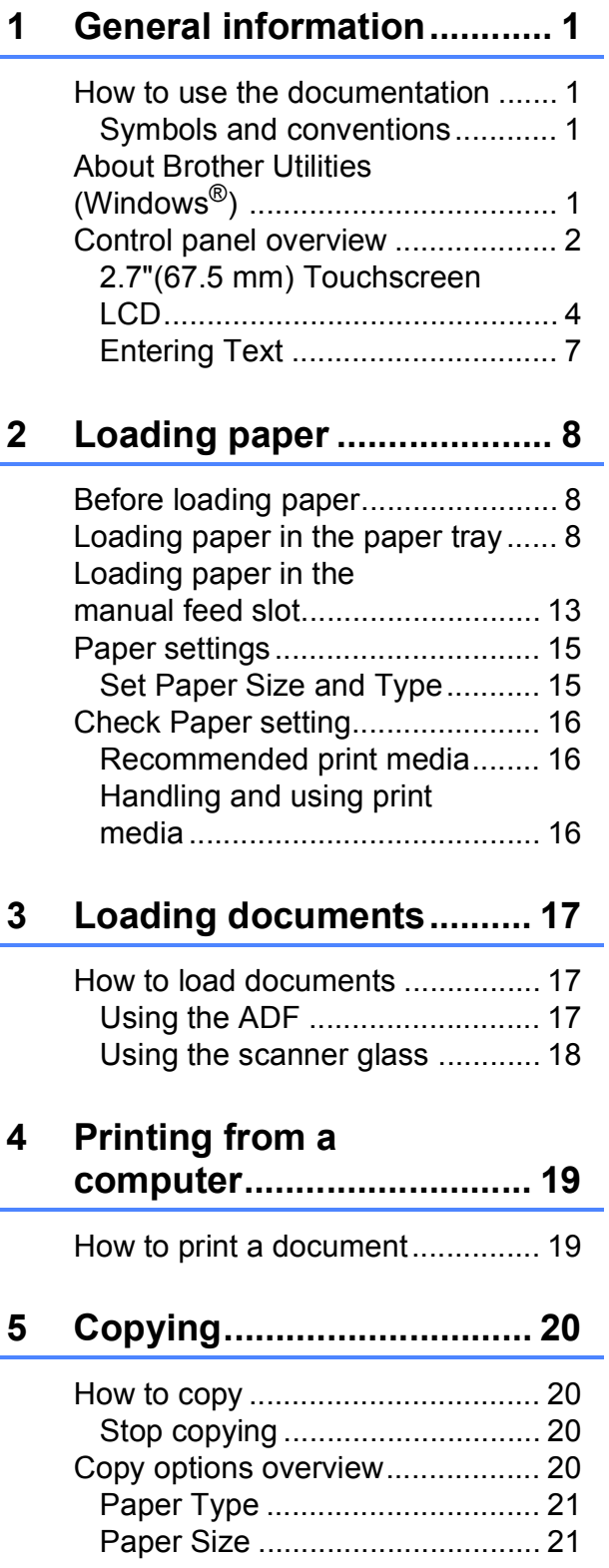

### **[6 Scanning to a computer ... 22](#page-29-0)**

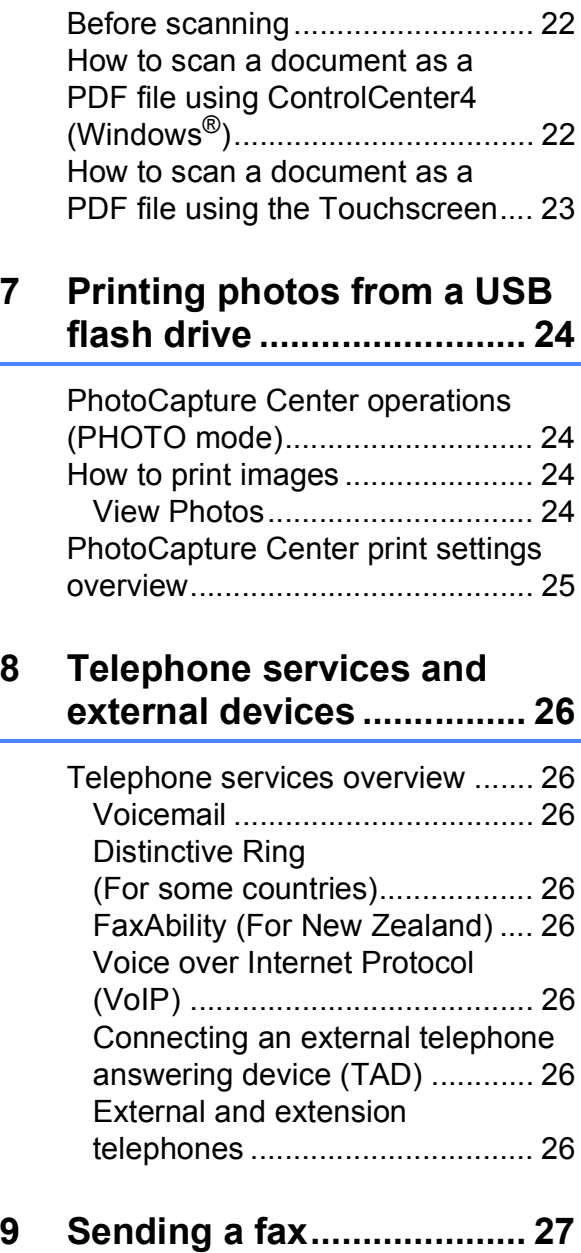

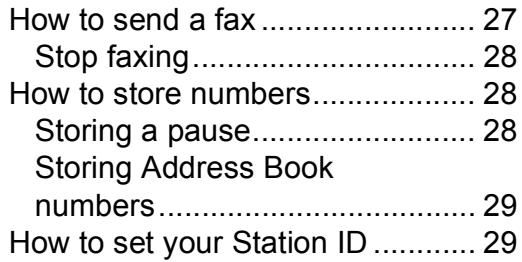

**v**

### **[10 Receiving a fax ..................30](#page-37-0)**

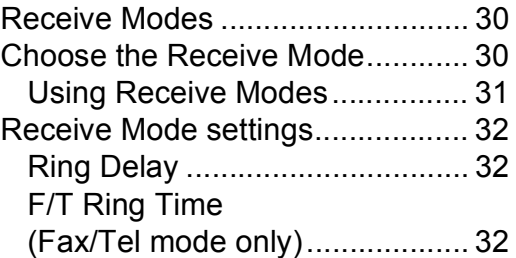

### **[A Routine maintenance ........33](#page-40-0)**

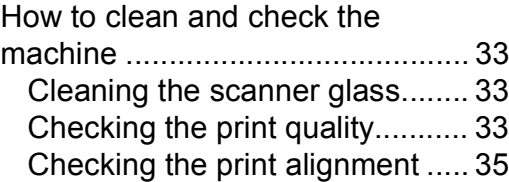

### **[B Troubleshooting ................36](#page-43-0)**

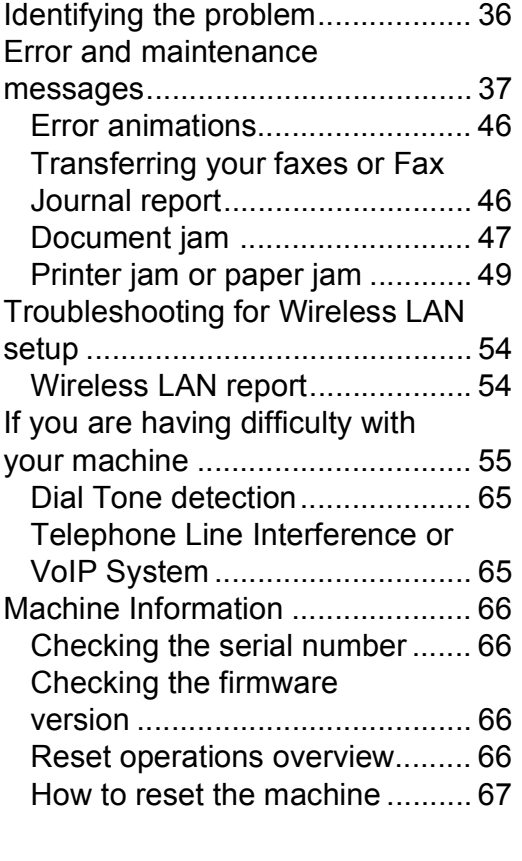

**[C Index ...................................68](#page-75-0)**

**[Supplies .............................71](#page-78-0)**

**1**

# <span id="page-8-0"></span>**General information**

# **documentation <sup>1</sup>**

Thank you for buying a Brother product! Reading the documentation will help you make the most of your machine.

### <span id="page-8-2"></span>**Symbols and conventions <sup>1</sup>**

The following symbols and conventions are used throughout the documentation.

**Bold** Bold typeface identifies buttons on your computer screen. *Italics* Italicized typeface emphasizes an important point or refers you to a related topic. Courier New Text in the Courier New font identifies messages displayed on the machine's Touchscreen LCD.

### **IMPORTANT**

IMPORTANT indicates a potentially hazardous situation which, if not avoided, may result in damage to property or loss of product functionality.

### **NOTE**

NOTE specifies the operating environment, conditions for installation, or special conditions of use.

### <span id="page-8-3"></span>**About Brother Utilities (Windows®) 1**

**Brother Utilities** is an application launcher that offers convenient access to all Brother applications installed on your device.

<span id="page-8-1"></span>**1** (Windows<sup>®</sup> XP, Windows Vista® and  $W$ indows<sup>®</sup> 7) Click (**Start**) > **All Programs** > **Brother** > (**Brother Utilities**). (Windows $^{\circledR}$ 8) Tap or click (**Brother Utilities**) either on the Start screen or the desktop. (Windows $^{\circledR}$  8.1) Move your mouse to the lower left corner of the **Start** screen and click (if you are using a touch-based device, swipe up from the bottom of the **Start** screen to bring up the **Apps** screen). When the **Apps** screen appears, tap or click (**Brother Utilities**). Select your machine. .<br>I Itilities MFC-XXXX  $\mathfrak{S}$ **PC-FAX Send PC-FAY Receive** e  $\begin{matrix} \overline{\phantom{0}} \ \overline{\phantom{0}} \ \overline{\phantom{0}} \ \end{matrix}$ Tools **Scanners and Camera** Journ Con **Photo Print** Use More Support

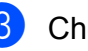

brother

Choose the operation you want.

 $\Box$ 

 $F$  Fxit

### <span id="page-9-0"></span>**Control panel overview**

**The MFC-J2320 and MFC-J5320DW have the same 2.7"(67.5 mm) Touchscreen LCD and Touchpanel.** 

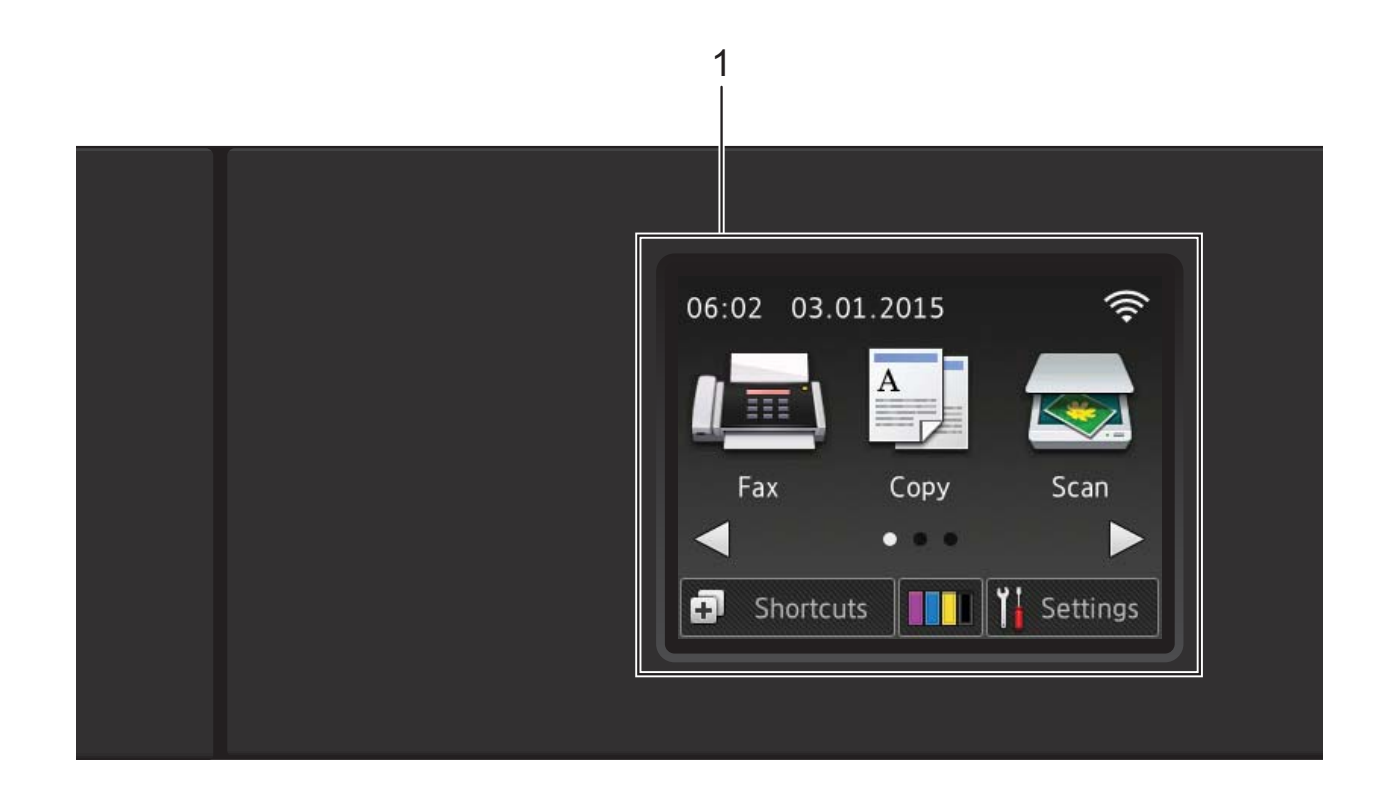

### **NOTE**

Most of the illustrations in this User's Guide show the MFC-J5320DW.

#### **1 2.7"(67.5 mm) Touchscreen LCD (Liquid Crystal Display)**

Access the menus and options you want by pressing them as they are displayed on the Touchscreen LCD.

You can adjust the angle of the Touchscreen LCD and Touchpanel by lifting it. To lower this control panel, press the release button located behind it, as shown in the illustration.

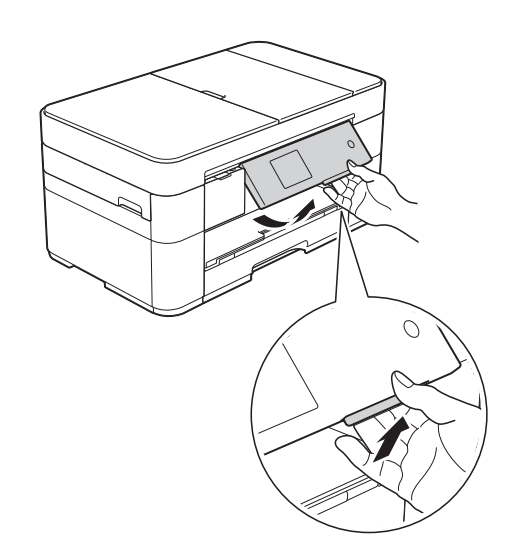

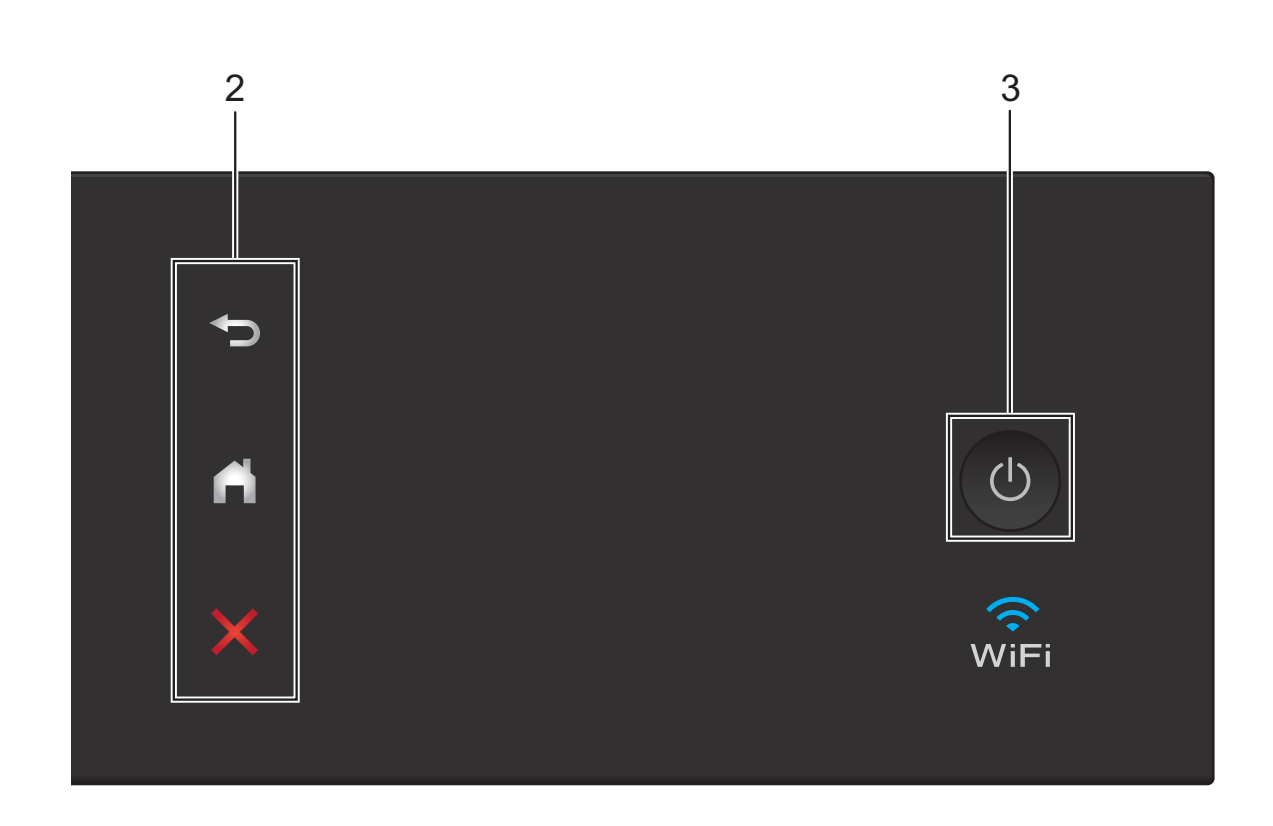

#### **2 Touchpanel:**

### **Back**

Press to go back to the previous menu level.

### **Home**

Press to return to the Home screen.

#### **EX** Cancel

Press to cancel an operation when lit.

**3 Power On/Off**

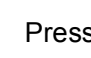

Press  $\left(\bigcup_{n=1}^{\infty}\right)$  to turn the machine on.

Press and hold down  $\circ$  to turn the machine

off. The Touchscreen LCD displays Shutting Down and stays on for a few seconds before turning off.

If you have connected an external telephone or TAD, it is always available for use.

If you turn the machine off using  $\left(\bigcup_{n=1}^{\infty} \mathbb{I}\right)$ , it still

periodically cleans the print head to maintain print quality. To prolong the life of the print head, provide better ink efficiency, and maintain print quality, keep your machine connected to the power at all times.

### <span id="page-11-0"></span>**2.7"(67.5 mm) Touchscreen LCD <sup>1</sup>**

There are three Home screens that you can access by pressing  $\triangleleft$  or  $\triangleright$ .

From the Home screens, you can access Wi-Fi setup, Shortcuts, Ink levels and Setup screens.

#### **Home Screen 1 <sup>1</sup>**

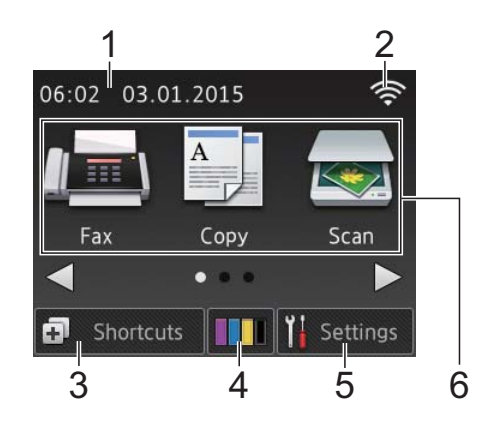

This screen displays the machine's status when the machine is idle.

This screen provides access to Fax, Copy and Scan operations.

This Home screen is also called the Ready Mode screen. When displayed, this indicates that your machine is Ready for the next command.

### **Home Screen 2**

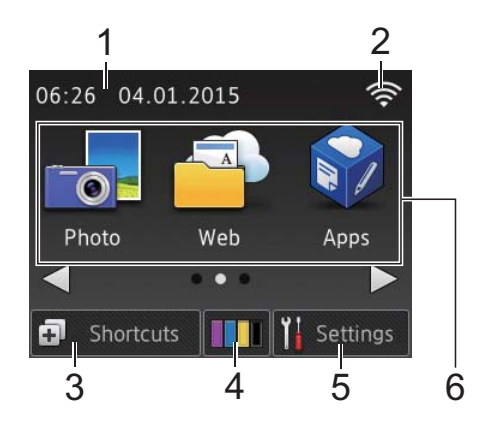

This screen provides access to additional features, such as Photo, Web and Apps operations.

#### **Home Screen 3 <sup>1</sup>**

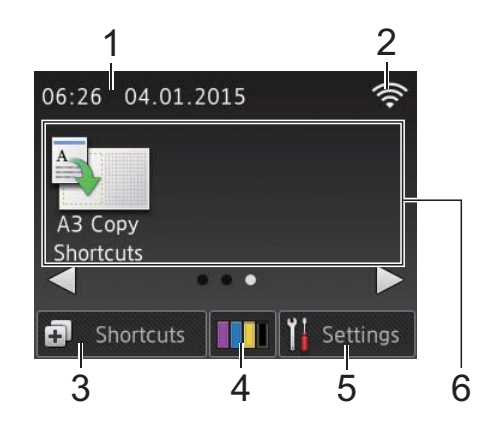

This screen provides access to A3 Copy Shortcuts operations.

1 **Date & Time**

Displays the date and time set on the machine.

2 **Wireless Status**

A four-level indicator on the Ready Mode screen displays the current wireless signal strength when using a wireless connection.

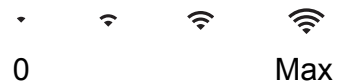

 $\blacksquare$  When wifi appears on the

Touchscreen, press it to configure your wireless settings. For more information, see Quick Setup Guide.

### 3 **Shortcuts**

Create Shortcuts for frequently-used operations, such as sending a fax, copying, scanning and using Web Connect.

Three Shortcuts screens are available with space for up to four Shortcuts on each screen.

For more information, see Online User's Guide.

### 4 **Ink**

Displays the available ink volume. Press to access the Ink menu.

When the ink cartridge is near the end of its life or having a problem, an error icon is displayed on the ink colour.

(See Online User's Guide.)

### 5 **Settings**

Press to access the settings.

(See *[Settings screen](#page-13-0)* on page 6.)

6 **Modes:**

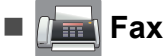

Press to access Fax mode.

 **Copy**

Press to access Copy mode.

### **Scan**

Press to access Scan mode.

### **Photo**

Press to access Photo mode.

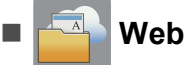

Press to connect the Brother machine to an Internet service.

For details, see Web Connect Guide.

### **Apps**

Press to access the Brother Apps menu.

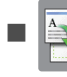

#### **A3 Copy Shortcuts**

Use this preset copy shortcut to copy on A3 or Ledger size.

(See Online User's Guide.)

#### 7 **Stored Fax(es):**

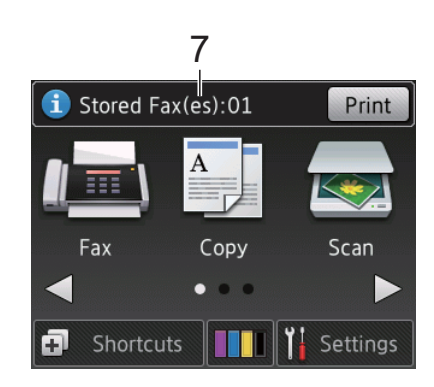

When Fax Preview is set to Off, Stored Fax(es) displays how many received faxes are in the machine's memory.

Press Print to print the faxes.

8 **New Fax(es):**

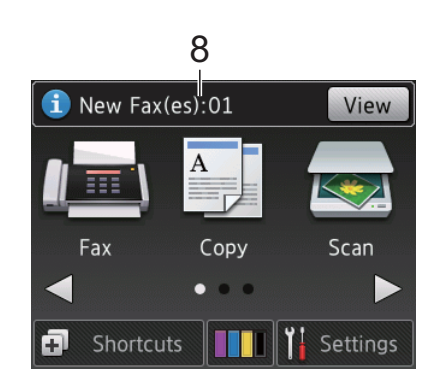

When Fax Preview is set to On, New Fax(es) displays how many new faxes you have received and stored in the machine's memory.

Press  $V_i$ <sub>ew</sub> to view the faxes on the Touchscreen.

9 **Warning icon** 

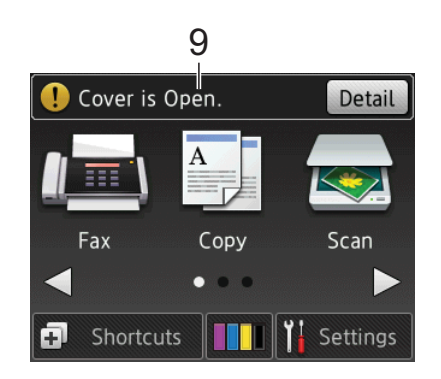

The warning icon  $\left( \cdot \right)$  appears when there is an error or maintenance message; press Detail to view it, and then press

 $\blacktriangleright$  to return to Ready mode.

(See *[Error and maintenance messages](#page-44-0)* [on page 37](#page-44-0).)

#### **NOTE**

This product adopts the font of ARPHIC TECHNOLOGY CO., LTD.

#### <span id="page-13-0"></span>**Settings screen <sup>1</sup>**

When you press  $\|\cdot\|$  (Settings), the Touchscreen LCD displays the machine's status.

This screen provides access to all the machine's settings.

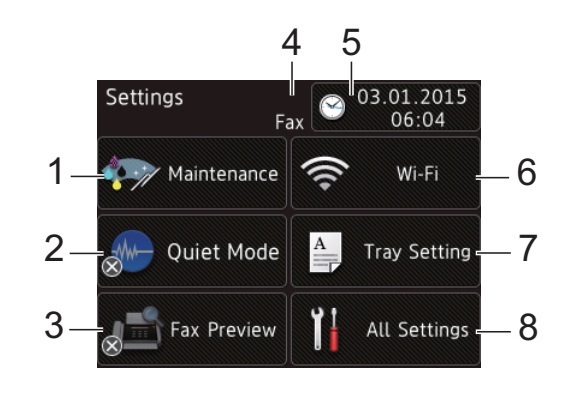

#### 1 **Maintenance**

Press to access the Maintenance menu.

Check and improve the print quality, clean the print head and check the available ink volume. You can also use the Maintenance solution menu to solve a recurring paper jam error.

#### 2 **Quiet Mode**

Displays the Quiet Mode setting. Press to access the Ouiet Mode menu.

When this menu is set to  $On, \frac{1}{2}$  is displayed on the Home screen. The machine's printing noise has been reduced.

For more information, see Online User's Guide.

#### 3 **Fax Preview**

Displays the Fax Preview setting.

Press to access the Fax Preview menu.

#### 4 **Receive Mode**

Displays the current Receive Mode:

- $\blacksquare$  Fax (Fax Only)
- Fax/Tel
- External TAD
- Manual

#### **NOTE**

(For some countries)

When the Distinctive Ring feature is turned on, the Touchscreen displays  $D/R$ . For details, see Online User's Guide.

(For New Zealand)

When the FaxAbility feature is turned on, the Touchscreen displays D/R. For details, see Online User's Guide.

#### 5 **Date & Time**

Displays the date and time that has been set in the machine.

Press to access the Date & Time menu.

#### 6 **Wi-Fi**

Press to set up a wireless network connection.

A four-level indicator  $\approx$  on the screen

displays the current wireless signal strength if you are using a wireless connection.

#### 7 **Tray Setting**

Press to access the Tray Setting menu to change the paper size and paper type.

#### 8 **All Settings**

Press to access the Settings menu.

### <span id="page-14-0"></span>**Entering Text**

When you must enter text into the machine, a keyboard appears on the Touchscreen.

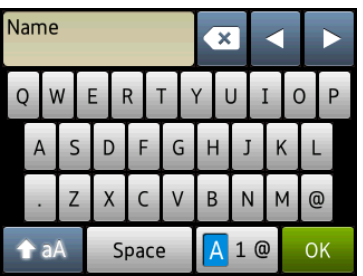

Press  $\boxed{A}$  1  $\degree$  to cycle between letters, numbers and special characters.

#### **NOTE**

- To change between lowercase or uppercase, press  $\hat{A}$  a A
- You can change the keyboard setting of the Touchscreen.

(See Online User's Guide.)

#### **Inserting spaces**

To enter a space, press Space or you can press  $\blacktriangleright$  to move the cursor.

#### **NOTE**

The characters that are available may differ depending on your country.

#### **Making corrections**

If you entered an incorrect character and want to change it, press **d** to move the cursor to highlight the incorrect character, and then press  $\overline{\mathbf{X}}$ . Enter the correct character. You can also use the cursor to go back and insert characters.

Press  $\mathbb{R}$  for each character you want to erase, or press and hold  $\alpha$  to erase all the characters.

```
2
```
## <span id="page-15-0"></span>**Loading paper**

### <span id="page-15-1"></span>**Before loading paper**

Load only one size of paper and one type of paper in the paper tray at a time.

- $\blacksquare$  When loading a different paper size in the tray, you must also change the paper size setting in the machine. (See *[Set Paper](#page-22-2)  [Size and Type](#page-22-2)* on page 15.)
- If the Check Paper setting is  $On$ , the machine will display a message asking if you want to change the paper type and paper size when you pull the paper tray out of the machine. Change the paper size and paper type settings if needed, according to the instructions on the Touchscreen. (See *[Check Paper setting](#page-23-3)* [on page 16](#page-23-3).)

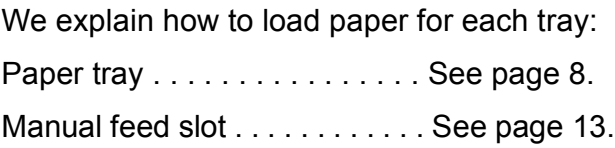

### <span id="page-15-3"></span><span id="page-15-2"></span>**Loading paper in the paper tray <sup>2</sup>**

### **Paper size and loading orientation <sup>2</sup>**

The paper size determines the orientation when loading paper in the paper tray.

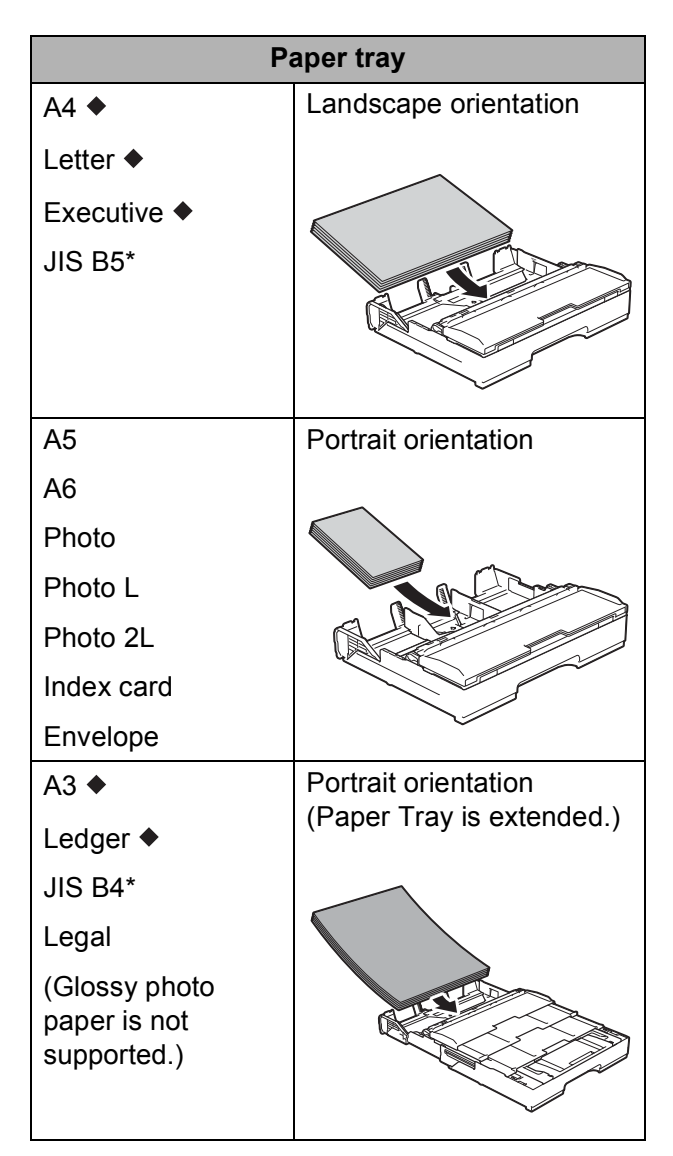

- See the details in this chapter.
- Only available in some countries.

For information about other paper sizes, see Online User's Guide.

#### **When using A4, Letter or Executive size paper: <sup>2</sup>**

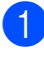

 $\blacksquare$  Pull the paper tray completely out of the machine.

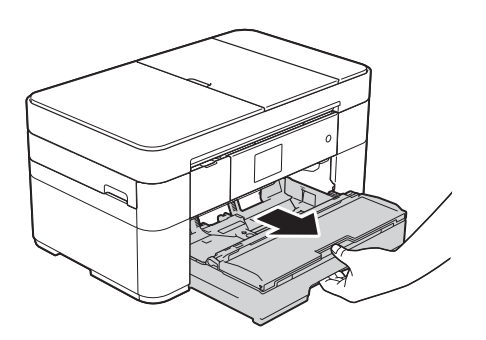

2 Gently press and slide the paper guides (1) to fit the paper size. Make sure the triangular mark (2) on the paper guide (1) lines up with the mark for the paper size you are using.

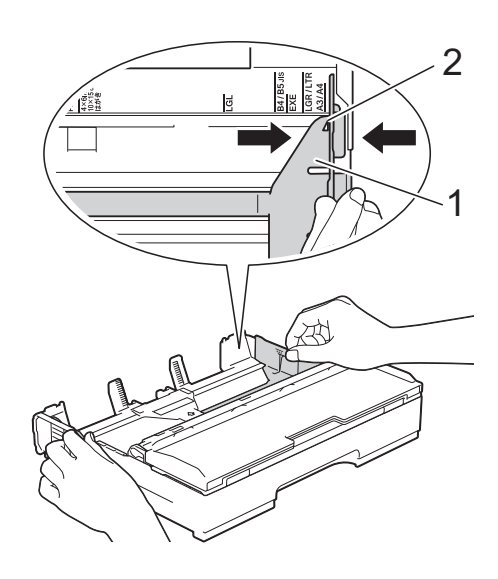

 $\left( 3 \right)$  Fan the stack of paper well to avoid paper jams and misfeeds.

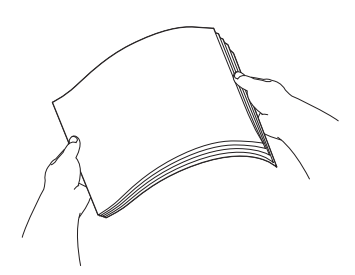

#### **NOTE**

Always make sure the paper is not curled.

4 Load paper in the paper tray with the printing surface **face down**. Check that the paper is flat in the tray.

#### **Landscape orientation <sup>2</sup>**

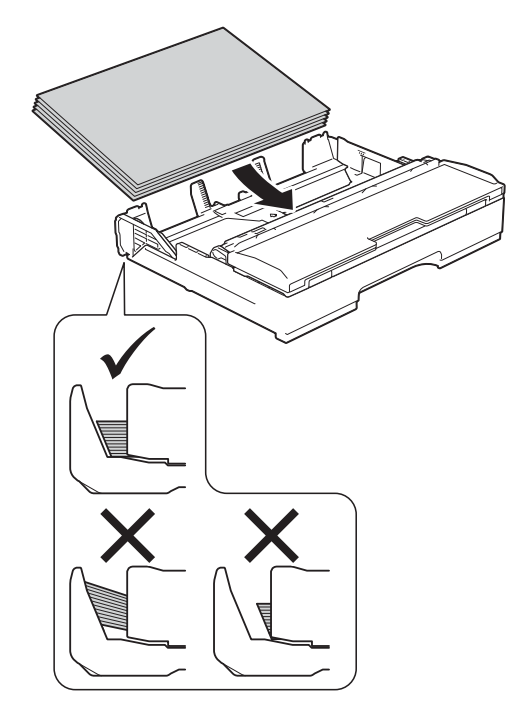

**6** Gently adjust the paper guides  $(1)$  to the paper.

> Make sure the paper guides touch the sides of the paper.

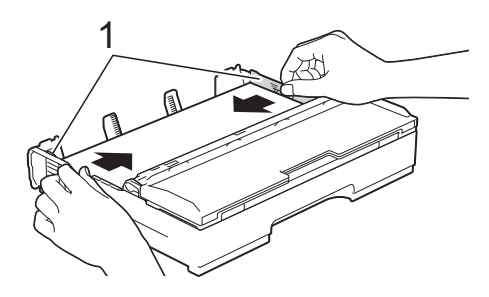

 $\boxed{6}$  Check that the paper is flat in the tray and below the maximum paper mark (1).

Overfilling the paper tray may cause paper jams.

 $\bullet$  Pull out the paper support (1) until it locks into place, and then unfold the paper support flap (2).

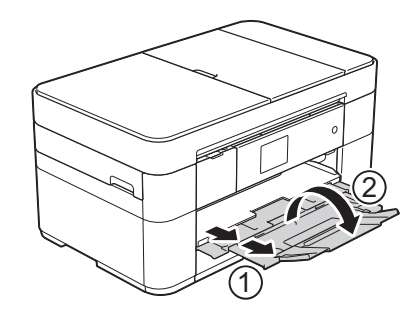

**9** Change the paper size setting in the machine's menu, if needed. (See *[Set Paper Size and Type](#page-22-2)* [on page 15.](#page-22-2))

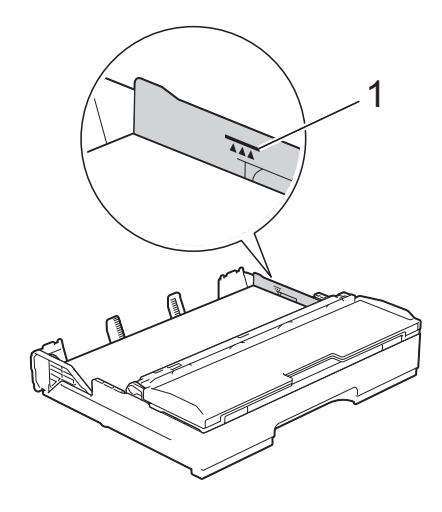

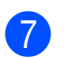

**8** Slowly push the paper tray completely into the machine.

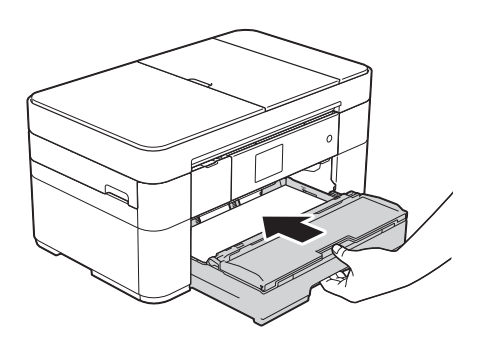

#### **When using A3 or Ledger size paper: <sup>2</sup>**

- $\blacksquare$  Pull the paper tray completely out of the machine. Rest the tray on a flat surface.
- $\left( 2 \right)$  Push the blue slider until it locks in the release position, and then extend the tray until the blue slider returns to and locks in the default position. Open the tray cover and make sure the triangular mark inside the tray (1) lines up with the mark (2) for **B4 JIS/LGL**, as shown in the illustration.

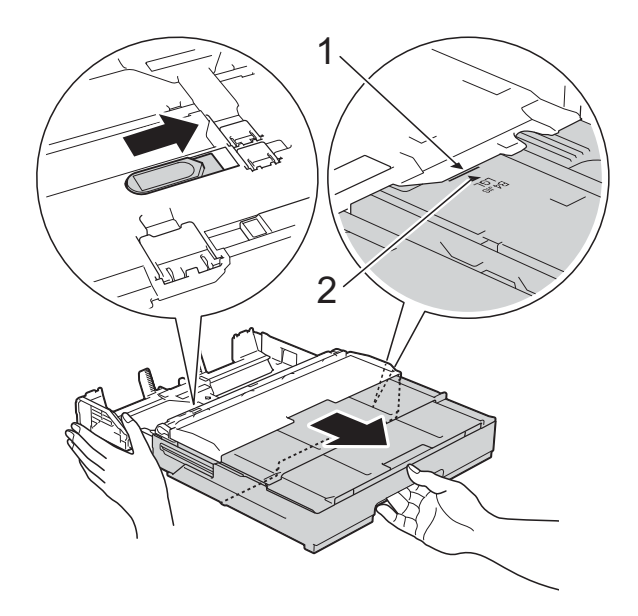

Push the blue slider a second time until it locks in the release position, and then extend the tray until the blue slider returns to and locks in the default position. Open the tray cover and make sure the triangular mark inside the tray (1) lines up with the mark (2) for **A3/LGR**, as shown in the illustration.

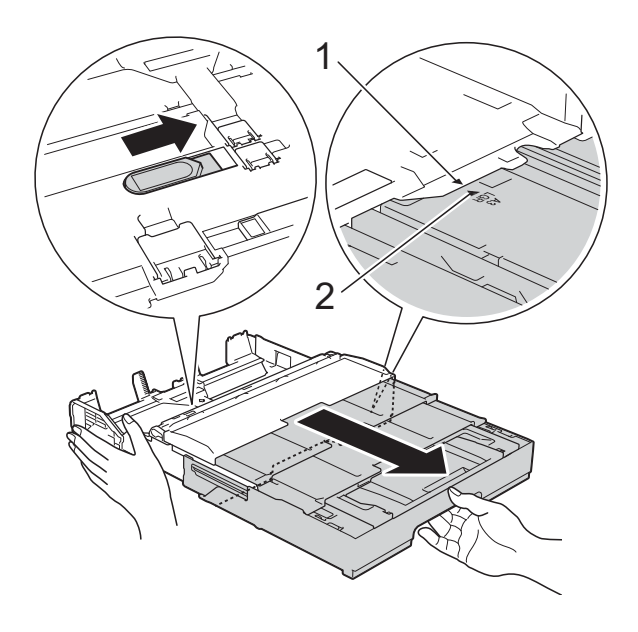

 $\overline{3}$  Gently press and slide the paper guides (1) to fit the paper size. Make sure the triangular mark (2) on the paper guide (1) lines up with the mark for the paper size you are using.

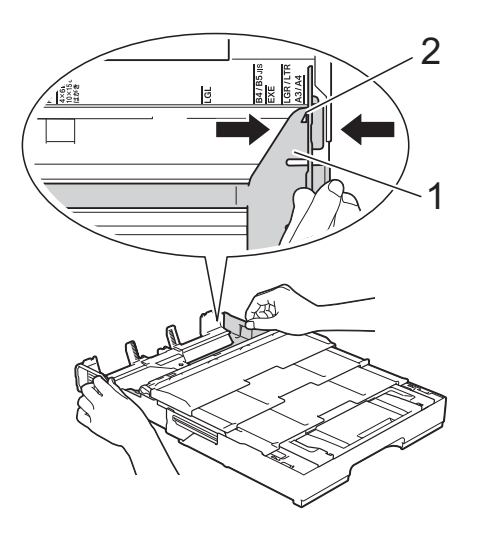

#### Chapter 2

 $\left(4\right)$  Fan the stack of paper well to avoid paper jams and misfeeds.

#### **NOTE**

Always make sure the paper is not curled or wrinkled.

 $\overline{5}$  Gently load paper in the paper tray with the printing surface **face down**. Check that the paper is flat in the tray.

#### **Portrait orientation <sup>2</sup>**

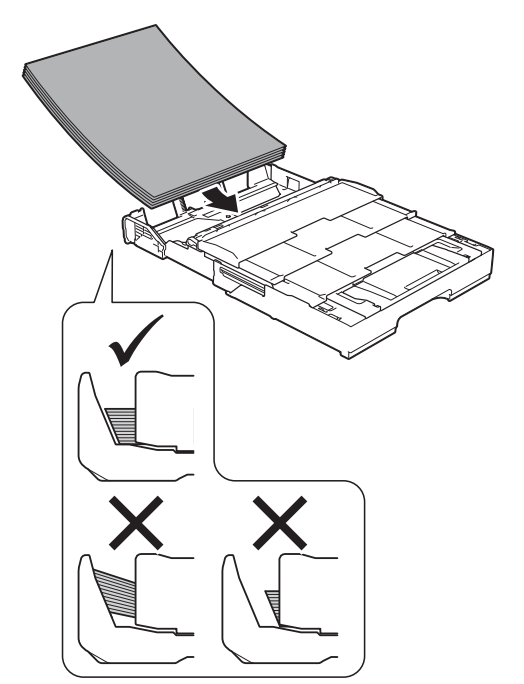

**6** Gently adjust the paper guides  $(1)$  to fit the paper. Make sure the paper guides touch the sides of the paper.

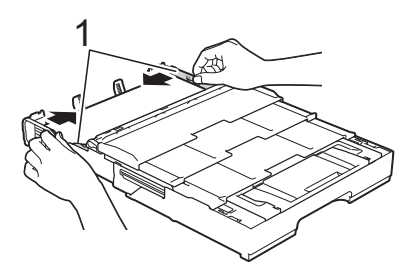

 $\overline{7}$  Check that the paper is flat in the tray and below the maximum paper mark (1). Overfilling the paper tray may cause paper jams.

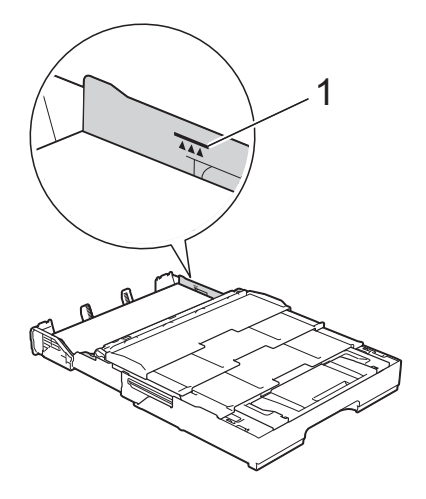

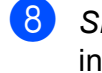

**8** Slowly push the paper tray completely into the machine.

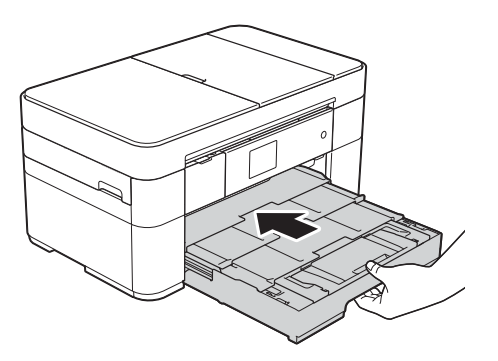

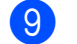

 $\boxed{9}$  Unfold the paper support flap.

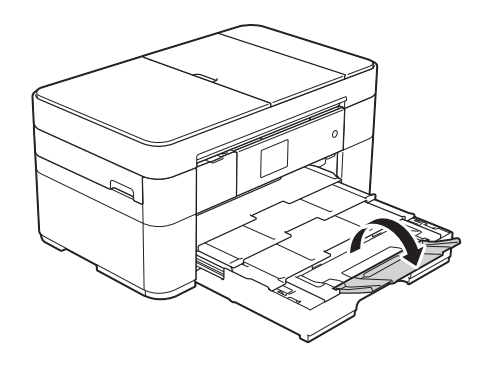

10 Change the paper size setting in the machine's menu, if needed. (See *[Set Paper Size and Type](#page-22-2)* [on page 15.](#page-22-2))

### <span id="page-20-1"></span><span id="page-20-0"></span>**Loading paper in the manual feed slot <sup>2</sup>**

Use the manual feed slot to load special print media, one sheet at a time. The manual feed slot does not support printing faxes.

### **Paper size and loading orientation <sup>2</sup>**

The paper size determines the orientation when loading paper in the manual feed slot.

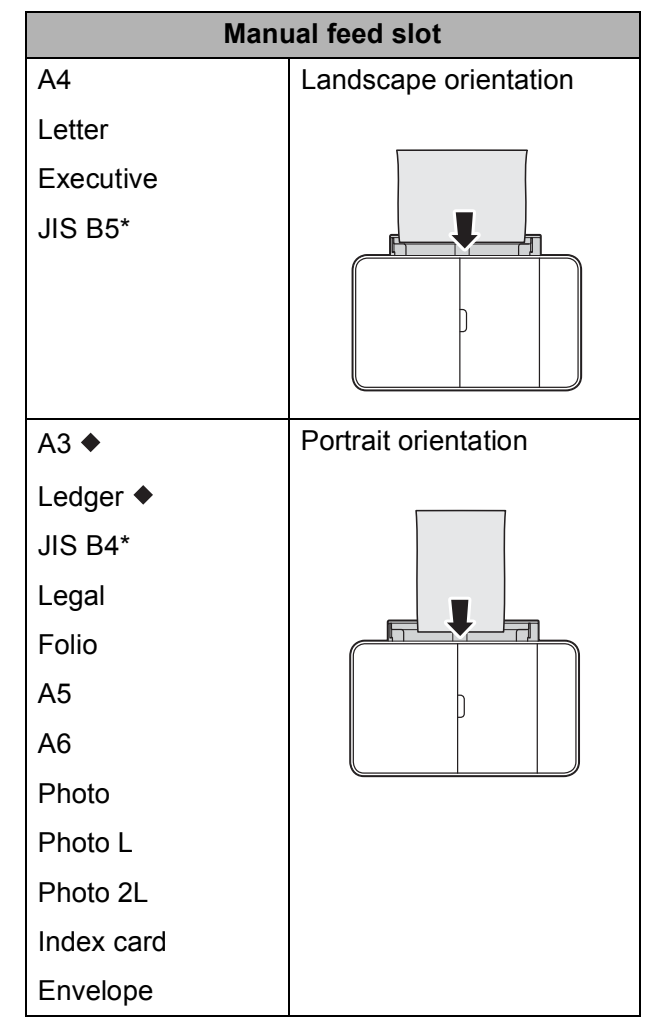

- See the details in this chapter.
- Only available in some countries.

For information about other paper sizes, see Online User's Guide.

### **When using A3 or Ledger size paper: <sup>2</sup>**

![](_page_20_Picture_10.jpeg)

 $\blacksquare$  Open the manual feed slot cover.

![](_page_20_Picture_12.jpeg)

![](_page_20_Picture_13.jpeg)

Slide the manual feed slot paper guides to fit the paper width of the paper you are using.

![](_page_20_Picture_15.jpeg)

**3** Load *only one* sheet of paper in the manual feed slot with the printing surface **face up**.

#### **Portrait orientation**

![](_page_21_Picture_3.jpeg)

 $\overline{4}$  Using both hands, gently adjust the manual feed slot paper guides to fit the paper.

![](_page_21_Picture_5.jpeg)

**6** Using both hands, push one sheet of paper into the manual feed slot until the front edge touches the paper feed rollers. Let go of the paper when you hear the machine pull it. The Touchscreen displays Manual Feed Slot ready.

![](_page_21_Figure_7.jpeg)

 $\boxed{6}$  Pull out the paper support (1) until it locks into place, and then unfold the paper support flap (2).

![](_page_21_Figure_9.jpeg)

#### **NOTE**

If the document does not fit on one sheet, the Touchscreen will prompt you to load another sheet of paper. Place another sheet of paper in the manual feed slot, and then press OK on the Touchscreen.

### <span id="page-22-0"></span>**Paper settings <sup>2</sup>**

### <span id="page-22-2"></span><span id="page-22-1"></span>**Set Paper Size and Type**

#### **Paper Type**

To get the best print quality, set the machine for the type of paper you are using.

![](_page_22_Figure_5.jpeg)

option you want to set.

![](_page_22_Picture_214.jpeg)

### **NOTE**

When Brother BP71 or Other Glossy is selected, the paper tray does not support paper larger than Letter or A4 size.

![](_page_22_Picture_10.jpeg)

#### **NOTE**

The machine ejects paper with the printed surfaces face up onto the paper tray at the front of the machine. When using glossy paper, remove each sheet at once to prevent smudging or paper jams.

#### **Paper Size**

You can use the following sizes of paper for printing copies: A4, A5, A3, Photo  $(10 \times 15$  cm), Letter, Legal, Ledger and Folio, and the following sizes for printing faxes: A4, A3, Ledger, Letter, Legal and Folio. When loading a different size of paper in the machine, you must change the paper size setting at the same time so your machine can fit an incoming fax on the page.

![](_page_22_Picture_15.jpeg)

![](_page_22_Picture_215.jpeg)

![](_page_22_Figure_17.jpeg)

### <span id="page-23-3"></span><span id="page-23-0"></span>**Check Paper setting <sup>2</sup>**

If the check paper setting is set to  $On$ , the machine displays a message asking if you want to change the paper type and paper size setting. This message will appear each time you pull a tray out of the machine. The default setting is On.

![](_page_23_Picture_3.jpeg)

8 Press .

### <span id="page-23-1"></span>**Recommended print media <sup>2</sup>**

To get the best print quality, we recommend using the Brother paper in the table.

If the listed Brother paper is not available in your country, we recommend testing various papers before purchasing large quantities.

#### **Brother paper**

![](_page_23_Picture_233.jpeg)

### <span id="page-23-2"></span>**Handling and using print media <sup>2</sup>**

### **IMPORTANT**

DO NOT use the following kinds of paper:

• Damaged, curled, wrinkled, or irregularly shaped paper

![](_page_23_Figure_14.jpeg)

- **1 2 mm or greater curl may cause jams to occur.**
- Extremely shiny or highly textured paper
- Paper that cannot be arranged uniformly when stacked
- Short grain paper

**3**

# <span id="page-24-0"></span>**Loading documents <sup>3</sup>**

### <span id="page-24-1"></span>**How to load documents <sup>3</sup>**

You can send a fax, make copies, or scan from the automatic document feeder (ADF) and from the scanner glass.

### <span id="page-24-2"></span>**Using the ADF <sup>3</sup>**

The ADF can hold up to 35 pages and feed each sheet individually. Use paper that is within the sizes and weights shown in the table. Always fan the edges of the pages before placing them in the ADF.

### **Document Sizes and Weights <sup>3</sup>**

![](_page_24_Picture_193.jpeg)

### **How to load documents <sup>3</sup>**

### **IMPORTANT**

- DO NOT pull on the document while it is feeding.
- DO NOT use paper that is curled, wrinkled, folded, ripped, stapled, paper clipped, glued or taped.
- DO NOT use cardboard, newspaper or fabric with the ADF. Instead use the scanner glass.
- DO NOT leave thick documents on the scanner glass. If you do this, the ADF may jam.

Make sure documents written with ink or modified with correction fluid are completely dry.

Unfold the ADF document support (1).

![](_page_24_Picture_16.jpeg)

![](_page_24_Picture_17.jpeg)

Fan the pages well.

Adjust the paper guides (1) to fit the width of your documents.

![](_page_24_Picture_20.jpeg)

Place your documents **face up, top edge first** in the ADF until you feel them touch the feed rollers. The Touchscreen displays ADF Ready.

### **NOTE**

• DO NOT load your document underneath the supports (1).

![](_page_25_Picture_3.jpeg)

• If you load a small size document and cannot remove it, open the stack tray (1) and then remove the document.

![](_page_25_Picture_5.jpeg)

Close the stack tray before closing the ADF document support.

### <span id="page-25-0"></span>**Using the scanner glass <sup>3</sup>**

Use the scanner glass to fax, copy, or scan single pages or pages of a book.

### **Document Sizes Supported <sup>3</sup>**

![](_page_25_Picture_146.jpeg)

#### **How to load documents <sup>3</sup>**

#### **NOTE**

To use the scanner glass, the ADF must be empty.

![](_page_25_Picture_14.jpeg)

- $\blacksquare$  Lift the document cover.
- b Place the document **face down** in the upper left corner of the scanner glass.

![](_page_25_Figure_17.jpeg)

**1 Document Cover**

![](_page_25_Picture_19.jpeg)

![](_page_25_Picture_20.jpeg)

8 Close the document cover.

### **IMPORTANT**

If you are scanning a book or thick document, DO NOT slam or press on the document cover.

**4**

# <span id="page-26-0"></span>**Printing from a computer**

### <span id="page-26-1"></span>**How to print a document <sup>4</sup>**

The machine can receive and print data from your computer. Before you can print from a computer, you must install the printer driver.

(See Online User's Guide.)

 $\blacksquare$  Install the Brother printer driver from the CD-ROM or Brother Solutions Center. (See Quick Setup Guide.)

- **2** From your application, select the Print command.
- **6** Select the name of your machine in the **Print** dialog box and click **Properties** or **Preferences**, depending on the application you are using.

 $\overline{4}$  Select the settings you want to change in the Properties dialog box. Commonly used settings include:

- **Media Type**
- Print Quality
- **Paper Size**
- **Orientation**
- **Colour / Greyscale**
- **Ink Save Mode**
- Scaling
- **2-sided / Booklet**
- **6** Click OK.
- **6** Click **Print** (or **OK** depending on the application you are using) to begin printing.

### <span id="page-27-0"></span>**5 Copying <sup>5</sup>**

### <span id="page-27-1"></span>**How to copy <sup>5</sup>**

- $\blacksquare$  Do one of the following to load your document:
	- Place the document *face up* in the ADF.

(See *[Using the ADF](#page-24-2)* on page 17.)

■ Place the document *face down* on the scanner glass.

(See *[Using the scanner glass](#page-25-0)* [on page 18.](#page-25-0))

![](_page_27_Figure_7.jpeg)

 $\blacksquare$  The Touchscreen displays:

![](_page_27_Picture_9.jpeg)

**1 No. of Copies**

Enter the number of copies:

- $\blacksquare$  Press or + on the Touchscreen.
- $\blacksquare$  Press the displayed number of copies on the Touchscreen, and then enter the number of copies you want. Press OK.
- **3** If you want more than one copy, enter the number (up to 99).

Press Mono Start or Colour Start.

### <span id="page-27-2"></span>**Stop copying <sup>5</sup>**

To stop copying, press  $\blacktriangleright$ .

### <span id="page-27-3"></span>**Copy options overview**

To change the copy options, press  $\mathbb{C}^{\text{op}}$  and then press  $Options.$  Press  $\blacktriangle$  or  $\nabla$  to scroll through the copy settings. When the setting you want is displayed, press it and choose your option. When you have finished changing options, press OK.

For more information about changing the following copy options, see [page 21](#page-28-2).

- Paper Type
- Paper Size

For more information about changing the following copy options, see Online User's Guide.

- Quality
- Enlarge/Reduce
- Page Layout
- $\blacksquare$  2 in 1 (ID)
- Stack/Sort
- **Density**
- Ink Save Mode
- Thin Paper Copy
- Book Copy
- Watermark Copy
- Remove Background Colour
- 2-sided Copy
- Set New Default
- Factory Reset

### <span id="page-28-2"></span><span id="page-28-0"></span>**Paper Type**

When copying on a special type of paper, set the machine for the type of paper you are using to get the best print quality.

![](_page_28_Picture_3.jpeg)

Load your document.

- **Press**  $\left|\begin{array}{cc} A & Copy \end{array}\right|$
- $\overline{C}$  Enter the number of copies you want.
- 4 Press Options.
- Press  $\triangle$  or  $\nabla$  to display Paper Type.
- Press Paper Type.
- Press  $\triangle$  or  $\nabla$  to display Plain Paper, Inkjet Paper, Brother BP71 or Other Glossy, and then press the option you want to set.

#### **NOTE**

When Brother BP71 or Other Glossy is chosen, the paper tray does not support the paper larger than A4 or Letter size.

Press OK.

Press Mono Start or Colour Start.

### <span id="page-28-1"></span>**Paper Size**

When copying on paper other than A4 size, you must change the Paper Size setting. You can only copy on A4, A5, A3, Photo  $(10 \times 15$  cm), Letter, Legal, Ledger or Folio paper.

Load your document.

![](_page_28_Picture_18.jpeg)

- Enter the number of copies you want.
- Press Options.
- **b** Press  $\triangle$  or  $\nabla$  to display Paper Size.
- Press Paper Size.
- Press  $\blacktriangle$  or  $\nabla$  to display A4, A5, A3, 10x15cm, Letter, Legal, Ledger or Folio and then press the option you want to set.

#### **NOTE**

If you are using the manual feed slot, insert only one sheet of paper at a time. (See *[Loading paper in the manual feed](#page-20-0)  slot* [on page 13](#page-20-0).)

Press OK.

Press Mono Start or Colour Start.

**6**

# <span id="page-29-0"></span>**Scanning to a computer <sup>6</sup>**

### <span id="page-29-1"></span>**Before scanning <sup>6</sup>**

To use the machine as a scanner, install a scanner driver. If the machine is on a network, configure it with a TCP/IP address.

- $\blacksquare$  Install the scanner drivers from the CD-ROM. (See Quick Setup Guide.)
- Configure the machine with a TCP/IP address if network scanning does not work.

(See Online User's Guide.)

### <span id="page-29-2"></span>**How to scan a document as a PDF file using ControlCenter4 (Windows®) <sup>6</sup>**

(For detailed information, see Online User's Guide.)

### **NOTE**

- The screens on your PC may vary depending on your model.
- This section is based on using the Advanced Mode of ControlCenter4.

ControlCenter4 is a software utility that lets you access the applications you use most often without having to manually launch specific applications.

- **1** Load your document. (See How to load *documents* [on page 17.](#page-24-1))
- **2** Click the **CEU** (**ControlCenter4**) icon in the task tray, and then click **Open**.

If the ControlCenter4 Mode screen appears, click the **Advanced Mode**, and then click **OK**.

![](_page_29_Picture_16.jpeg)

- Select your machine from the **Model** drop-down list at the top of the screen.
- e Click the **Scan** tab. Then click **File**.

![](_page_29_Picture_19.jpeg)

The configuration dialog box appears. Change the default settings if needed.

![](_page_29_Figure_21.jpeg)

- 1 Select **PDF (\*.pdf)** from the **File Type** drop-down list.
- 2 Type a file name for the document.
- 3 Click **Folder**. You can save the file to the default folder, or select your preferred folder by clicking the

(**Browse**) button.

- 4 Select a scanning resolution from the **Resolution** drop-down list.
- 5 Select the document size from the **Document Size** drop-down list.

#### **6** Click **Scan**.

The machine starts scanning. The folder where the file is saved opens automatically.

### <span id="page-30-0"></span>**How to scan a document as a PDF file using the Touchscreen**

- **1** Load your document. (See How to load *documents* [on page 17.](#page-24-1))
- Press **Sol** (Scan).
	- Press  $\triangleleft$  or  $\triangleright$  to display to File.
- Press to File.
- $\overline{5}$  If the machine is connected to a network, press the PC Name. Do one of the following:
	- To use the default settings, go to step  $\mathbf{0}$ .
	- To change the default settings, go to step  $\mathbf{\Theta}$  $\mathbf{\Theta}$  $\mathbf{\Theta}$ .
- <span id="page-30-2"></span>
- 6 Press Options.
	- Press Scan Settings, and then press Set at Device.

 $\vert 8 \rangle$  Choose the settings for Scan Type, Resolution, File Type, Scan Size and Remove Background Colour if required.

![](_page_30_Picture_21.jpeg)

**9** Press OK.

<span id="page-30-1"></span>10 Press Start. The machine starts scanning.

#### **NOTE**

The following scan modes are available:

- to OCR
- to File
- to Image
- to Media
- to E-mail
- to E-mail Server
- to FTP
- to Network
- to Web
- WS  $Scan<sup>1</sup>$  (Web Services Scan)
- <span id="page-30-3"></span><sup>1</sup> Windows<sup>®</sup> users only. (Includes Windows Vista<sup>®</sup> SP2 or later, Windows<sup>®</sup> 7 and Windows<sup>®</sup> 8) (See Online User's Guide.)

**6**

### <span id="page-31-0"></span>**7 Printing photos from a USB flash drive <sup>7</sup>**

### <span id="page-31-1"></span>**PhotoCapture Center operations (PHOTO mode) <sup>7</sup>**

Even if your machine is *not* connected to a computer, you can print photos directly from a USB flash drive.

### <span id="page-31-2"></span>**How to print images <sup>7</sup>**

### <span id="page-31-3"></span>**View Photos <sup>7</sup>**

You can preview your photos on the Touchscreen before you print them. If your photos are large files there may be a delay before each photo appears.

![](_page_31_Picture_6.jpeg)

Open the media slot cover.

![](_page_31_Picture_8.jpeg)

- **2** Put the USB flash drive in the correct slot.
- Press Photo.
- Press  $\triangleleft$  or  $\triangleright$  to display  $V$ iew Photos.
- 5 Press View Photos.

![](_page_31_Picture_13.jpeg)

- $\blacksquare$  To choose the photos you want to print, or to print multiple copies of an ima[g](#page-31-4)e, go to step  $\bullet$ .
- $\blacksquare$  To print all the photos, press Print All. Press Yes to confirm. Go to step  $\mathbf{0}$ .
- <span id="page-31-4"></span>**Press 4 or**  $\triangleright$  **to display the photo you** want to print, and then press it.
- <span id="page-31-6"></span>Enter the number of copies:
	- $\blacksquare$  Press or + on the Touchscreen.
	- **Press the number of copies to** display the dial pad on the Touchscreen, and then use it to enter the number of copies. Press OK.

Press OK.

- Repeat steps  $\bigcirc$  $\bigcirc$  $\bigcirc$  and  $\bigcirc$  until you [h](#page-31-6)ave selected all the photos you want to print.
- <span id="page-31-5"></span> $\overline{10}$  Press OK.
- Read and confirm the displayed list of options.
- 12 Press Print Settings to change the paper type and paper size.

![](_page_31_Picture_368.jpeg)

- Press  $\triangle$  or  $\nabla$  to display Paper Type and press it, and then press the option you want.
- Press  $\triangle$  or  $\nabla$  to display Paper Size and press it, and then press the option you want.

Change other print settings if needed. When finished, press OK.

![](_page_31_Picture_29.jpeg)

Wait until the message on the Touchscreen disappears after printing, and then remove the USB flash drive from the media slot.

Printing photos from a USB flash drive

### <span id="page-32-0"></span>**PhotoCapture Center print settings overview**

You can temporarily change the print settings for the next print.

The machine returns to its default settings after printing.

### **NOTE**

You can save the print settings you use most often by setting them as the default.

(See Online User's Guide.)

**8**

## <span id="page-33-0"></span>**Telephone services and external devices <sup>8</sup>**

### <span id="page-33-1"></span>**Telephone services overview <sup>8</sup>**

You can use a range of services and connections with your Brother machine. For more information or advice on setup, see Online User's Guide.

### <span id="page-33-2"></span>**Voicemail <sup>8</sup>**

If you have a voicemail service on the telephone line that your Brother machine is connected to, they may conflict with one another when receiving incoming faxes. If using this service, we suggest setting the Brother machine's Receive Mode to Manual. (See *[Choose the Receive Mode](#page-37-2)* [on page 30](#page-37-2).)

### <span id="page-33-3"></span>**Distinctive Ring (For some countries) <sup>8</sup>**

Distinctive Ring is a telephone-company service that allows you to have two different phone numbers on a single line. Each telephone number has its own ring pattern. You can program your Brother machine to automatically receive faxes on one of the two numbers.

### <span id="page-33-4"></span>**FaxAbility (For New Zealand) <sup>8</sup>**

FaxAbility is a service offered by Telecom that allows you to have an additional number on one phone line, with its own distinctive ring pattern. This way, when you get an incoming call, you can identify the number being called by its ring.

### <span id="page-33-5"></span>**Voice over Internet Protocol (VoIP) 8**

VoIP is a type of phone system that uses an Internet connection instead of a traditional telephone line. Your machine may not work with some VoIP systems. If you have questions about how to connect your machine to the VoIP system, contact your VoIP provider.

### <span id="page-33-6"></span>**Connecting an external telephone answering device (TAD) <sup>8</sup>**

You may choose to connect an external answering device to your Brother machine. To receive faxes successfully, you must connect it correctly. When recording an outgoing message on your external TAD, we recommend recording 5 seconds of silence at the beginning of your message, and limiting your speaking to 20 seconds. Set your machine's Receive Mode to External TAD.

### <span id="page-33-7"></span>**External and extension telephones <sup>8</sup>**

You can connect a separate telephone to your machine. If you answer a fax call on an extension or external telephone, you can make your machine receive the fax by pressing  $*$  5 1 ( $*$  9 1 for New Zealand). If the machine answers a voice call and fast double rings for you to take over, press **#51** (**#91** for New Zealand) to take the call on an extension telephone.

```
9
```
# <span id="page-34-0"></span>**Sending a fax**

<span id="page-34-1"></span>![](_page_34_Picture_2.jpeg)

**1** Do one of the following:

- **Place the document** *face up* in the ADF. (See *[Using the ADF](#page-24-2)* [on page 17](#page-24-2).)
- **Place your document face down on** the scanner glass. (See *[Using the](#page-25-0)  [scanner glass](#page-25-0)* on page 18.)

#### **NOTE**

- To send faxes with multiple pages, use the ADF.
- If you send a mono fax from the ADF when the memory is full, it will be sent immediately.
- You can use the scanner glass to fax pages of a book one at a time. The documents can be up to A4 or Letter size.

2 Do one of the following:

When Fax Preview is set to  $\circ$ ff,

press  $\sqrt{F_{\text{max}}}\$  (Fax).

 $\blacksquare$  When Fax Preview is set to  $\textcircled{on}$ , press

![](_page_34_Picture_14.jpeg)

(Fax) and then

(Sending Faxes).

■ The Touchscreen displays:

![](_page_34_Picture_305.jpeg)

To change the fax-sending settings, press Options. Press  $\blacktriangle$  or  $\nabla$  to scroll through the fax settings. When the setting you want is displayed, press it and choose your new option. When you have finished changing options, press OK.

For more advanced fax-sending operations and settings, see Online User's Guide.

- Fax Resolution
- Contrast
- Glass Scan Size
- Colour Fax Transmission
- Preview Outgoing Fax
- Faxing at the end of a call
- Broadcasting
- Real Time Transmission
- Overseas Mode
- Delayed Fax
- Batch Transmission
- Cancelling Waiting Jobs
- Set New Default
- Factory Reset
- **Polled Transmit**
- Transmission Verification Report

Enter the fax number. **Using the dial pad on the Touchscreen.**

**Using (Address Book)**

■ Address Book

**Using (Call History)**

- Redial
- Outgoing Call
- Caller ID history<sup>[1](#page-35-3)</sup>
- <sup>1</sup> Not available in Taiwan and some countries.

### <span id="page-35-3"></span>**NOTE**

• To preview a fax message before sending it, set Preview to On.

(See Online User's Guide.)

• If your network supports the LDAP  $1$  you can search for fax numbers and email addresses on your server.

<span id="page-35-6"></span>(See Online User's Guide.)

Not available in some countries.

Press Fax Start.

#### **Faxing from the ADF <sup>9</sup>**

 $\blacksquare$  The machine starts scanning the document to be sent.

#### **Faxing from the scanner glass <sup>9</sup>**

- $\blacksquare$  If you select Mono in Colour Setting (default setting), the machine starts scanning the first page. Go to step  $\odot$ .
- $\blacksquare$  If you select  $\text{Colour}$  in Colour Setting, the Touchscreen asks if you want to send a colour fax. Press Yes (Colour fax) to confirm. The machine dials and sends the page.
- <span id="page-35-4"></span> $\boxed{6}$  When the Touchscreen displays Next page?, do one of the following:
	- $\blacksquare$  To send a single page, press  $No$ .

The machine sends the document.

- To send more than one page, press Yes and [g](#page-35-5)o to step  $\bullet$ .
- <span id="page-35-5"></span>Place the next page on the scanner glass. Press OK. The machine scans the page. (Repeat

steps  $\odot$  and  $\odot$  [f](#page-35-4)or each additional page.)

### <span id="page-35-0"></span>**Stop faxing**

<span id="page-35-1"></span>To stop faxing, press  $\mathbf{\times}$ .

### **How to store numbers <sup>9</sup>**

Store fax and telephone numbers in your machine's Address Book or create Groups of fax recipients so you can broadcast a fax to many people at once.

### **NOTE**

If you lose electrical power, stored Address Book numbers will not be lost.

### <span id="page-35-2"></span>**Storing a pause**

When storing Address Book numbers, you can insert one or more 3.5 (2.5 for South Africa) second pauses by pressing Pause on the Touchscreen.
### **Storing Address Book numbers <sup>9</sup>**

You can store up to 100 Addresses with a name; each name can have two numbers.

<span id="page-36-0"></span>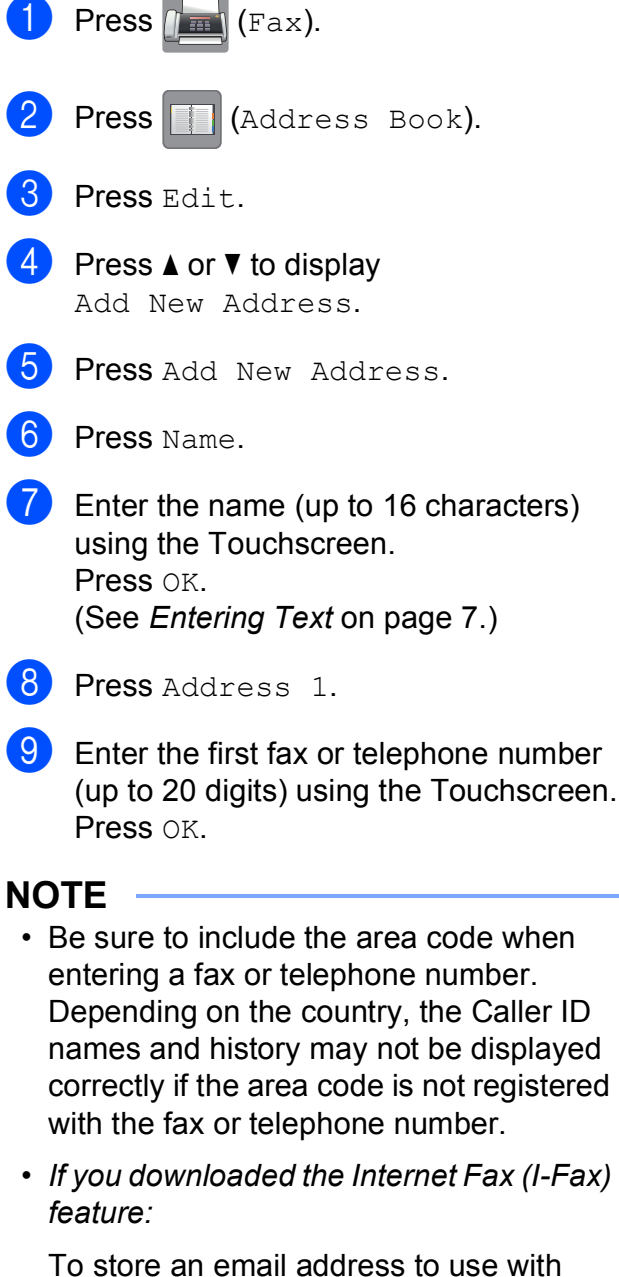

Internet Fax (I-Fax) or Scan to E-mail

server, press  $\sim$  and enter the email

address, and then press OK.

- $j$  To store a second fax or telephone number, press Address 2. Enter the fax or telephone number (up to 20 digits) using the Touchscreen. Press OK.
- <span id="page-36-1"></span>
- $f$  Press  $OK$  to confirm.
- - **2** Do one of the following:
		- To store another Address Book number, repeat steps  $\bigcirc$  $\bigcirc$  $\bigcirc$  to  $\bigcirc$ .
		- $\blacksquare$  When finished, press  $\blacksquare$

# <span id="page-36-2"></span>**How to set your Station ID**

Set your machine's Station ID so that the date and time appear on each fax you send.

**Press**  $\|\cdot\|$  (Settings). Press All Settings. **3** Press  $\triangle$  or  $\nabla$  to display Initial Setup. 4 Press Initial Setup. **b** Press  $\triangle$  or  $\nabla$  to display Station ID. Press Station ID. Press Fax. Enter your fax number (up to 20 digits) using the Touchscreen, and then press OK. **9** Press Name.  $\bigcirc$  Enter your name (up to 20 characters) using the Touchscreen, and then press OK. (See *[Entering Text](#page-14-0)* on page 7.) Press .

**10 Receiving a fax <sup>10</sup>**

# **Receive Modes**

You must choose a Receive Mode depending on the external devices and telephone services you have on your line.

# <span id="page-37-0"></span>**Choose the Receive Mode**

By default, your machine will automatically receive any faxes that are sent to it. The diagram below will help you choose the correct mode.

(See *[Using Receive Modes](#page-38-0)* on page 31.)

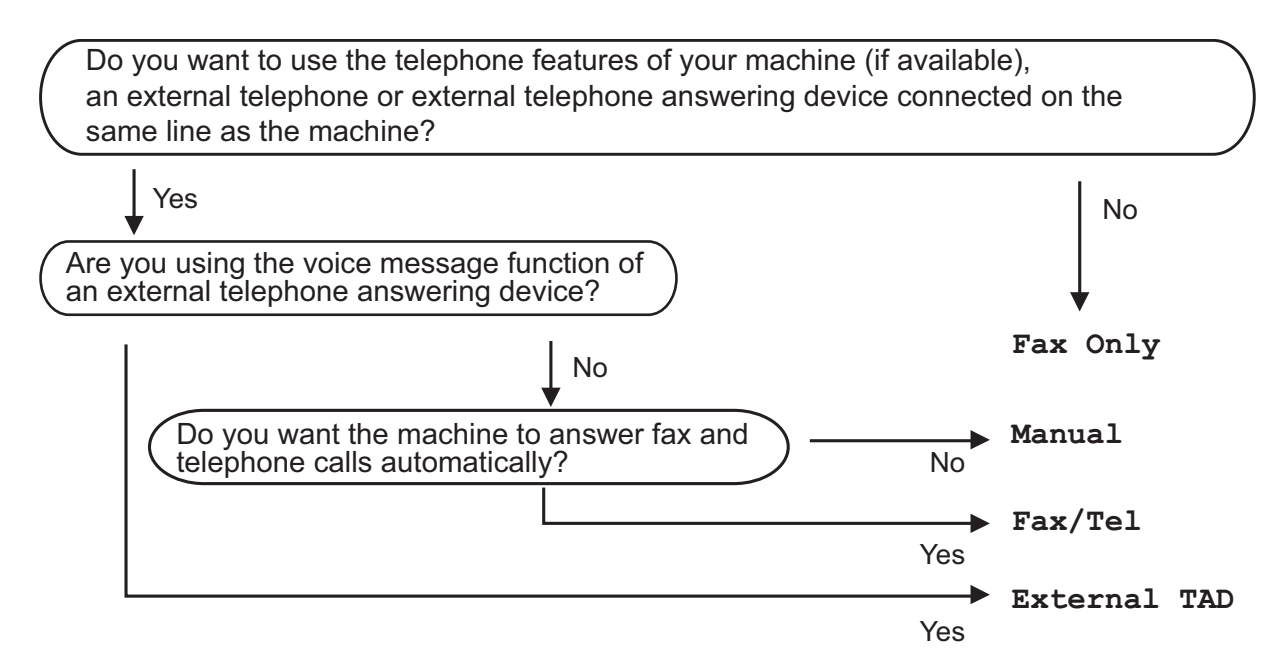

To set the Receive Mode follow the instructions:

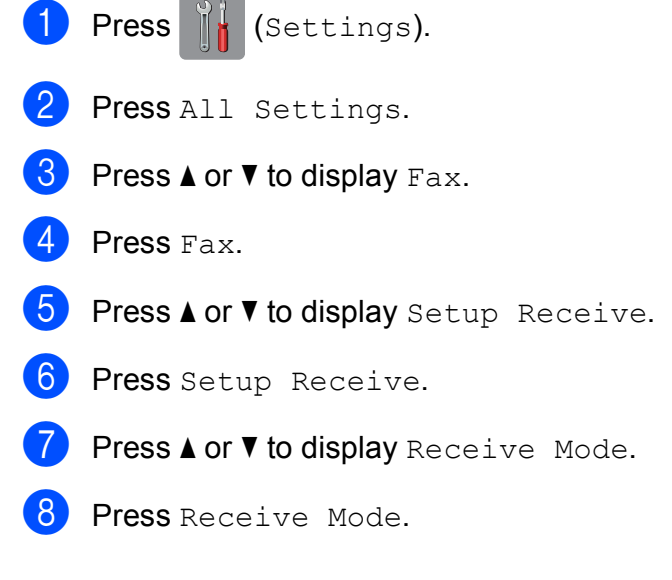

#### **NOTE**

(For some countries)

If you cannot change the Receive Mode, make sure the Distinctive Ring feature is set to  $Off$ . (See Online User's Guide.)

(For New Zealand)

If you cannot change the Receive Mode, make sure the FaxAbility feature is set to  $Off$ . (See Online User's Guide.)

**9** Press  $\triangle$  or  $\nabla$  to display Fax Only, Fax/Tel, External TAD or Manual, and then press the option you want.

# $\begin{bmatrix} 10 \\ 1 \end{bmatrix}$  Press  $\begin{bmatrix} 1 \\ 1 \end{bmatrix}$

# <span id="page-38-0"></span>**Using Receive Modes**

Some Receive Modes answer automatically ( $Fax$  Only and  $Fax/Tel)$ . You may want to change the Ring Delay before using these modes. (See *Ring Delay* [on page 32](#page-39-0).)

#### **Fax Only <sup>10</sup>**

Fax Only mode will automatically answer every call as a fax call.

#### **Fax/Tel <sup>10</sup>**

 $Fax/Te1$  mode helps you manage incoming calls by recognising whether they are fax or voice calls and dealing with them in one of the following ways:

- Faxes will be automatically received.
- $\blacksquare$  Voice calls will start the F/T Ring to tell you to pick up the line. The F/T Ring is a fast double-ring made by your machine.

(See *[F/T Ring Time \(Fax/Tel mode only\)](#page-39-1)* on page 32.)

(See *Ring Delay* [on page 32](#page-39-0).)

#### **Manual <sup>10</sup>**

To receive a fax in Manual mode, lift the handset of an external telephone or press  $Hook$ <sup>1</sup>. When you hear fax tones (short repeating beeps), press Fax Start and choose Receive. You can also use the Fax Detect feature to receive faxes by lifting a handset on the same line as the machine.

(See Online User's Guide.)

<span id="page-38-1"></span> $1$  Not available in South Africa.

#### **External TAD**

External TAD mode lets an external answering device manage your incoming calls. Incoming calls will be dealt with in one of the following ways:

- **Faxes will be automatically received.**
- Voice callers can record a message on the external TAD.

To connect your External TAD, see Online User's Guide.

**31**

# **Receive Mode settings**

# <span id="page-39-2"></span><span id="page-39-0"></span>**Ring Delay**

Ring Delay sets the number of times the machine rings before it answers in Fax Only or Fax/Tel mode. If you have external or extension telephones on the same line as the machine, choose the maximum number of rings.

(See Online User's Guide.)

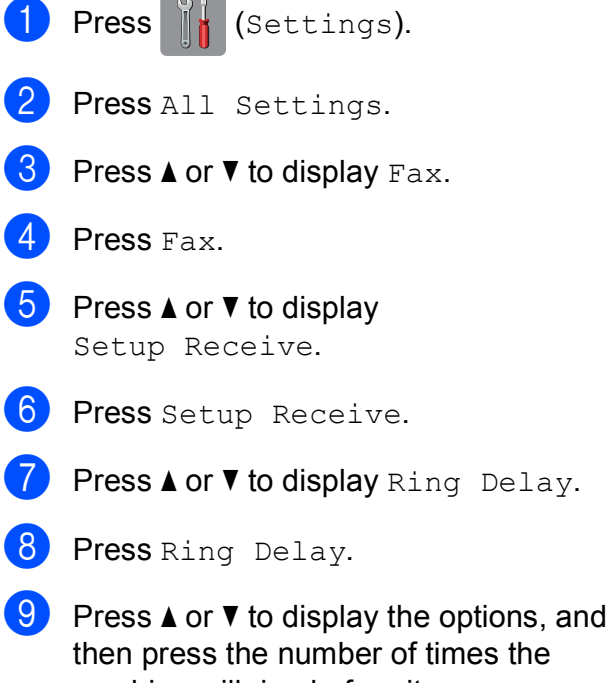

then press the number of times the machine will ring before it answers (2-10 for Australia, 1-10 for New Zealand, 0-2 for Taiwan, 2-8 for South Africa, 0-10 for some countries). If you select 0, the machine will answer immediately and the line will not ring at all.

 $\bullet$  Press  $\bullet$  .

# <span id="page-39-1"></span>**F/T Ring Time (Fax/Tel mode only) <sup>10</sup>**

When your machine receives a call, you and your caller will hear the normal telephone ring. The number of rings is set in the ring delay setting.

If the call is a fax, then your machine will receive it. However, if it is a voice call then the machine will sound the F/T Ring (a fast double-ring) for the time you have set in the F/T Ring Time setting. If you hear the F/T Ring, it means that you have a voice caller on the line.

Because the F/T Ring is made by the machine, extension and external telephones will not ring. However, you can still answer the call on any telephone by using a remote code.

(See Online User's Guide.)

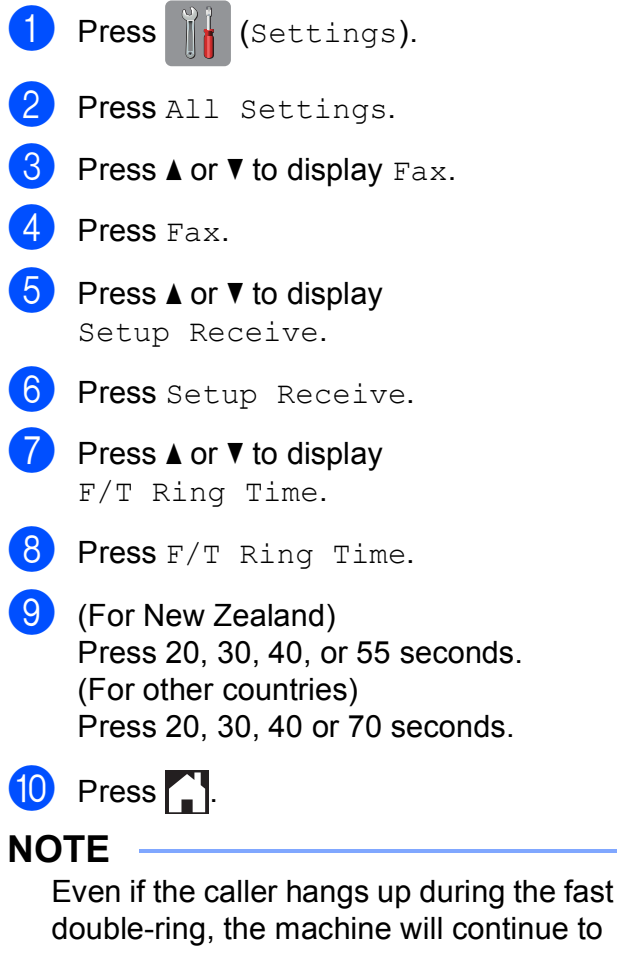

ring for the set time.

**A**

# **Routine maintenance**

# **How to clean and check the machine**

# <span id="page-40-2"></span>**Cleaning the scanner glass**

- Unplug the machine from the electrical socket.
- Lift the document cover (1). Clean the scanner glass (2) and the white plastic (3) with a soft lint-free cloth moistened with a non-flammable glass cleaner.

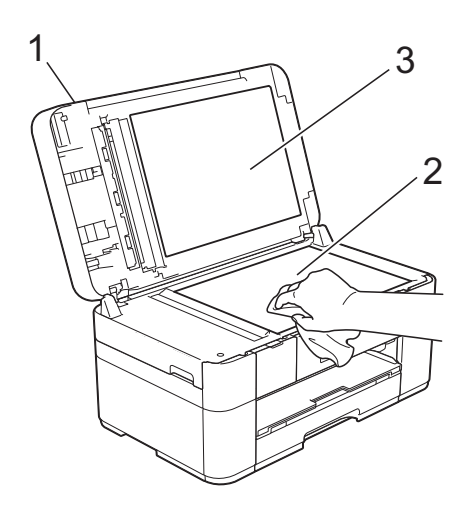

 $\overline{3}$  In the ADF unit, clean the white bar (1) and the glass strip (2) with a lint-free cloth moistened with a non-flammable glass cleaner.

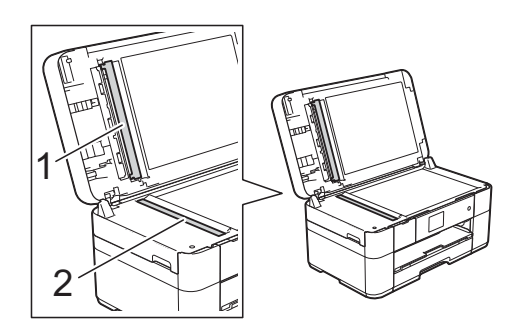

# <span id="page-40-1"></span>**Checking the print quality <sup>A</sup>**

If faded or streaked colours and text appear on your printouts, some of the print head nozzles may be clogged. Check this by printing the Print Quality Check Sheet and looking at the nozzle check pattern.

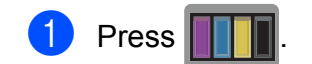

#### **NOTE**

You can also press  $\left\| \cdot \right\|$  (Settings),

and then press Maintenance.

**2** Press  $\triangle$  or  $\nabla$  to display Improve Print Quality.

Press Improve Print Quality.

- Press Check Print Quality.
- <span id="page-40-0"></span>Following the instructions on the Touchscreen, load A4 or Letter size plain paper in the paper tray, and then press Start. The machine prints the Print Quality Check Sheet.
- 6 Check the quality of the four colour blocks on the sheet.

**A**

- The Touchscreen displays a message asking about the print quality. Do one of the following:
	- $\blacksquare$  If all lines are clear and visible, press No to finish the Print Quality check, and then go to step  $\mathbf{\oplus}$ .
	- $\blacksquare$  If you can see missing short lines as shown in the illustration, press Yes.

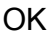

Poor

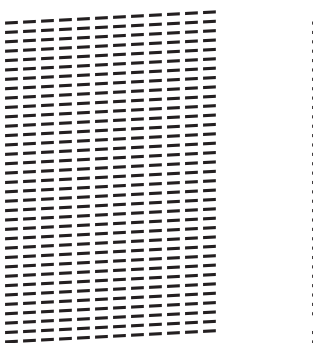

722222222<br>2021 8 The Touchscreen prompts you to check the print quality of each colour. Following the instructions on the Touchscreen, press 1, 2, 3 or 4 to select the example most similar to the Print Quality Check Sheet for each colour.

- **9** If you press number 2, 3, or 4, the Touchscreen prompts you to start cleaning. Press Start.
- **10** After the cleaning procedure is finished, pr[e](#page-40-0)ss  $Yes$ , and return to step  $\bigcirc$ .
- <span id="page-41-0"></span> $\bullet$  Press  $\bullet$  .

If you clean the print head at least five times and the print has not improved, try installing a new Brother Original Innobella replacement ink cartridge for each problem colour. Try cleaning the print head up to five more times. If the print has not improved, contact Brother customer service or your local Brother dealer.

#### **IMPORTANT**

DO NOT touch the print head. Touching the print head may cause permanent damage and may void the print head's warranty.

#### **NOTE**

When a print head nozzle is clogged, the printed sample looks like this.

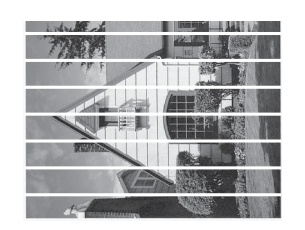

#### Letter, A4 and Executive

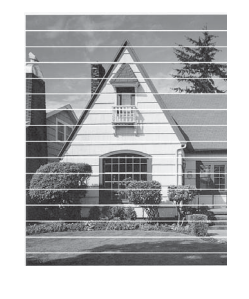

A3, Ledger, Legal, Folio, A5, A6, envelopes, Photo (10  $\times$  15 cm), Photo L (89  $\times$  127 mm), Photo 2L (13  $\times$  18 cm) and Index Card  $(127 \times 203 \text{ mm})$ 

After the print head nozzle is cleaned, the horizontal lines are gone.

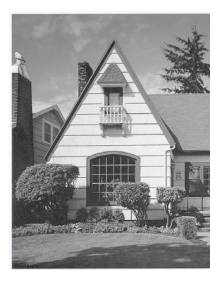

# <span id="page-42-1"></span>**Checking the print alignment <sup>A</sup>**

If your printed text becomes blurred or images become faded, you may need to adjust the print alignment after transporting the machine.

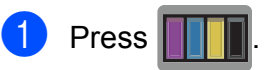

#### **NOTE**

You can also press  $\left\| \cdot \right\|$  (Settings) and then Maintenance.

- **2** Press  $\triangle$  or  $\triangledown$  to display Improve Print Quality.
- Press Improve Print Quality.
- Press Alignment.
- Press Next.
- **6** Press  $\triangle$  or  $\nabla$  to display the paper size options and then press the paper size that needs a print alignment adjustment, and then press it.
- Press Basic alignment or Advanced alignment.
- **8** Following the instructions on the Touchscreen, load plain paper of the selected size in the paper tray, and then press Start. The machine prints the Alignment

Check Sheet.

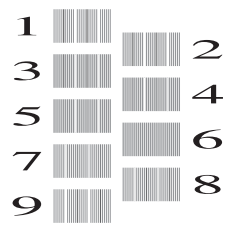

<span id="page-42-0"></span>**9** For the "A" pattern, press  $\triangle$  or  $\nabla$  to display the number of the test print that has the least visible vertical stripes  $(1-9)$ , and then press it. Then press  $OK$ . In the example, number 6 is the best choice.

- Do one of the following:
	- If you selected Basic alignment, repeat step  $\odot$  for patterns B to H.
	- $\blacksquare$  If you selected Advanced alignment, repeat step  $\odot$  for patterns B to Z.

#### **NOTE**

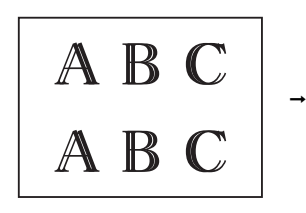

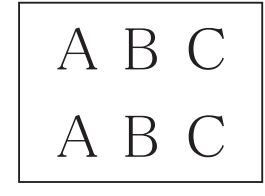

When the print alignment is not adjusted correctly, text looks blurry.

After the print alignment is adjusted correctly, text looks sharp.

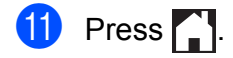

#### **NOTE**

For more information about cleaning and checking the machine, see Online User's Guide.

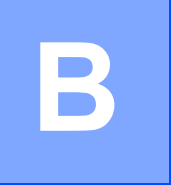

# **Troubleshooting**

If you think there is a problem with your machine, check each of the items below first and follow the troubleshooting tips.

You can correct most problems yourself. If you need additional help, the Brother Solutions Center offers the latest FAQs and troubleshooting tips.

Visit [http://support.brother.com.](http://support.brother.com)

# **Identifying the problem**

First, check the following:

- The machine's power cord is connected correctly and the machine is powered on.
- All of the protective parts have been removed.
- $\blacksquare$  Paper is loaded correctly in the paper tray.
- The interface cables are securely connected to the machine and the computer, or the wireless connection is set up on both the machine and your computer.
- Touchscreen Messages

(See *[Error and maintenance messages](#page-44-0)* on page 37.)

If you did not solve the problem with the above checks: See *[If you are having difficulty with your](#page-62-0)  machine* [on page 55.](#page-62-0)

# <span id="page-44-0"></span>**Error and maintenance messages**

As with any sophisticated office product, errors may occur and supplies must be replaced. If this happens, your machine identifies the error or required routine maintenance and displays the appropriate message. The most common error and maintenance messages are shown in the following table.

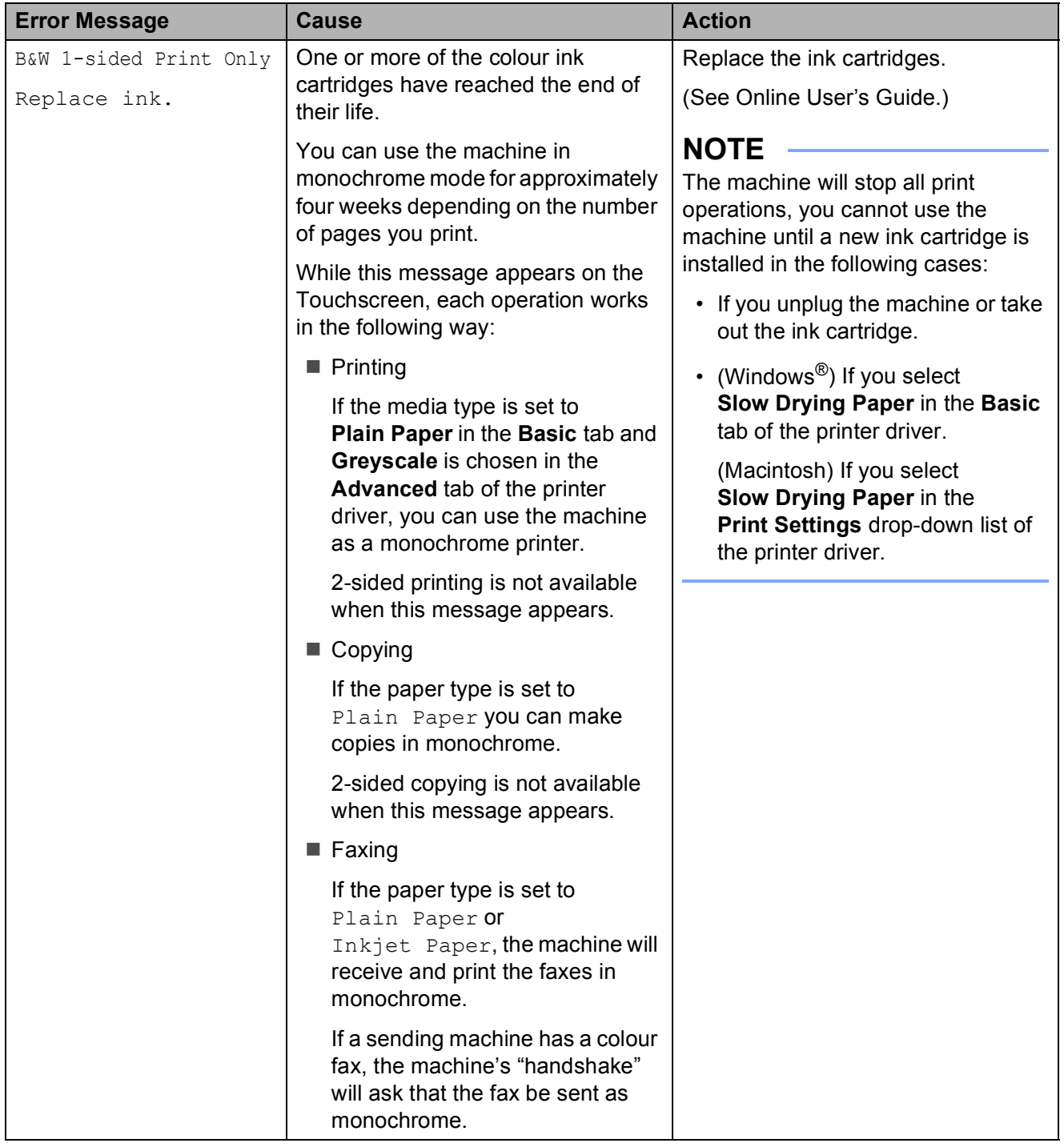

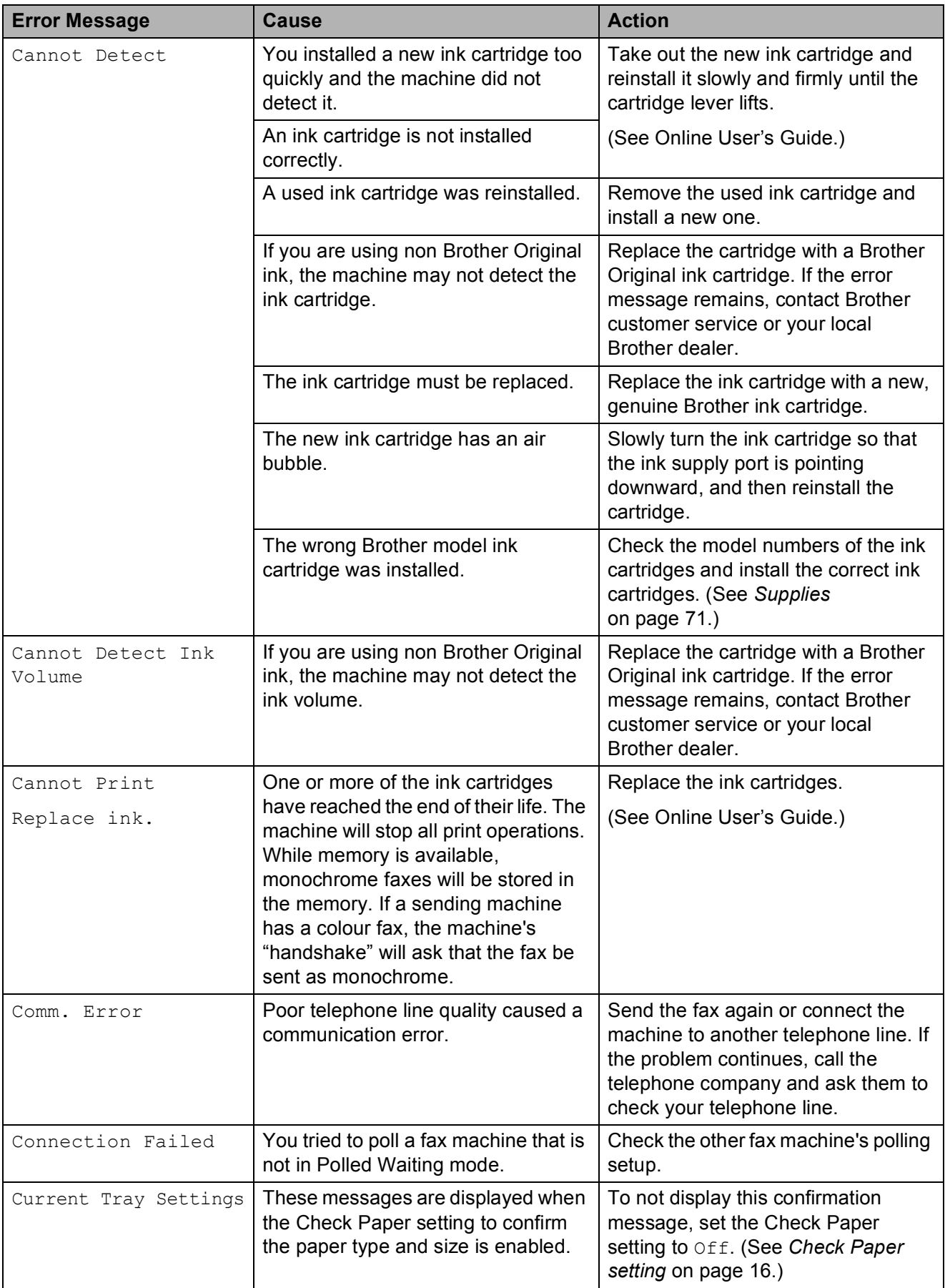

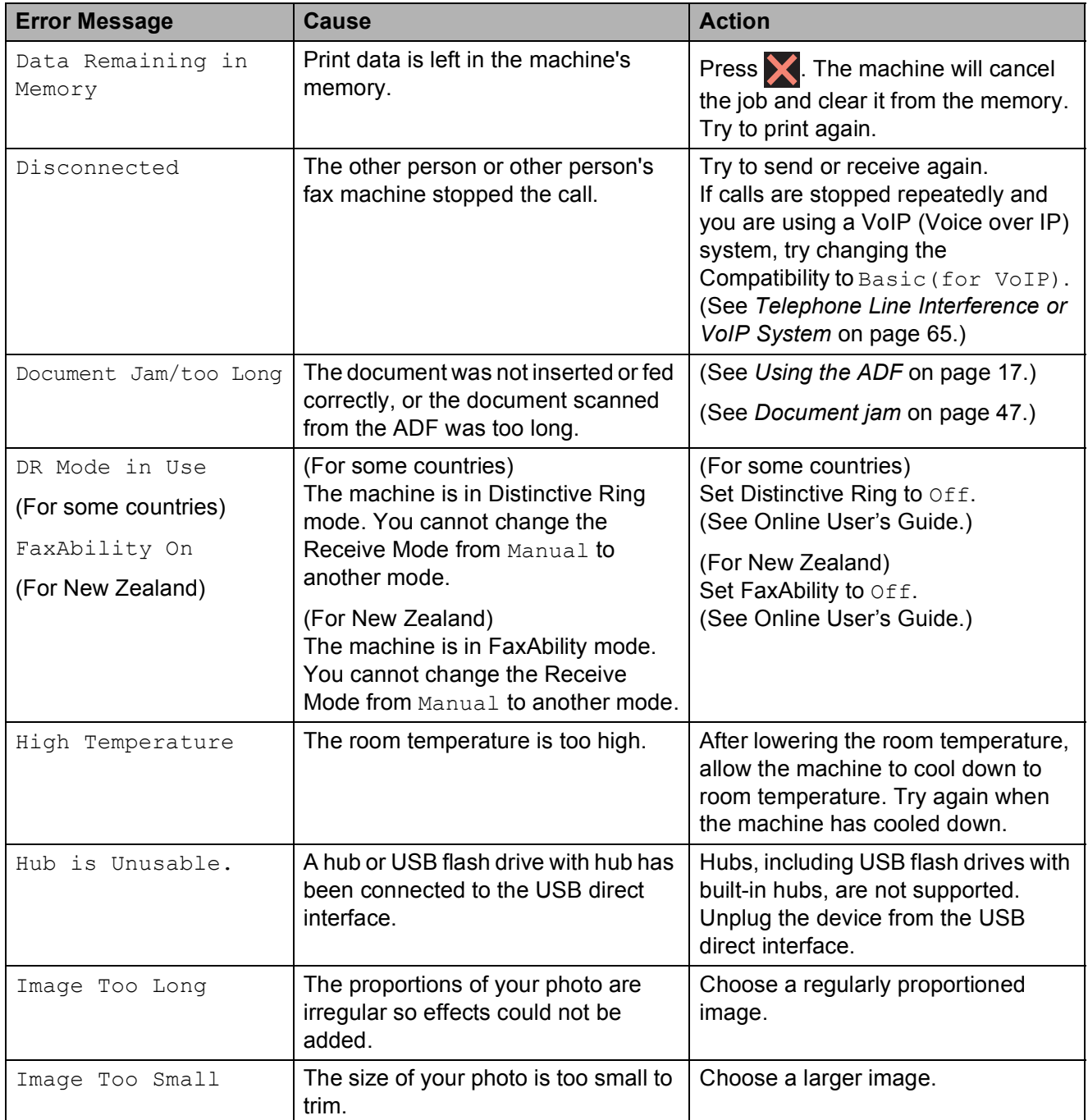

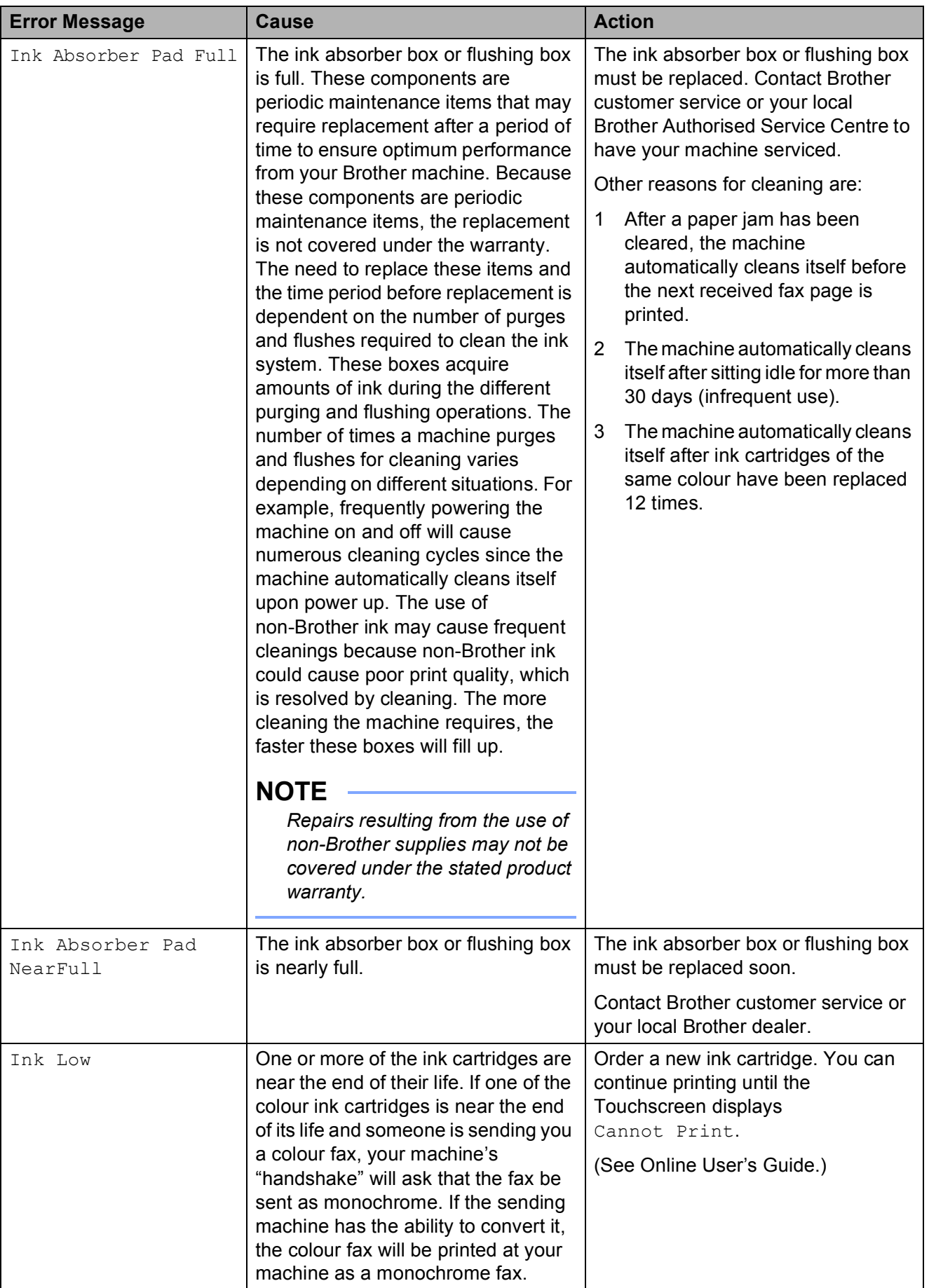

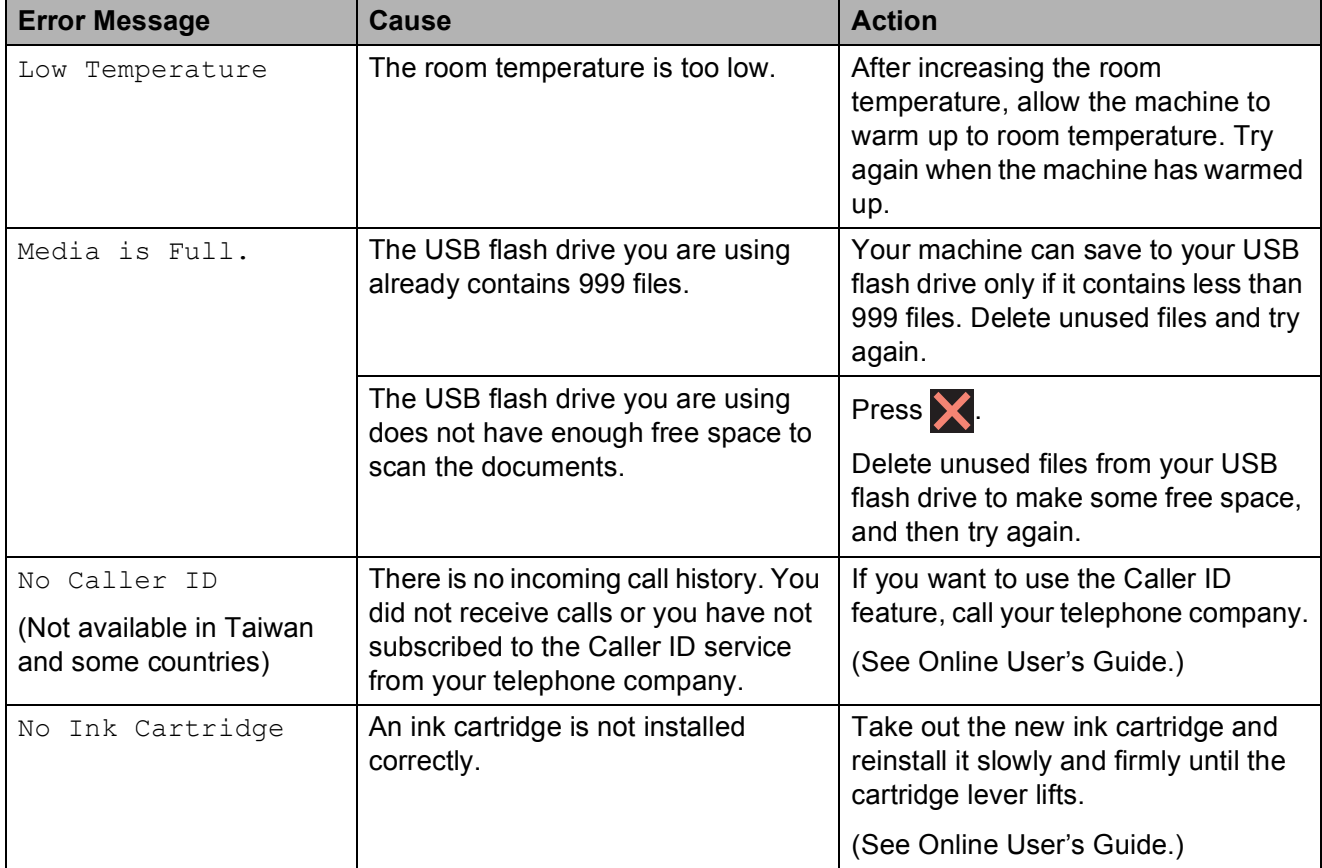

**B**

**41**

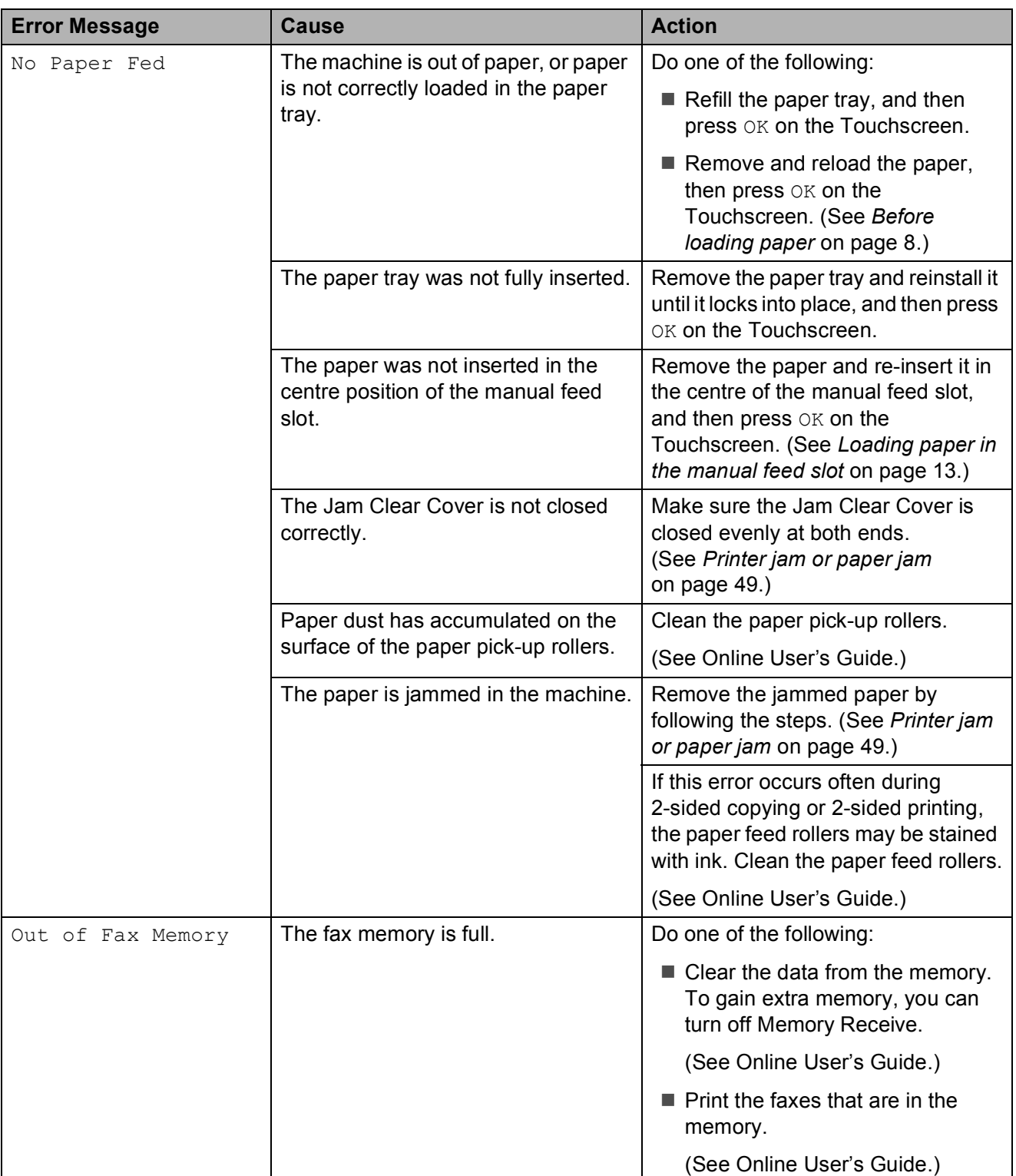

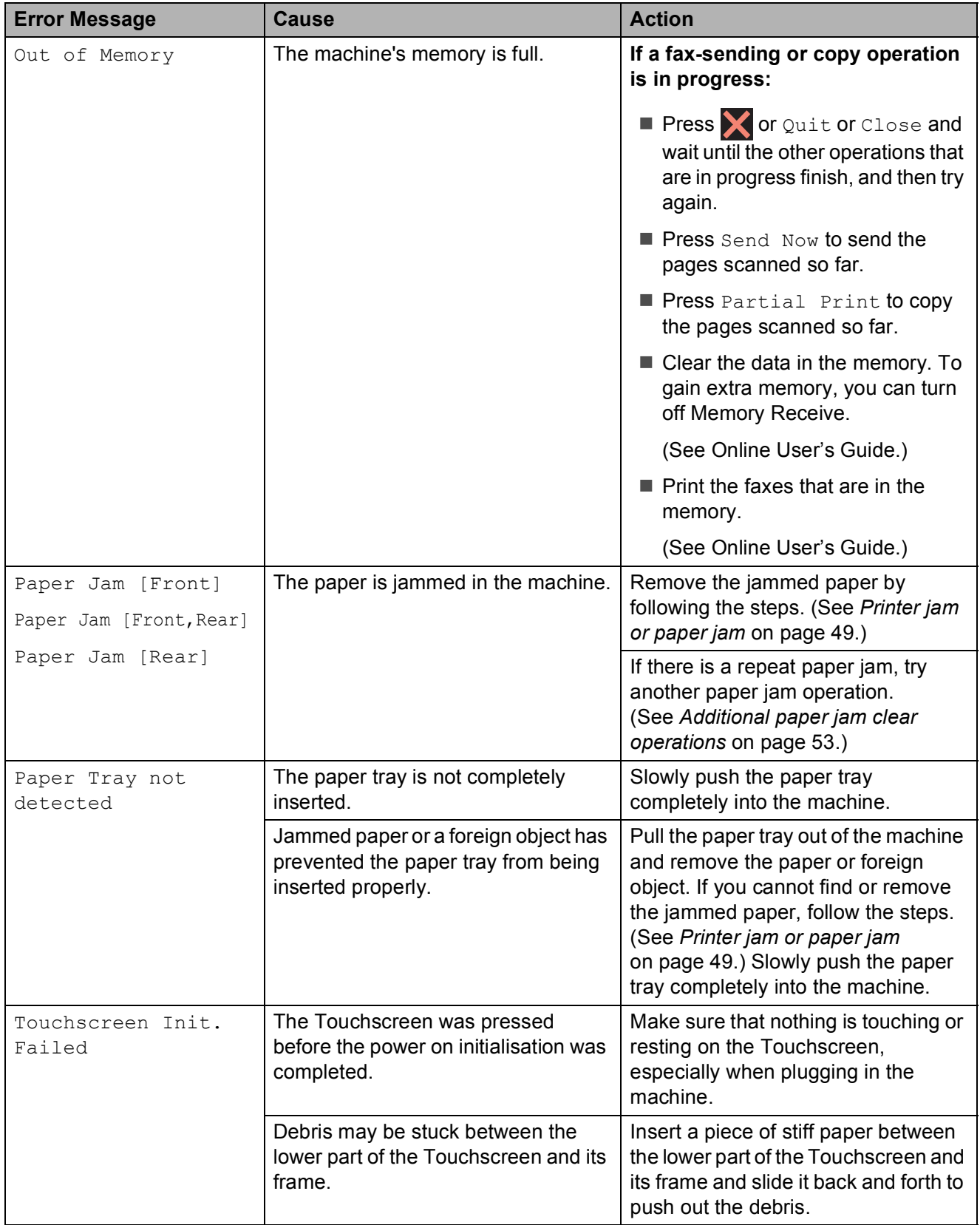

**B**

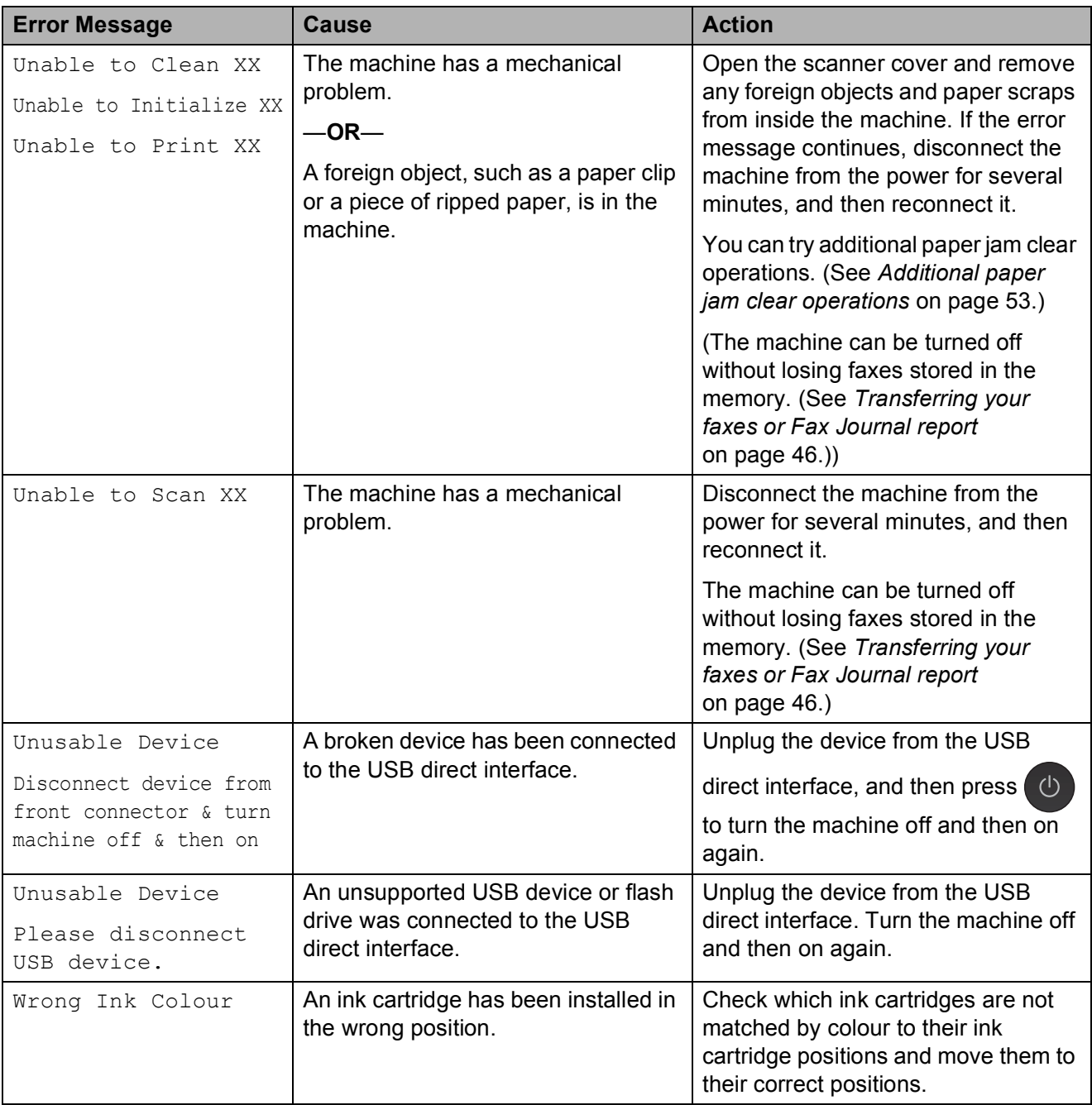

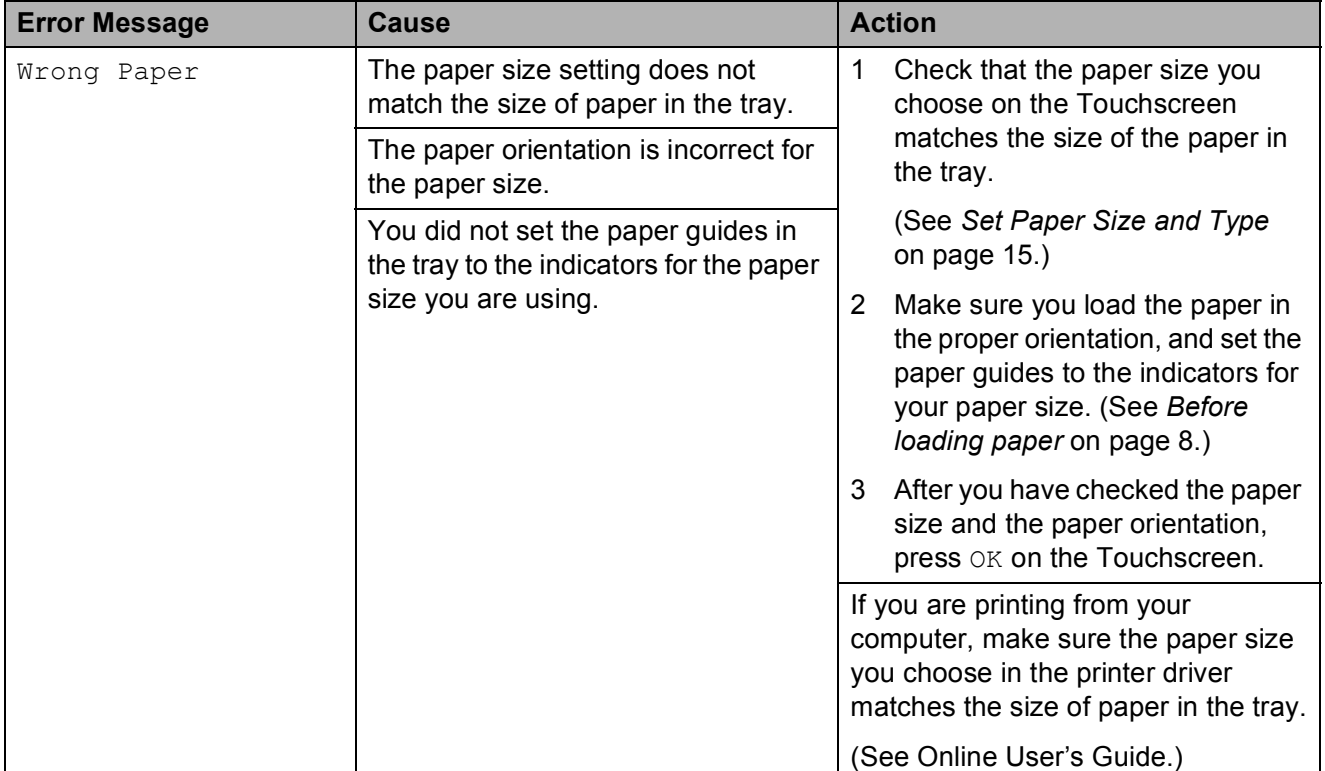

### **Error animations**

Error animations display step-by-step instructions when paper gets jammed. You can read the steps at your own pace by pressing  $\blacktriangleright$  to see the next step and  $\blacktriangleleft$  to see the previous step.

# <span id="page-53-0"></span>**Transferring your faxes or Fax Journal report**

If the Touchscreen displays:

- Unable to Clean XX
- Unable to Initialize XX
- Unable to Print XX
- Unable to Scan XX

We recommend transferring your faxes to another fax machine or to your PC. (See *[Transferring faxes to another fax](#page-53-1)  machine* [on page 46.](#page-53-1)) (See *[Transferring faxes to your PC](#page-53-2)* [on page 46](#page-53-2).)

Transfer the Fax Journal report to see if there are any faxes you must transfer. (See *[Transferring the Fax Journal report to](#page-54-1)  [another fax machine](#page-54-1)* on page 47.)

#### <span id="page-53-1"></span>**Transferring faxes to another fax machine**

If you have not set up your Station ID, you cannot enter fax transfer mode. (See *[How to set your Station ID](#page-36-2)* on page 29.)

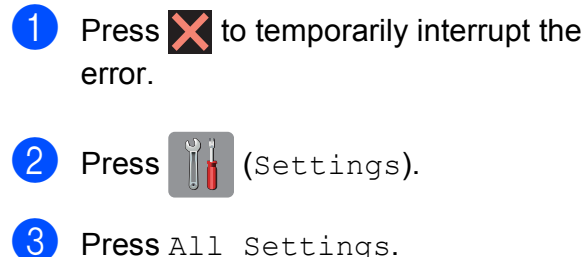

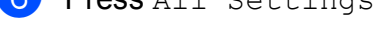

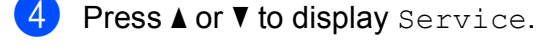

- Press Service.
- Press Data Transfer.

Press Fax Transfer.

8 Do one of the following:

 $\blacksquare$  If the Touchscreen displays No Data, there are no faxes in the machine's memory.

Press  $C_{\text{lose}}$ , and then press  $\Box$ .

- $\blacksquare$  Enter the fax number where faxes will be forwarded.
- 9 Press Fax Start.

### <span id="page-53-2"></span>**Transferring faxes to your PC B**

Transfer faxes from your machine's memory to your PC.

- **1** Press  $\times$  to temporarily interrupt the error.
- Make sure you have installed **MFL-Pro Suite** on your PC, and then turn on **PC-FAX Receive** on the PC. Do one of the following:

(Windows® XP, Windows Vista® and Windows<sup>®</sup> 7)

From (**Start**), select **All Programs**, **Brother**, **Brother Utilities**, **MFC-XXXX**, **PC-FAX Receive**, and select **Receive**. (Where XXXX is your model name.)

#### (Windows $^{\circledR}$  8)

Click (**Brother Utilities**), and then

click the drop-down list and select your model name (if not already selected). Click **PC-FAX Receive** in the left navigation bar, and then click **Receive**.

- $\overline{3}$  Make sure you have set PC-Fax Receive on the machine. (See Online User's Guide.) If faxes are in the machine's memory when you set up PC-Fax Receive, the Touchscreen displays a message asking if you want to transfer the faxes to your PC.
- $\overline{4}$  Do one of the following:
	- To transfer all faxes to your PC, press Yes. If Fax Preview is set to Off, the Touchscreen displays a message asking if you also want to turn on the backup print option.
	- $\blacksquare$  To exit and leave the faxes in the machine's memory, press No.
- $\begin{bmatrix} 5 \end{bmatrix}$  Press  $\begin{bmatrix} 1 \end{bmatrix}$ .

#### <span id="page-54-1"></span>**Transferring the Fax Journal report to another fax machine <sup>B</sup>**

If you have not set up your Station ID, you cannot enter fax transfer mode. (See *[How to set your Station ID](#page-36-2)* on page 29.)

- $\bullet$  Press  $\times$  to temporarily interrupt the error.
	- **Press**  $\|\cdot\|$  (Settings).
- 3 Press All Settings.
- Press  $\triangle$  or  $\nabla$  to display Service.
- Press Service.
- Press Data Transfer.
- Press Report Transfer.
- $\left| \frac{8}{2} \right|$  Enter the fax number where the Fax Journal report will be forwarded.
- **9** Press Fax Start.

# <span id="page-54-0"></span>**Document jam**

Documents can jam in the ADF if they are not inserted or fed correctly, or if they are too long. Follow the steps to clear a document jam.

#### **Document is jammed in the top of the ADF <sup>B</sup>**

- $\blacksquare$  Take out any paper from the ADF that is not jammed.
- Open the ADF cover.
- Remove the jammed document by pulling it upward.

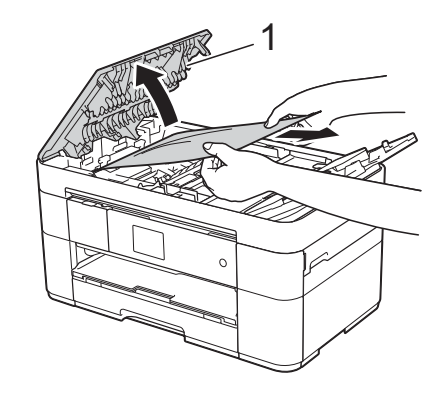

**1 ADF cover**

#### **NOTE**

If you cannot remove the jammed paper, open the feed tray (1) and then remove the jammed paper.

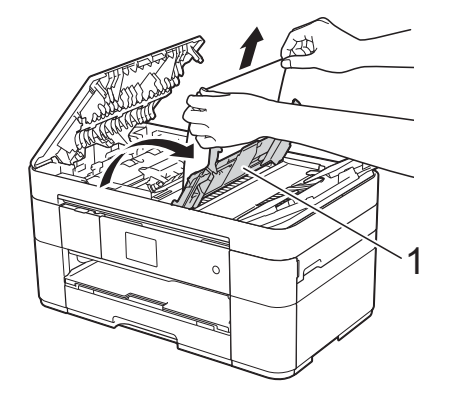

Close the feed tray before closing the ADF cover.

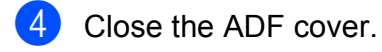

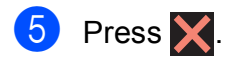

#### **IMPORTANT**

To avoid document jams, close the ADF cover correctly by pushing it gently in the centre.

#### **Document is jammed inside the ADF <sup>B</sup>**

- **1** Take any paper that is not jammed out of the ADF.
- 
- 2 Lift the document cover.
- **3** Pull the jammed document out to the right.

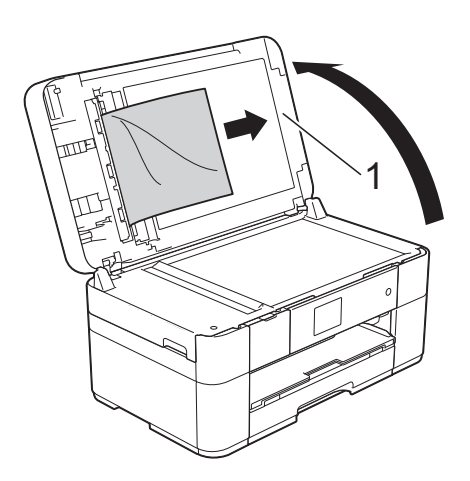

**1 Document Cover**

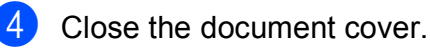

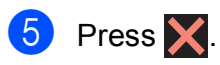

#### **Small document is jammed in the ADF**

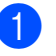

 $\blacksquare$  Lift the document cover.

 $\overline{a}$  Insert a piece of stiff paper, such as cardstock, into the ADF to push any small paper scraps through.

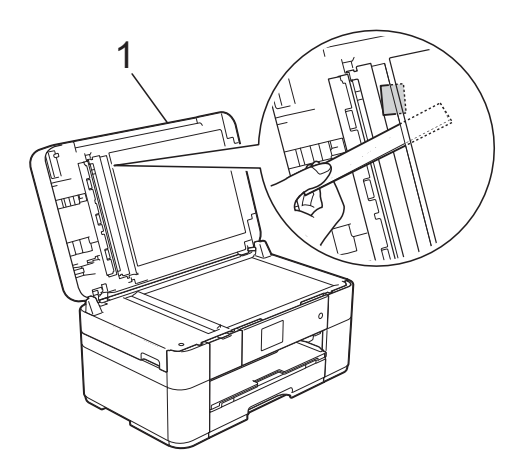

- **1 Document Cover**
- **3** Close the document cover.

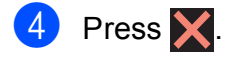

# <span id="page-56-0"></span>**Printer jam or paper jam <sup>B</sup>**

**Follow these steps to locate and remove the jammed paper if the Touchscreen displays: Paper Jam [Front] or Paper Jam [Front,Rear] <sup>B</sup>**

#### **NOTE**

If the Touchscreen displays Paper Jam [Rear], see [page 51.](#page-58-0)

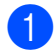

Unplug the machine from the electrical socket.

 $\overline{2}$  Pull the paper tray (1) completely out of the machine.

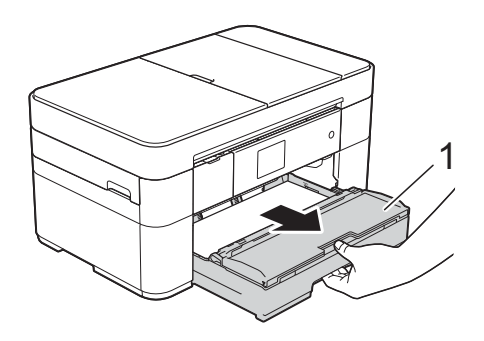

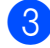

 $\left(3\right)$  Pull out the jammed paper (1).

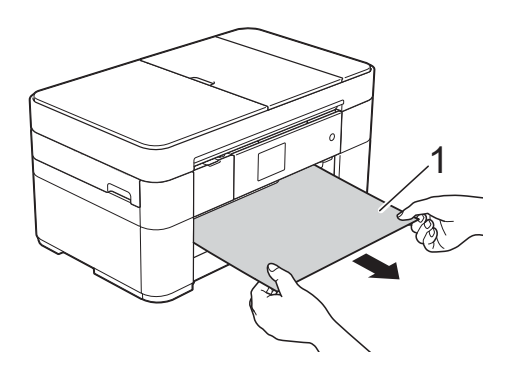

 $\overline{4}$  Lift the Jam Clear Flap, and remove the jammed paper.

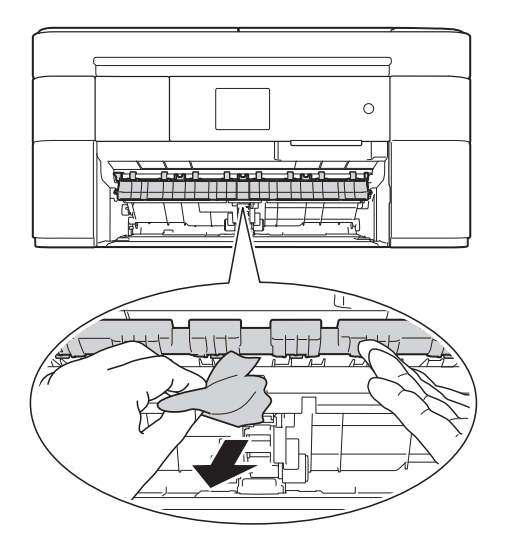

 $\boxed{5}$  Make sure you look carefully inside the machine above and below the Jam Clear Flap for scraps of paper.

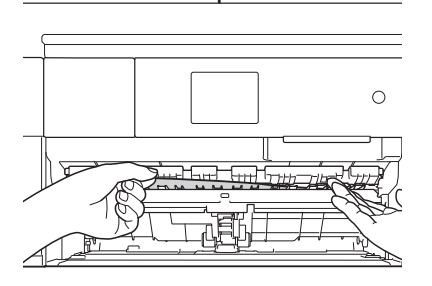

Put the paper tray firmly back in the machine.

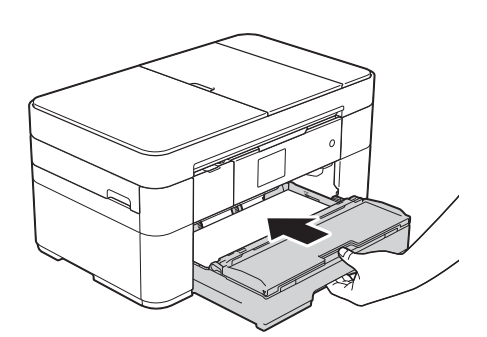

Using both hands, use the finger holds on each side of the machine to lift the scanner cover (1) into the open position.

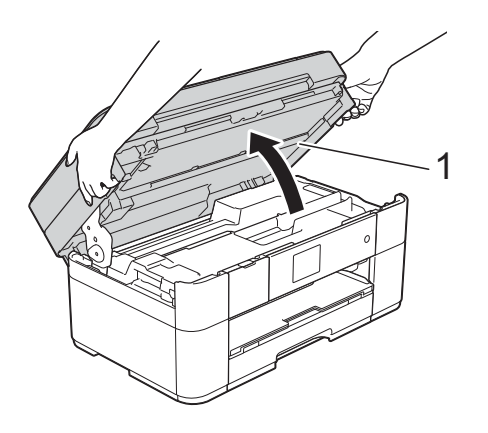

 $\begin{bmatrix} 8 \end{bmatrix}$  Slowly pull the jammed paper (1) out of the machine.

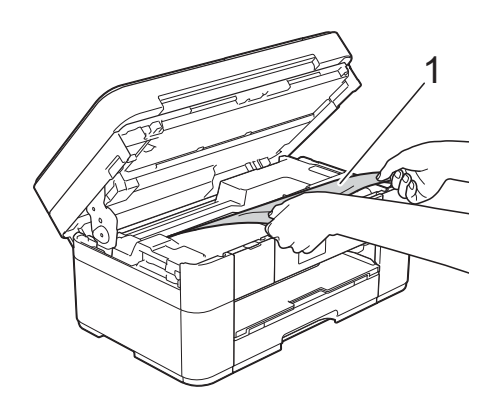

 $\boxed{9}$  Move the print head (if necessary) to reach any paper remaining in this area. Make sure no jammed paper is left in the corners of the machine (1) and (2).

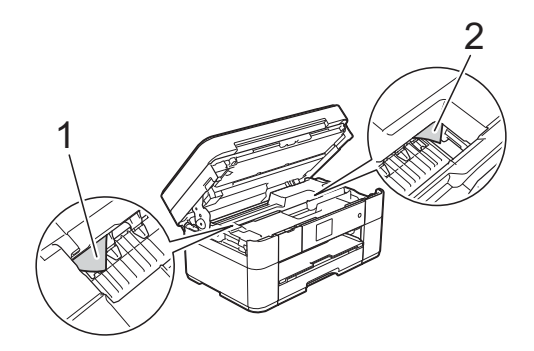

#### **IMPORTANT**

- If paper is jammed under the print head, unplug the machine from the power source, and then move the print head to reach the paper.
- If the print head is in the right corner as shown in the illustration, you cannot move the print head. Reconnect the power cord.

Hold down  $\blacktriangleright$  until the print head moves to the centre. Then unplug the machine from the power source and remove the paper.

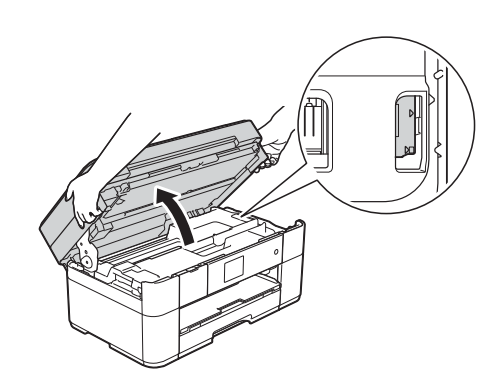

- If ink gets onto your skin, immediately wash with soap and plenty of water.
- 10 Gently close the scanner cover using the finger holds on each side.

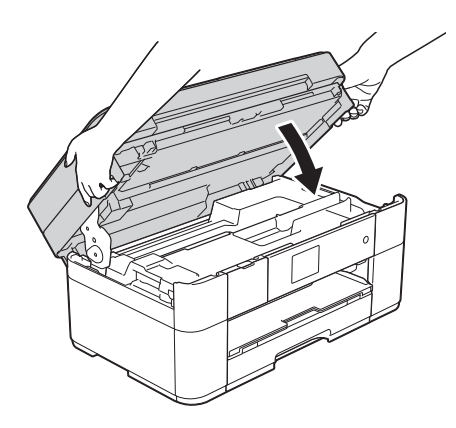

Do one of the following:

- $\blacksquare$  If the Touchscreen displays Paper Jam [Front], go to step  $\mathbf{B}$ .
- $\blacksquare$  If the Touchscreen displays Paper Jam [Front, Rear], go to step  $\mathbf{\Phi}$ .

<span id="page-58-2"></span> $\bigoplus$  Open the Jam Clear Cover (1) at the back of the machine.

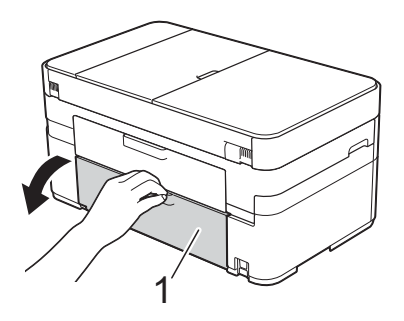

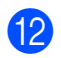

**2** Open the inside cover (1).

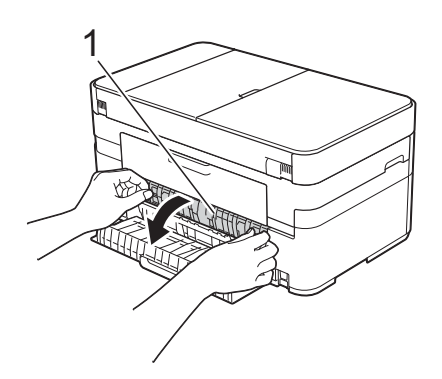

**13** Make sure you look carefully inside for jammed paper. If paper is jammed, slowly pull it out of the machine.

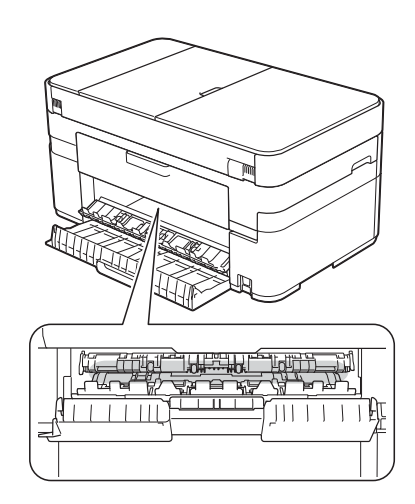

14 Close the inside cover and Jam Clear Cover. Make sure the covers are closed completely.

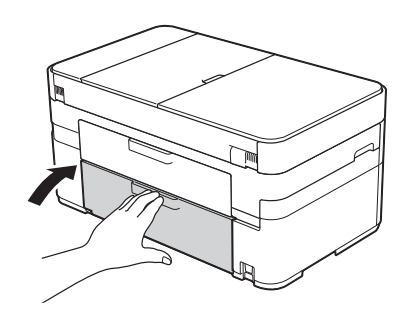

<span id="page-58-1"></span> $\overline{15}$  Pull out the paper support (1) until it locks into place, and then unfold the paper support flap (2).

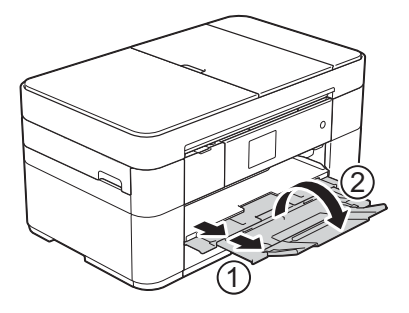

**(6)** Reconnect the power cord.

#### <span id="page-58-0"></span>**If the Touchscreen displays Paper Jam [Rear], follow these**  steps:

- Unplug the machine from the AC power outlet.
- $\overline{2}$  Open the Jam Clear Cover (1) at the back of the machine.

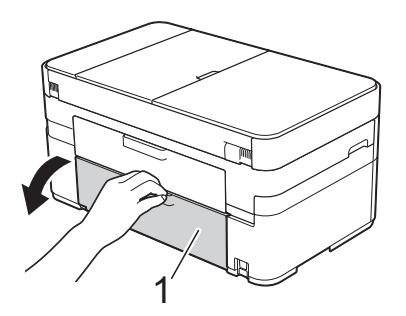

**3** Open the inside cover (1).

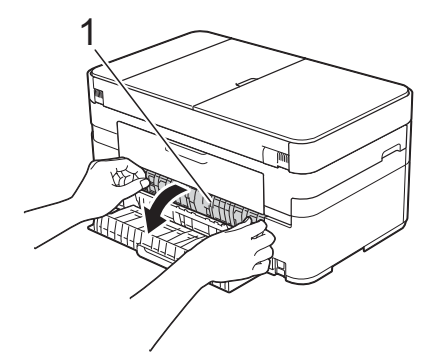

Slowly pull the jammed paper out of the machine.

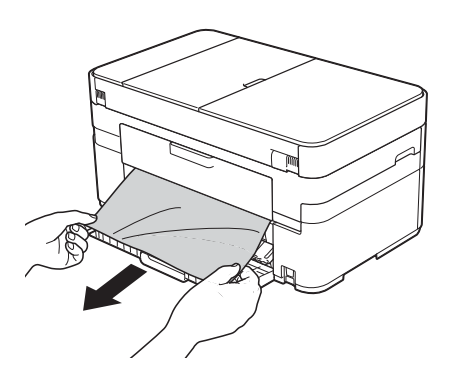

**6** Close the inside cover and Jam Clear Cover. Make sure the covers are closed properly.

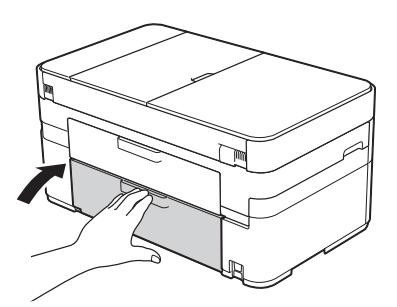

**6** Using both hands, use the finger holds on each side of the machine to lift the scanner cover (1) into the open position.

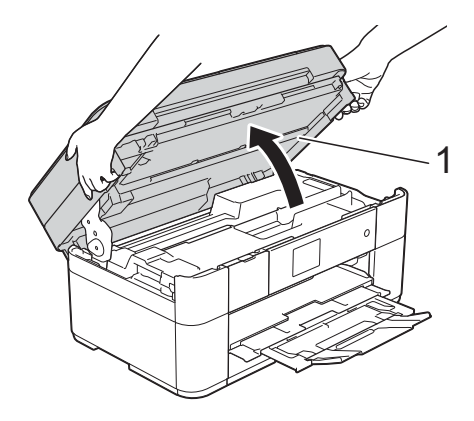

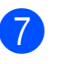

Slowly pull the jammed paper (1) out of the machine.

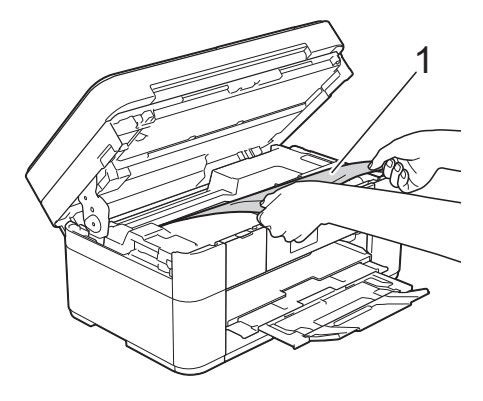

 $\langle 8 \rangle$  Move the print head (if necessary) to reach any paper remaining in this area. Make sure no jammed paper is left in the corners of the machine (1) and (2).

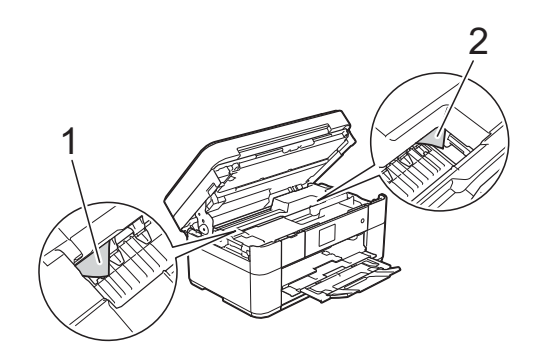

#### **IMPORTANT**

- If paper is jammed under the print head, unplug the machine from the power source, and then move the print head to reach the paper.
- If the print head is in the right corner as shown in the illustration, you cannot move the print head. Reconnect the power cord.

Hold down  $\blacktriangleright$  until the print head moves to the centre. Then unplug the machine from the power source and remove the paper.

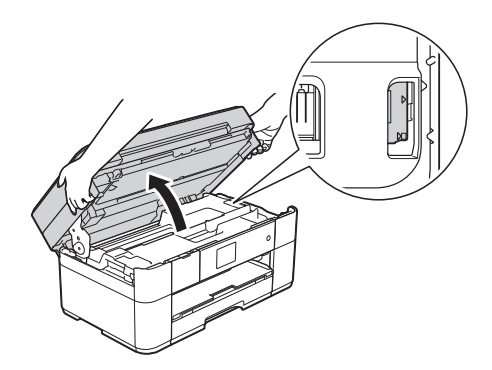

- If ink gets onto your skin, immediately wash with soap and plenty of water.
- **9** Gently close the scanner cover using the finger holds on each side.

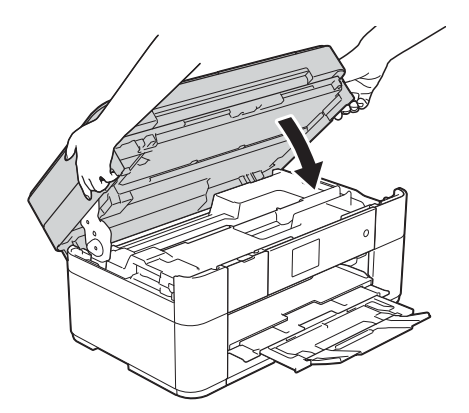

**10** Reconnect the power cord.

#### **NOTE**

If there is a repeat paper jam, a small scrap of paper may be stuck in the machine. (See *[Additional paper jam clear](#page-60-0)  operations* [on page 53](#page-60-0).)

#### <span id="page-60-0"></span>**Additional paper jam clear operations <sup>B</sup>**

If you experience paper jams repeatedly (3 times or more), the Touchscreen displays a message asking if you want to remove paper scraps from the machine.

Press Yes to return to the Home screen.

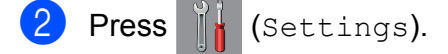

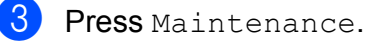

Press  $\triangle$  or  $\nabla$  to display Remove Paper Scraps.

Press Remove Paper Scraps.

Follow the instructions on the Touchscreen to locate and remove the jammed paper.

#### **NOTE**

During the procedure, you must load the Maintenance sheet (included with your machine) in Landscape position in the manual feed slot. (If you do not have the Maintenance sheet, use one sheet of A4 or Letter size thicker paper, such as glossy paper.)

# **Troubleshooting for Wireless LAN setup <sup>B</sup>**

# **Wireless LAN report**

After you configure the wireless LAN settings of the machine, a wireless LAN report will be printed automatically.

If the printed report shows that the connection failed, check the error code on the printed report and refer to the following instructions.

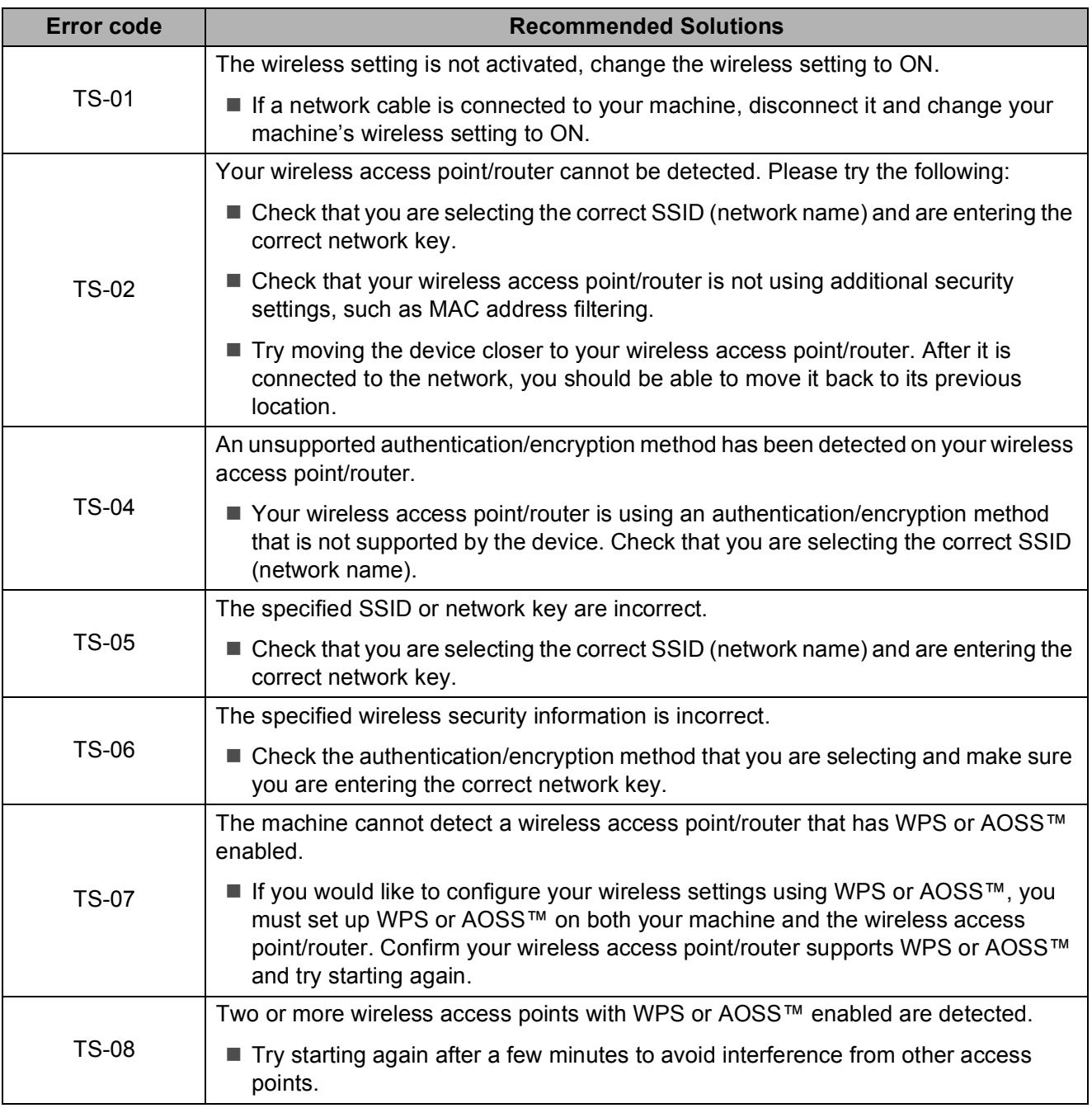

# <span id="page-62-0"></span>**If you are having difficulty with your machine**

#### **IMPORTANT**

Using non-Brother supplies may affect the print quality, hardware performance, and machine reliability.

If you think there is a problem with your machine, check the following tables of troubleshooting tips. You can correct most problems by yourself.

If you need additional help, the Brother Solutions Center offers the latest FAQs and troubleshooting tips.

Visit [http://support.brother.com.](http://support.brother.com)

#### **NOTE**

For technical help, contact Brother customer support.

#### **Printing Difficulties**

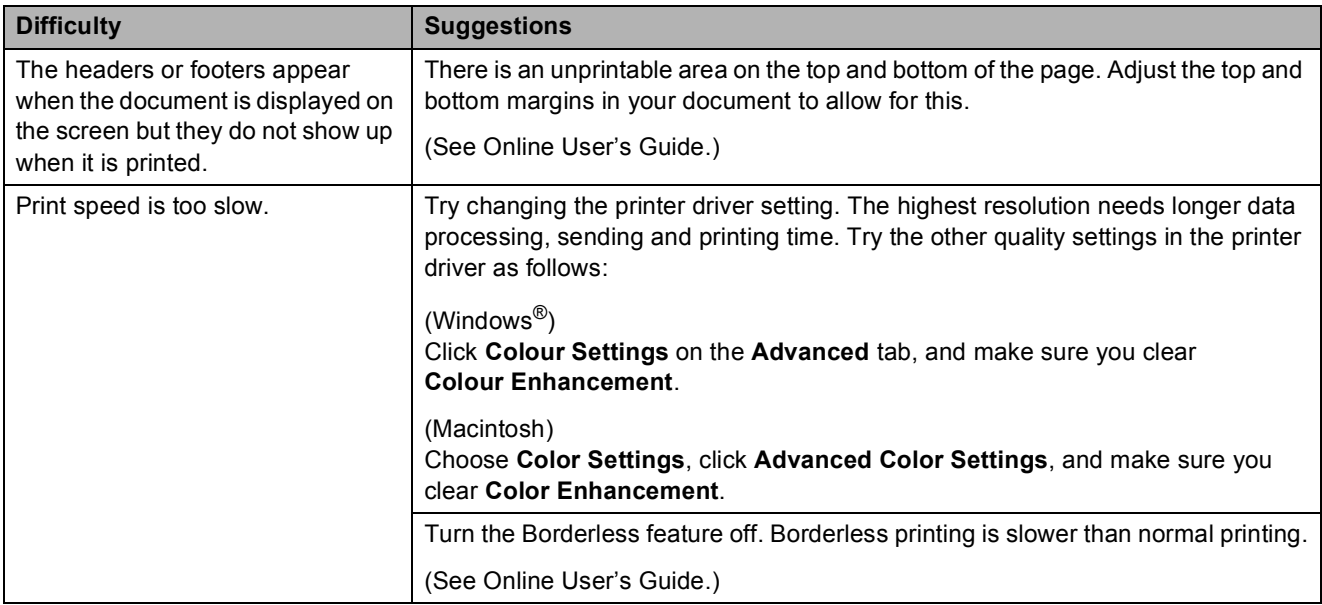

# **Print Quality Difficulties**

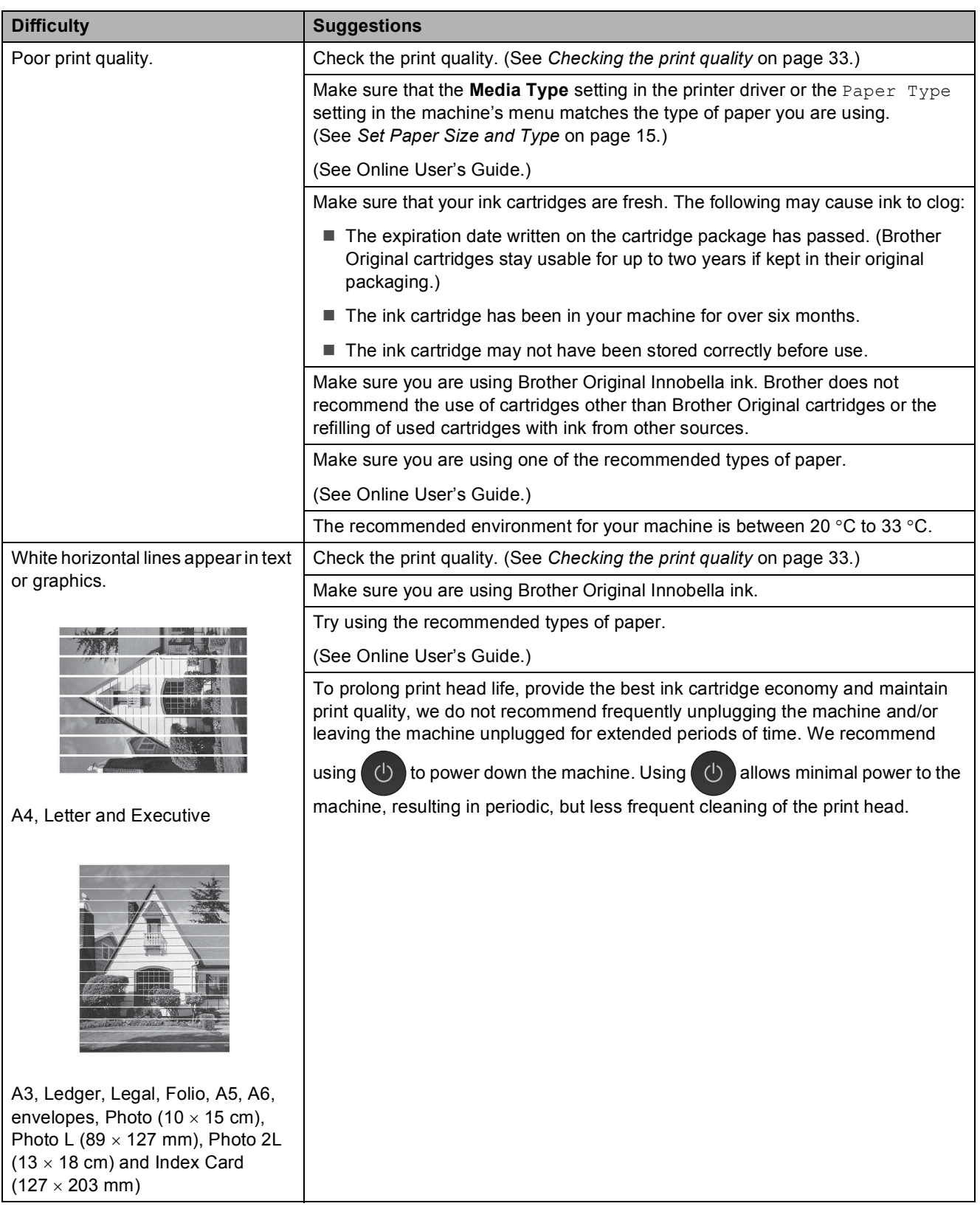

# **Print Quality Difficulties (continued)**

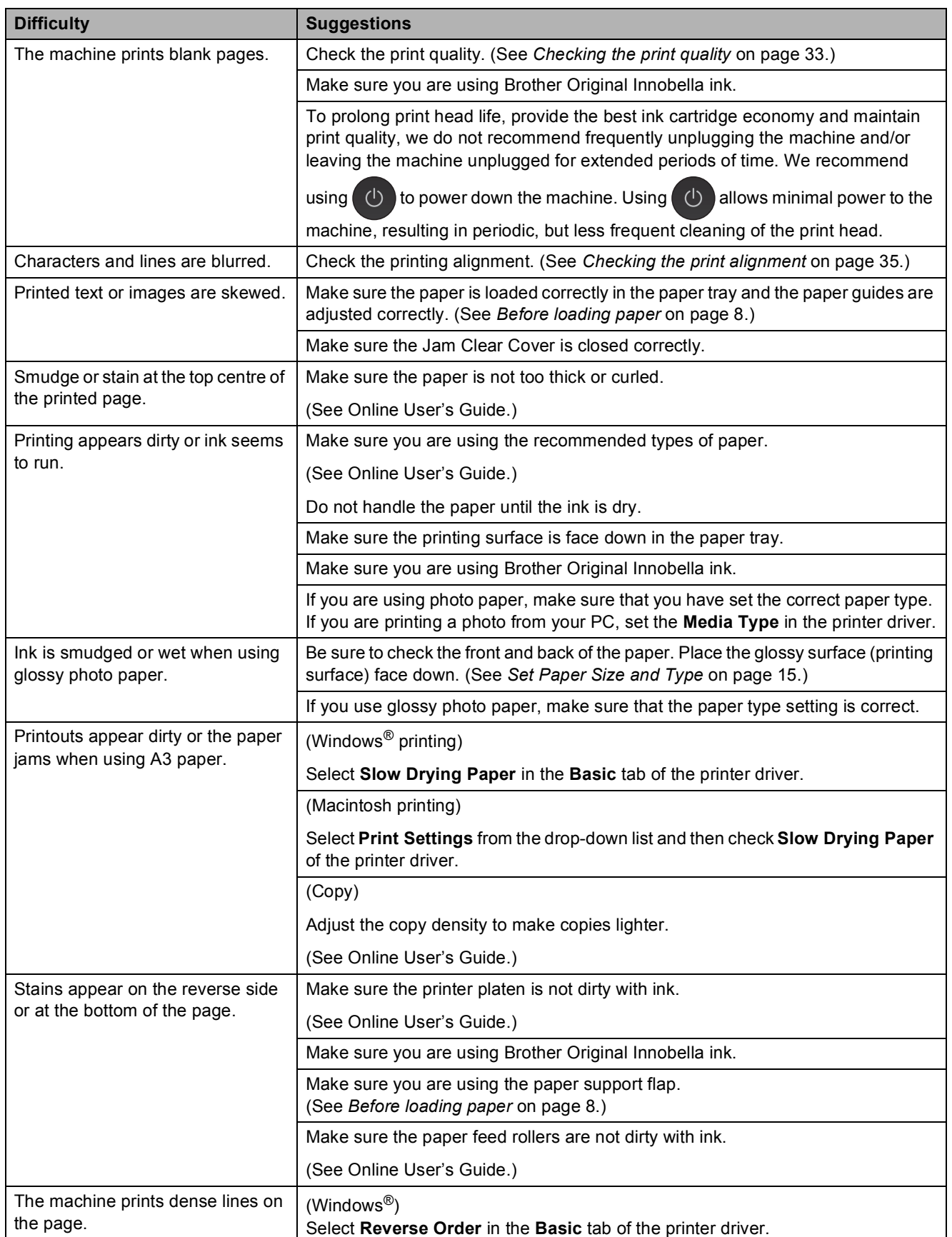

# **Print Quality Difficulties (continued)**

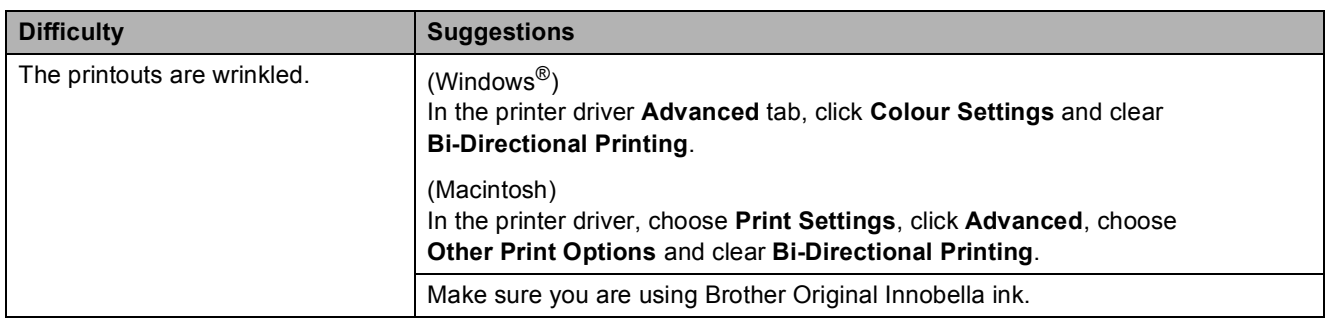

# **Paper Handling Difficulties**

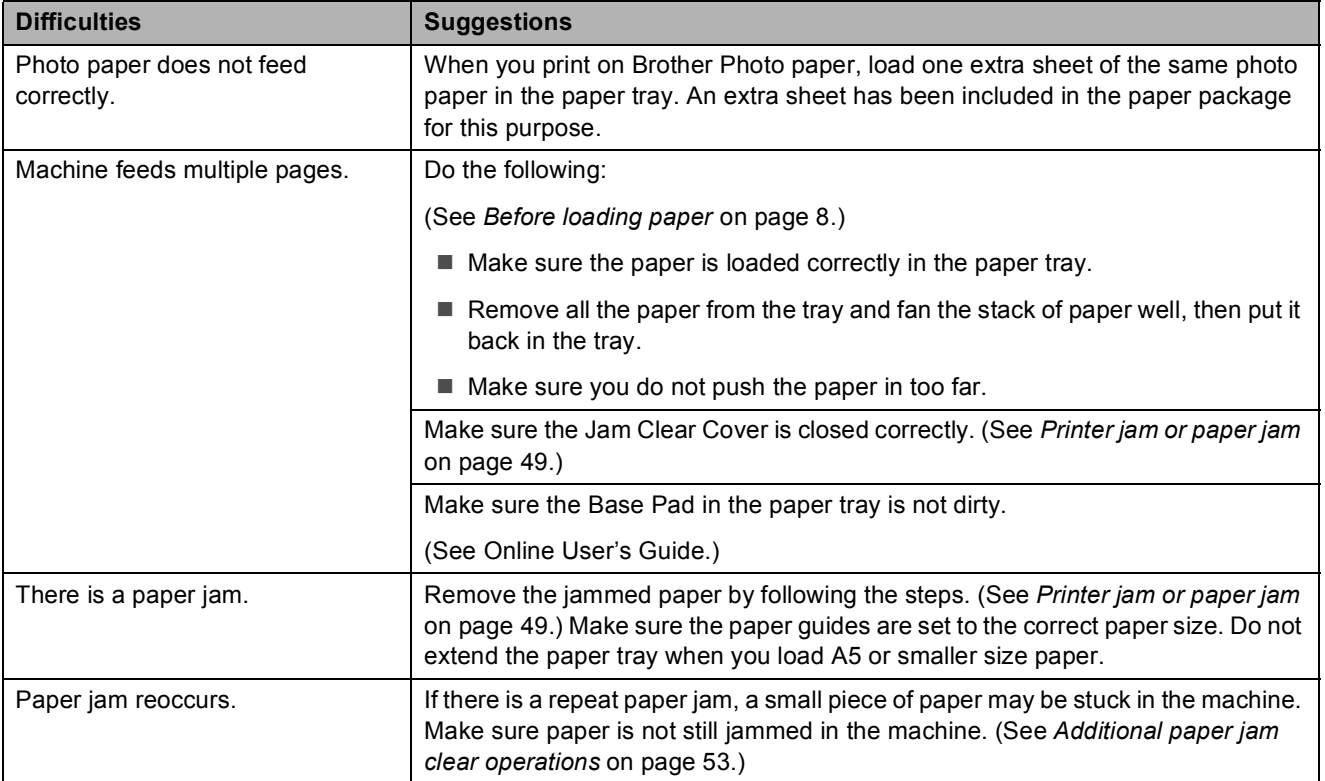

### **Printing Received Faxes**

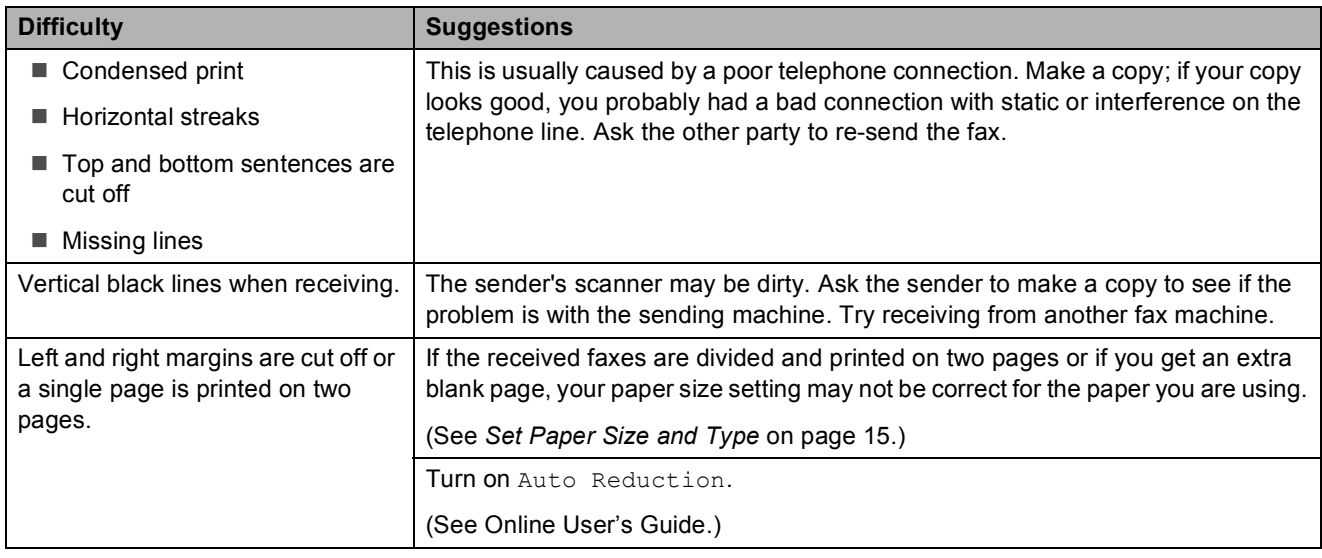

#### **Telephone Line or Connections**

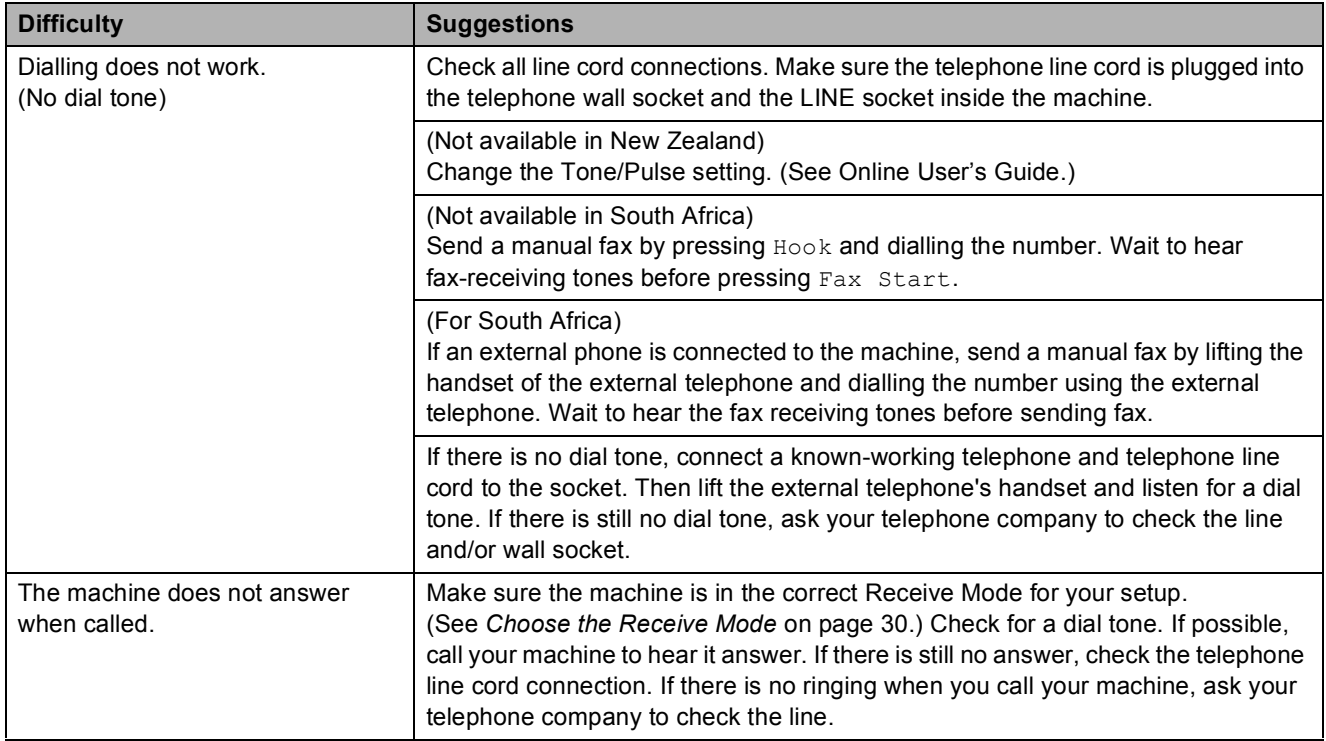

**B**

# **Receiving Faxes**

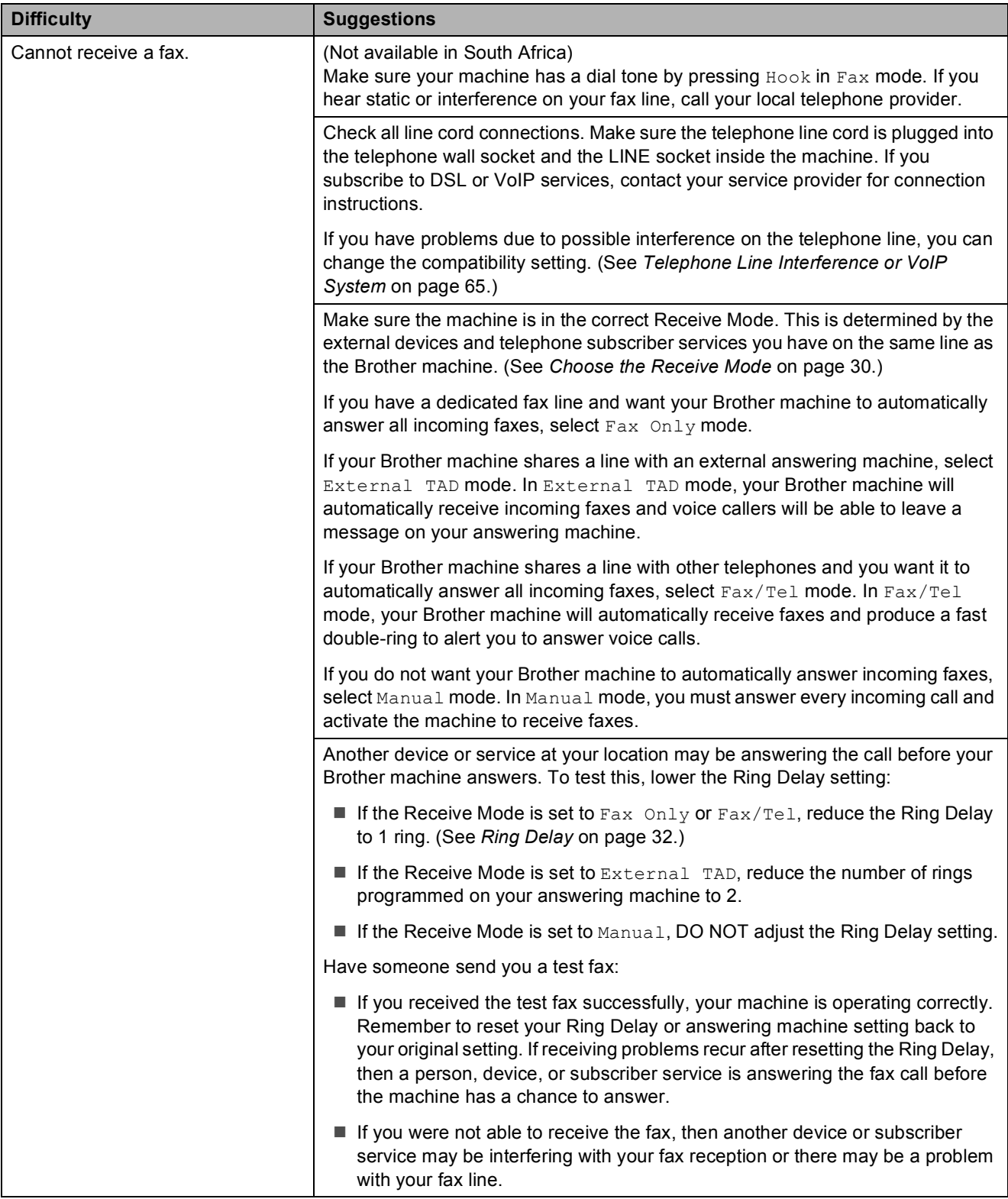

# **Receiving Faxes (continued)**

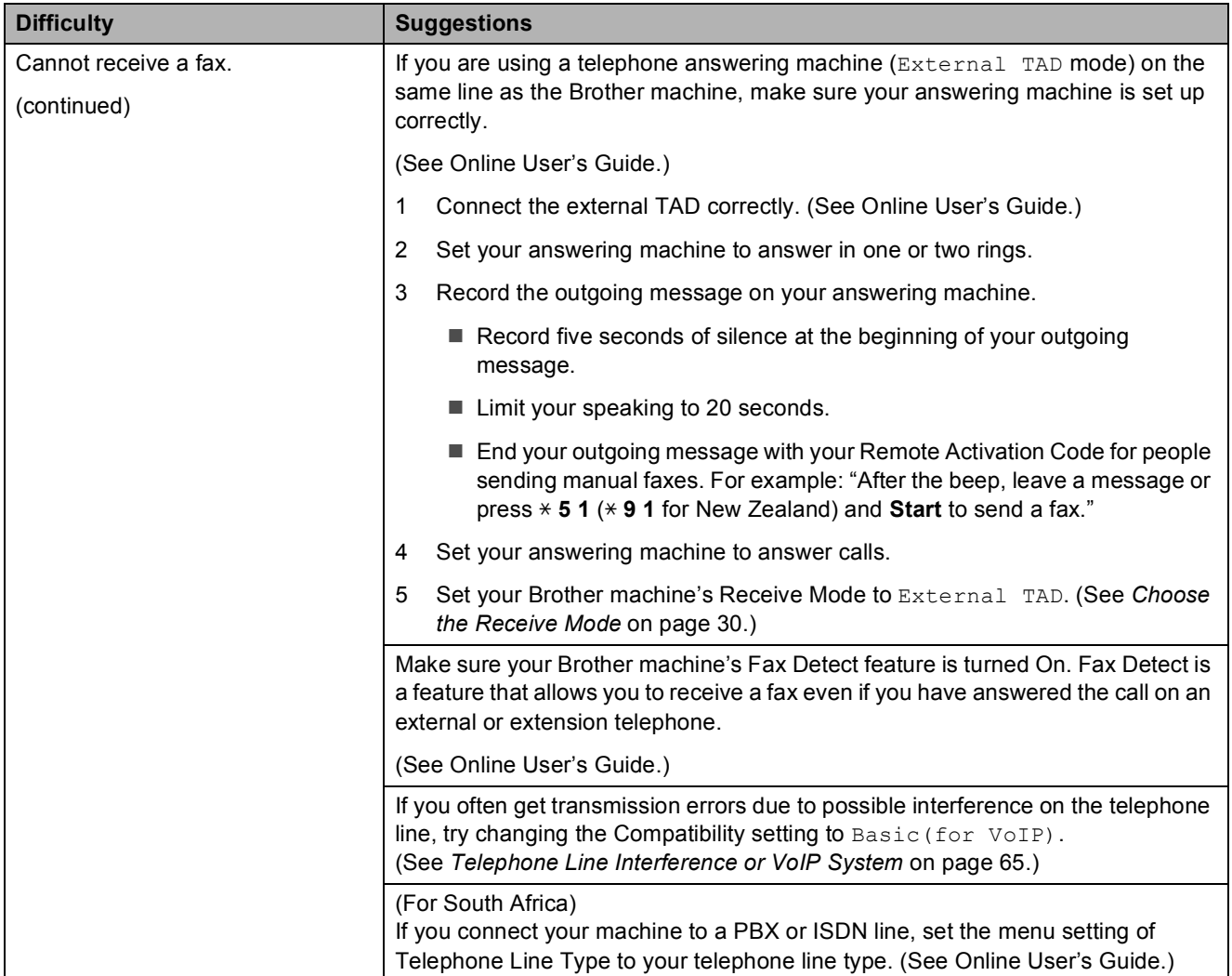

# **Sending Faxes**

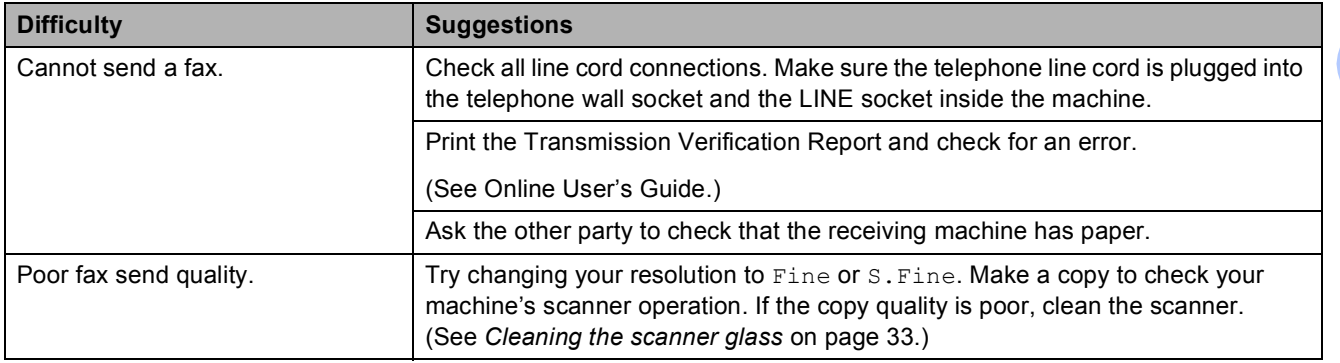

# **Sending Faxes (continued)**

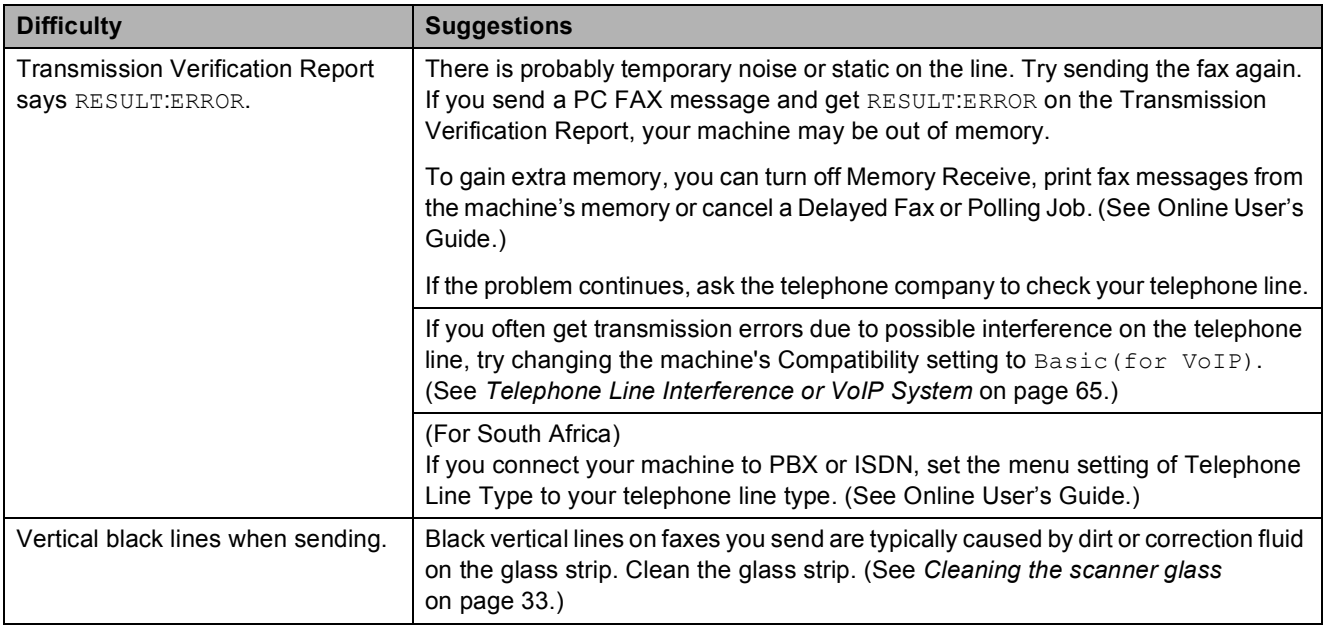

# **Handling Incoming Calls**

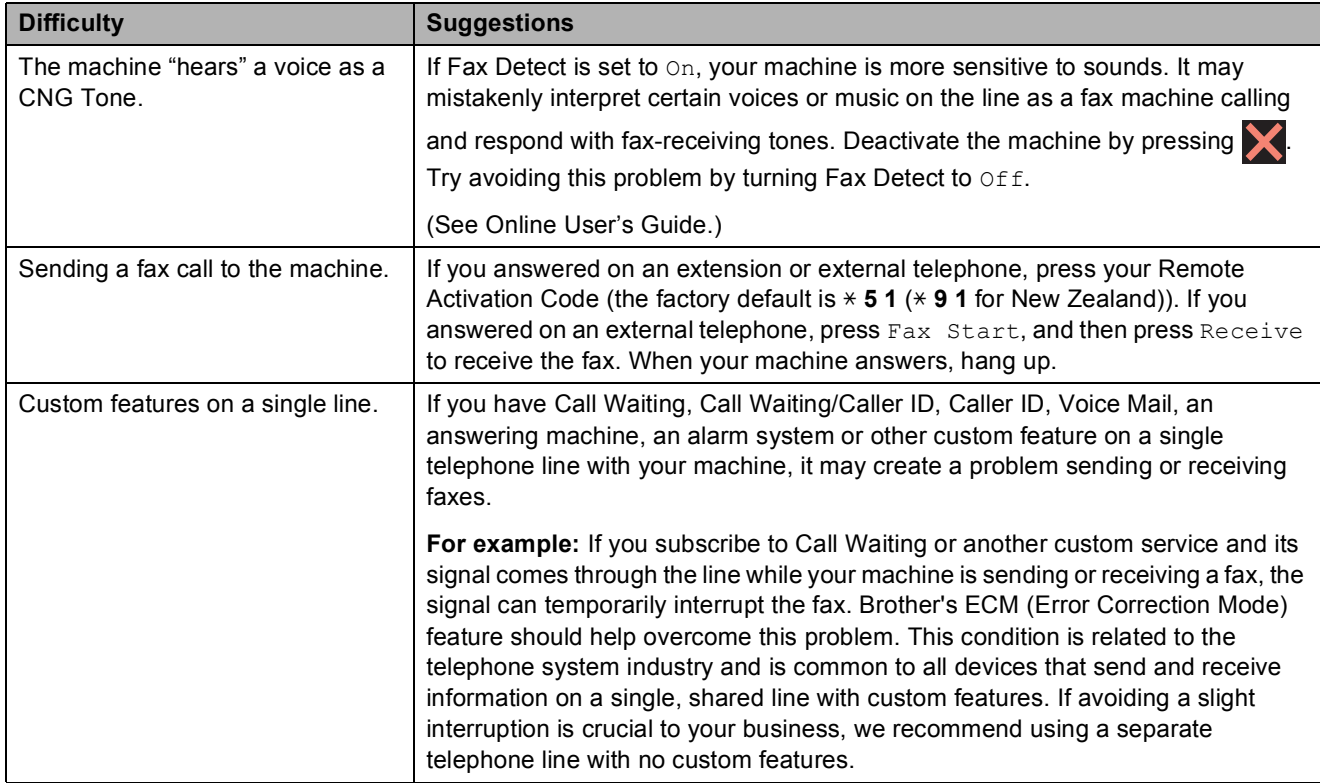

### **Copying Difficulties**

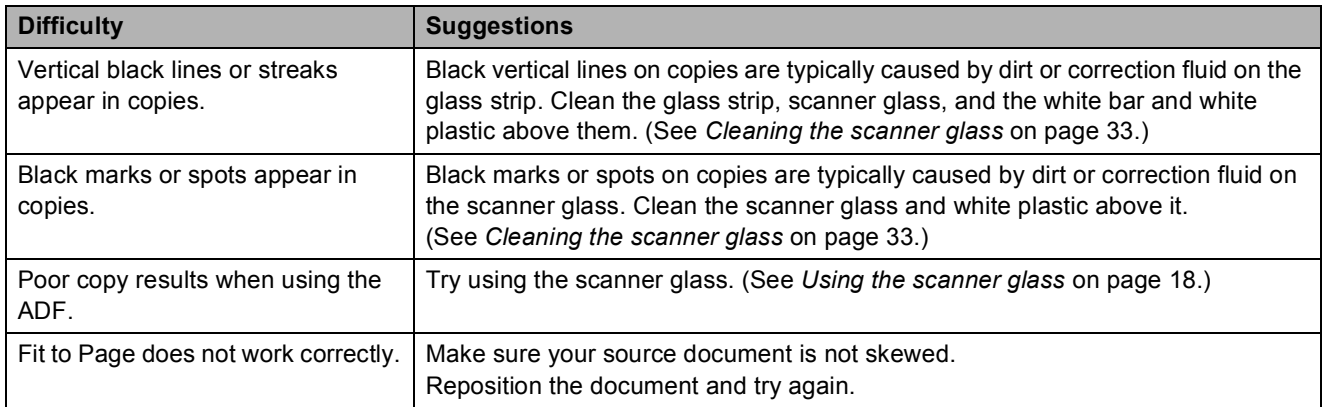

### **Scanning Difficulties**

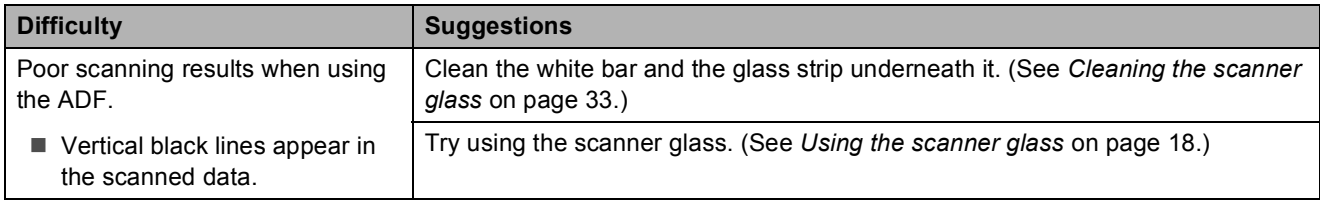

#### **PhotoCapture Center Difficulties**

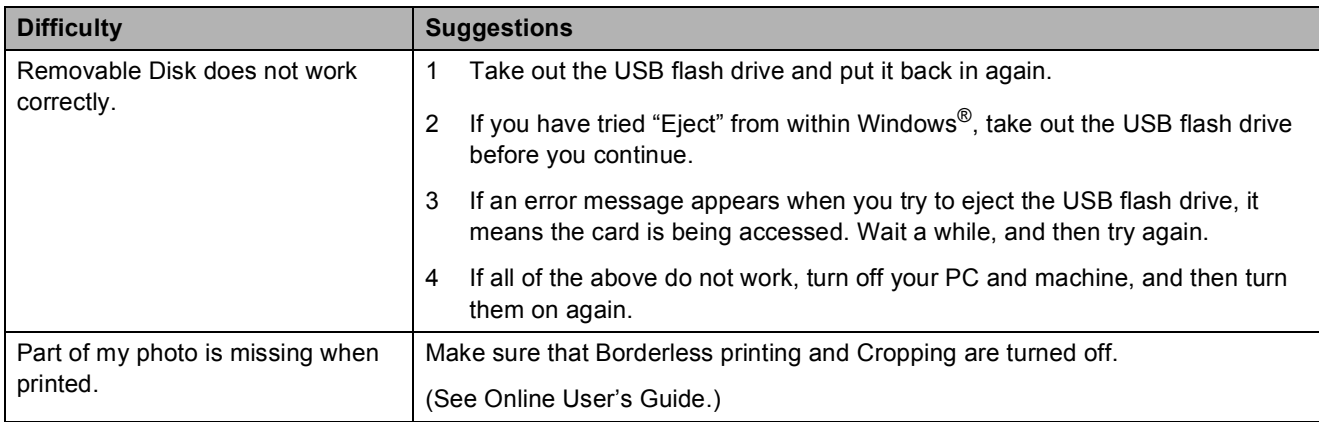

#### **Software Difficulties**

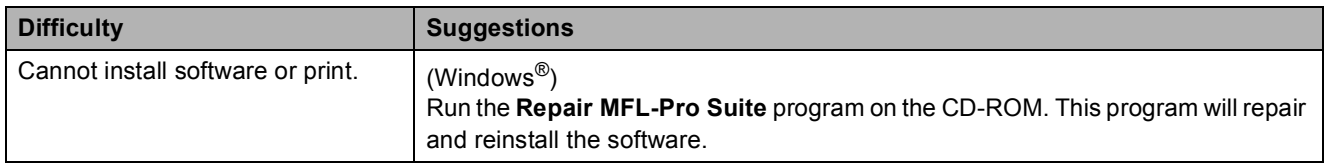

#### **Network Difficulties**

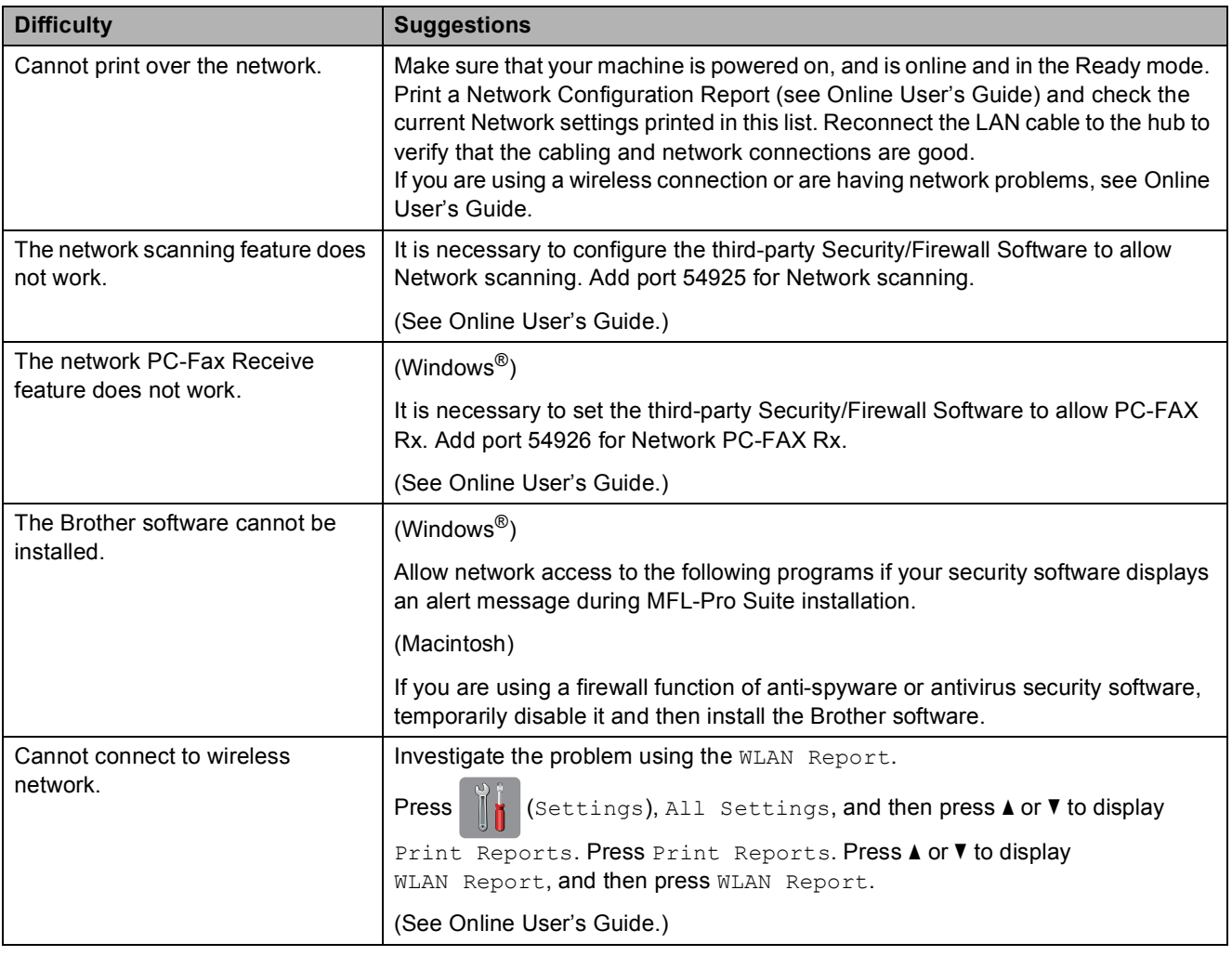
## **Dial Tone detection**

When sending a fax, by default your machine will wait for a fixed amount of time before it starts to dial the number. By changing the Dial Tone setting to Detection, you can make your machine dial as soon as it detects a dial tone. This setting can save time when sending a fax to many different numbers. If you change the setting and start having problems when dialling, you should change it back to the No Detection setting.

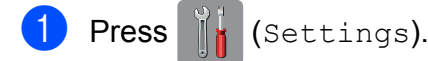

Press All Settings.

- Press  $\triangle$  or  $\nabla$  to display Initial Setup.
- 4 Press Initial Setup.
- Press  $\triangle$  or  $\nabla$  to display Dial Tone.
- Press Dial Tone.
- Press Detection or No Detection.

Press ...

#### <span id="page-72-0"></span>**Telephone Line Interference or VoIP System**

If you are having problems sending or receiving a fax due to possible interference on the telephone line, or if you are using a VoIP system, we recommend that you change the modem speed to minimise errors in fax operations.

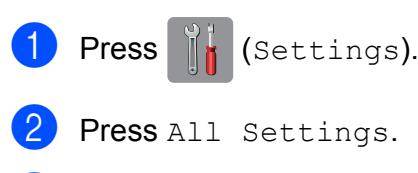

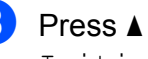

Press  $\triangle$  or  $\nabla$  to display Initial Setup.

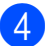

Press Initial Setup.

#### **5** Press  $\triangle$  or  $\triangledown$  to display

Compatibility.

- 6 Press Compatibility.
	- Press Normal or Basic(for VoIP).
	- Basic(for VoIP) reduces the modem speed to 9,600 bps and turns off colour fax receiving and Error Correction Mode (ECM), except for colour fax-sending. Unless interference is a recurring problem on your telephone line, you may prefer to use it only when needed.

To improve compatibility with most VoIP services, Brother recommends changing the compatibility setting to Basic(for VoIP).

Normal sets the modem speed at 14,400 bps.

 $Press$ .

#### **NOTE**

- VoIP (Voice over IP) is a type of phone system that uses an Internet connection, rather than a traditional phone line.
- Brother does not recommend the use of a VoIP line. VoIP limitations in general can cause some functions of the fax machine not to work correctly.

# **Machine Information**

# **Checking the serial number**

You can see the machine's serial number on the Touchscreen.

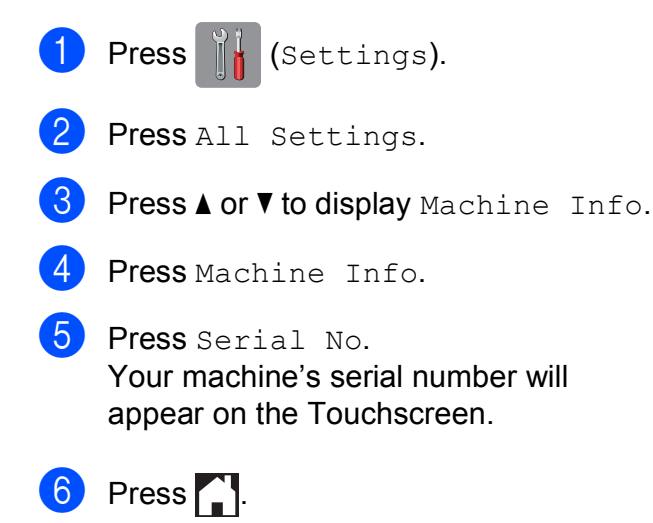

#### **Checking the firmware version <sup>B</sup>**

You can see the machine's firmware version on the Touchscreen.

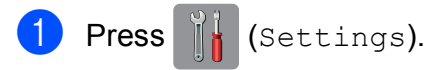

- 2 Press All Settings.
- **C** Press  $\triangle$  or  $\nabla$  to display Machine Info.
- Press Machine Info.
- Press Firmware Version.
- **6** Press Main Version. Your machine's firmware version will appear on the Touchscreen.
- $Press$  .

## **Reset operations overview**

The following reset operations are available:

1 Machine Reset

You can reset all the machine's settings that you have changed, such as the date and time, telephone line type  $<sup>1</sup>$  and Ring</sup> Delay.

- <span id="page-73-0"></span><sup>1</sup> For South Africa.
- 2 Network

You can reset the print server back to its default factory settings, such as the password and IP address information.

3 Address Book & Fax

Address Book & Fax resets the following settings:

■ Address Book

(Address Book and Setup Groups)

 $\blacksquare$  Programmed fax jobs in the memory

(Polled Transmit, Delayed Fax and Delayed Batch Transmission)

■ Station ID

(Name and Number)

Remote Fax Options

(Fax Forwarding)

■ Report settings

(Transmission Verification Report, Address Book and Fax Journal)

■ History

(Caller ID history  $1$  and Outgoing Call)

- Not available in Taiwan and some countries.
- <span id="page-73-1"></span>■ Faxes in memory
- 4 All Settings

You can restore all settings to the factory default.

Brother strongly recommends performing this procedure before handing over or disposing of the machine.

#### **NOTE**

Unplug the network cable before you choose Network or All Settings.

## **How to reset the machine**

**1** Press (Settings). 2 Press All Settings.  $\boxed{3}$  Press **A** or **v** to display Initial Setup. 4 Press Initial Setup. **6** Press  $\triangle$  or  $\nabla$  to display Reset. 6 Press Reset. **Press**  $\triangle$  **or**  $\blacktriangledown$  **to display the type of reset** (Machine Reset, Network, Address Book & Fax or All Settings), and then press it.  $\vert 8 \vert$  Press Yes to confirm.

**9** Press  $Y \in S$  for two seconds to reboot the machine.

**Index C**

## **A**

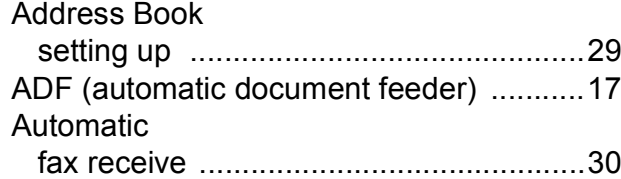

# **C**

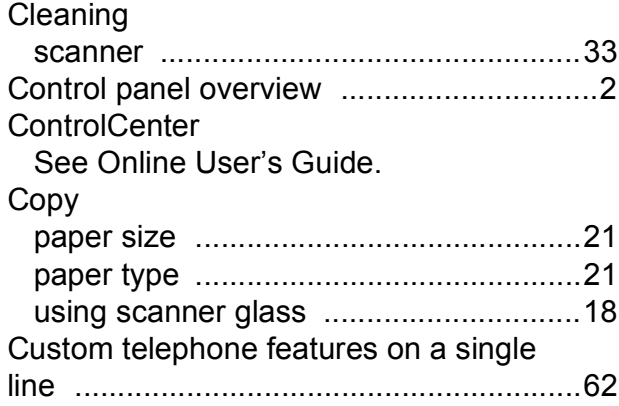

## **D**

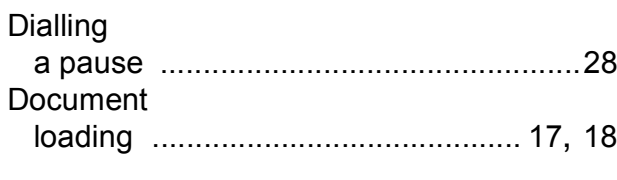

## **E**

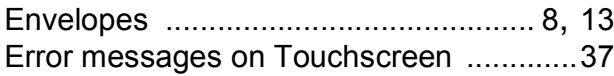

# **F**

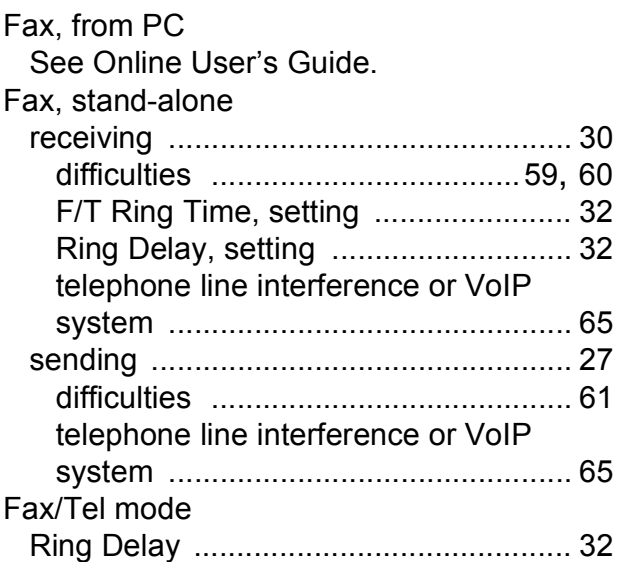

#### **J**

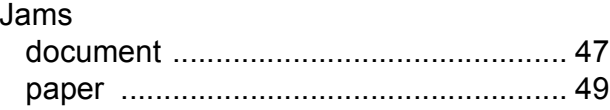

## **L**

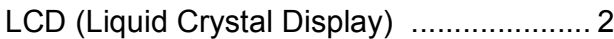

## **M**

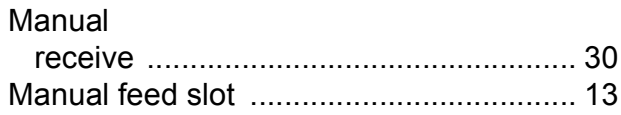

#### **N**

**Network** Printing See Online User's Guide. **Scanning** See Online User's Guide.

### **P**

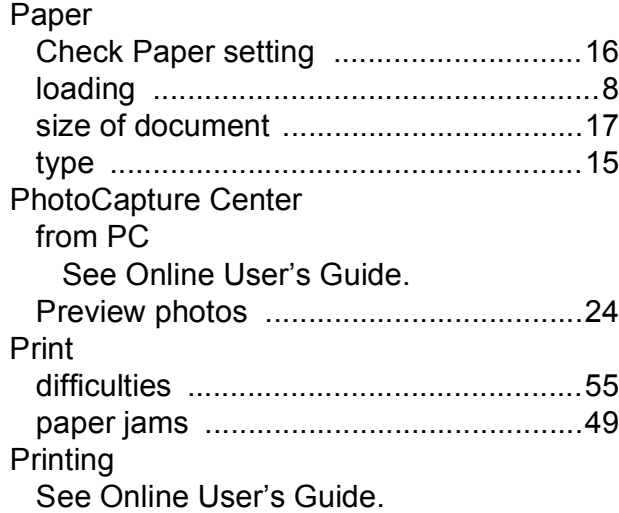

# **R**

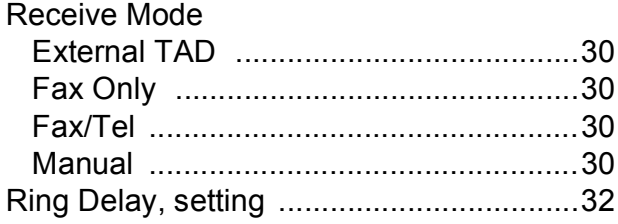

# **S**

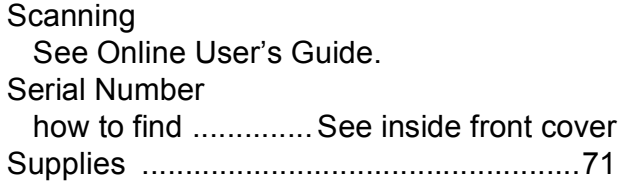

# **T**

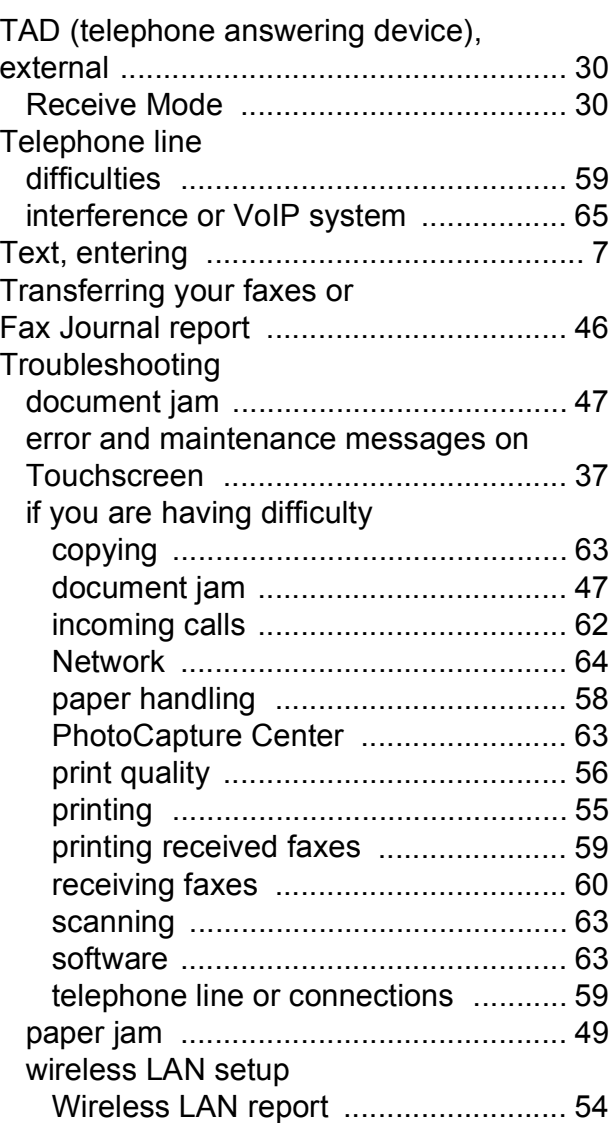

# **W**

Wireless Network See Quick Setup Guide and Online User's Guide.

#### **For Australia Only:**

**Support** – For technical support of your Brother Product other than what you can resolve through the User's Guide, please visit our Web Site or Solutions Web Site (see below) to find an answer to FAQs/Troubleshooting, locating Drivers & Software.

Alternatively, please contact the Product Support Centre for any customer care/technical support enquiry.

#### **To contact Brother International (Aust) Pty Ltd for support on a Brother product please see the details listed below:**

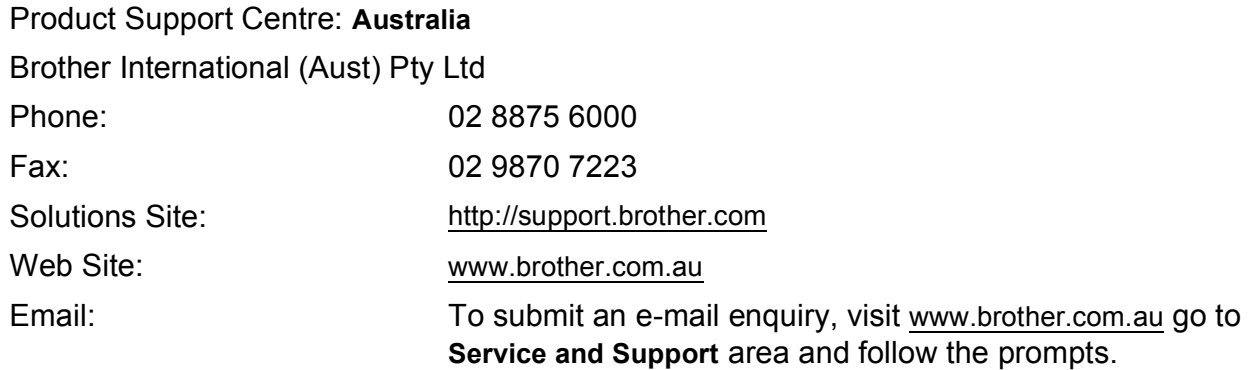

Our Technical Support Consultants are available 5 days a week by phone during the hours of 8.30am to 5.00pm (EST/EDST) Monday to Friday.

#### **For New Zealand Only:**

To contact Brother International (NZ) Limited for support with a Brother product please use the following methods.

Phone:

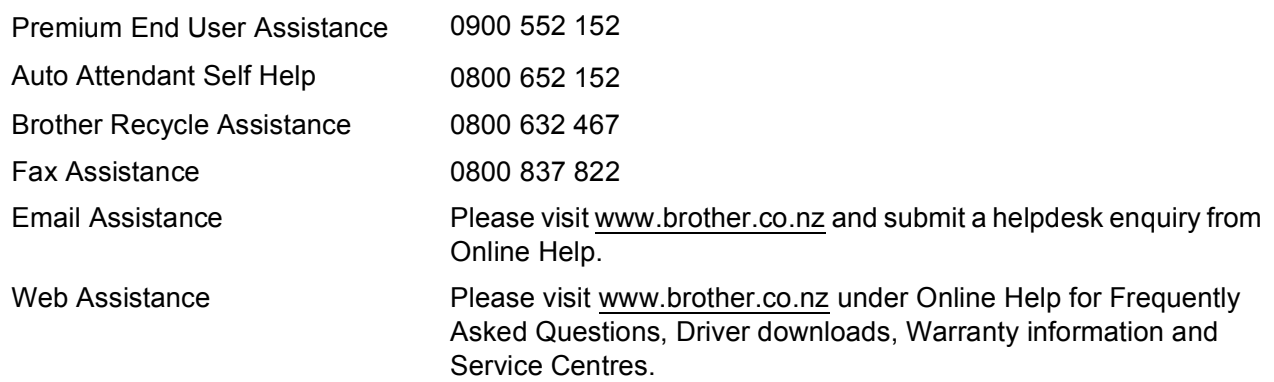

Our Technical Support Consultants are available 7 days a week by phone during the hours of 8.30am to 5pm Monday to Friday and 9am to 5pm Saturday and Sunday.

Outside of these hours you can find assistance from our Auto Attendant Self Help and our Website [www.brother.co.nz](http://www.brother.co.nz) under Online Help.

# <span id="page-78-0"></span>**Supplies**

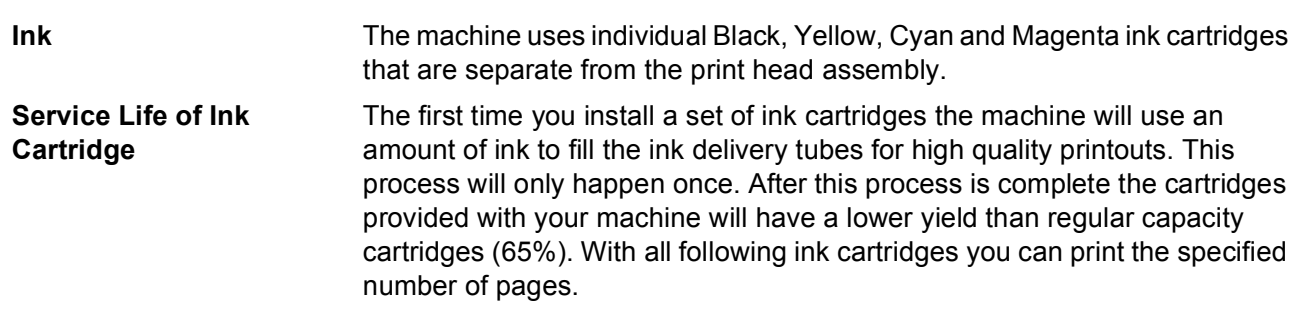

#### **Replacement Supplies**

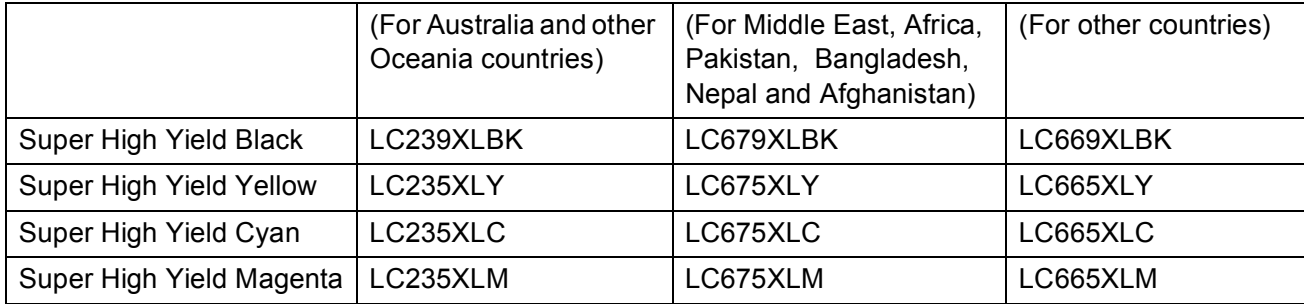

Black - Approximately 2,400 pages <sup>[1](#page-78-1)</sup>

Yellow, Cyan and Magenta - Approximately [1](#page-78-1),200 pages <sup>1</sup>

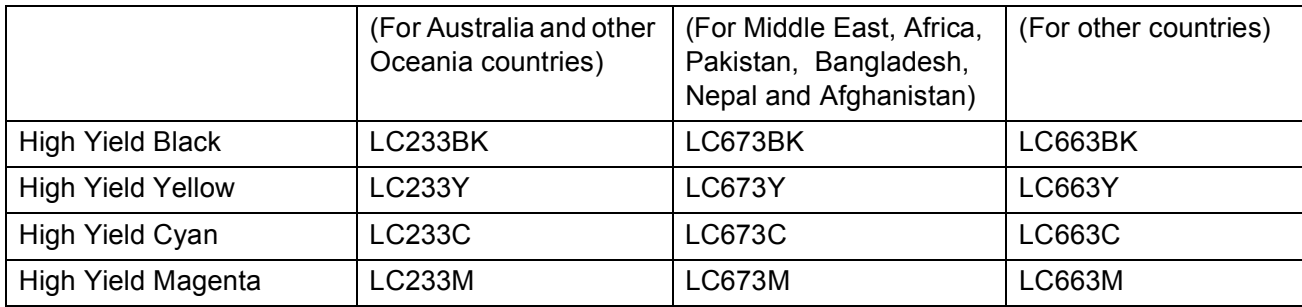

Black, Yellow, Cyan and Magenta - Approximately 550 pages <sup>[1](#page-78-1)</sup>

<span id="page-78-1"></span><sup>1</sup> Approx. cartridge yield is declared in accordance with ISO/IEC 24711.

For more information about the replacement consumables, visit us at [http://www.brother.com/pageyield.](http://www.brother.com/pageyield)

#### **What is Innobella?**

Innobella is a range of genuine supplies offered by Brother. The name "Innobella" derives from the words "Innovation" and "Bella" (meaning "Beautiful" in Italian) and is a representation of the "innovative" technology providing you with "beautiful" and "long lasting" print results.

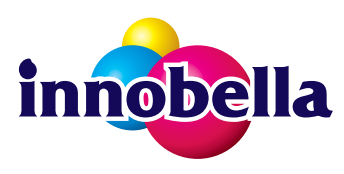

When you print photo images, Brother recommends Innobella glossy photo paper (BP71 series) for high quality. Brilliant prints are made easier with Innobella Ink and paper.

#### **BROTHER EXECTIVE CENTER**

If you're using Windows®, double-click the Brother CreativeCenter icon on your desktop to access our **FREE** website designed as a resource to help you easily create and print customized materials for business and home use with photos, text and creative touch.

Mac users can access Brother CreativeCenter at this web address: <http://www.brother.com/creativecenter>

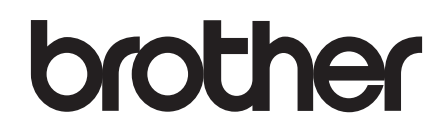

#### **Visit us on the World Wide Web <http://www.brother.com>**

These machines are approved for use in the country of purchase only. Local Brother companies or their dealers will support only machines purchased in their own countries.

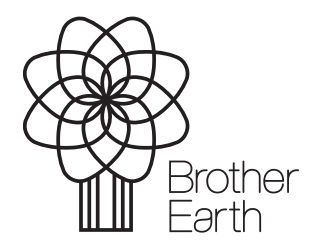

[www.brotherearth.com](http://www.brotherearth.com)